# **MINOLTA**

#### The essentials of imaging

www.minoltaeurope.com

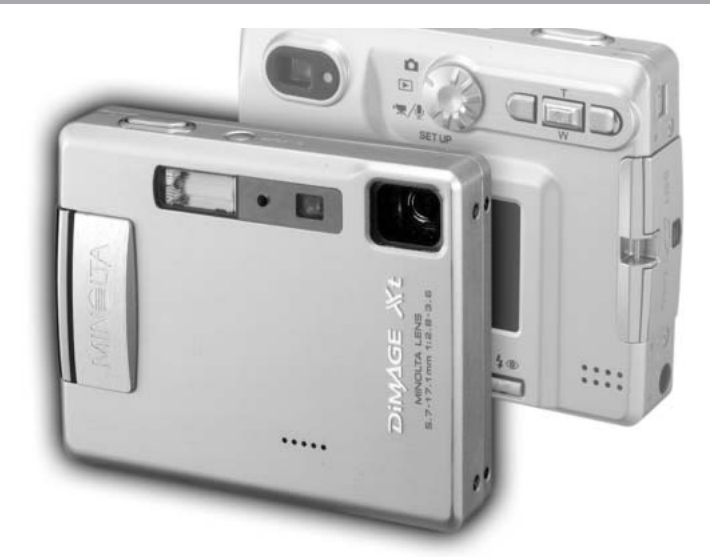

# DIMAGE Xt

E MANUAL DE INSTRUCCIONES

9222-2786-12 P/ME-A302

#### ANTES DE COMENZAR

Gracias por adquirir este producto Minolta. Le rogamos lea detenidamente este manual de instrucciones para que pueda disfrutar de todas las prestaciones de su nueva cámara digital.

Compruebe el contenido del embalaje, antes de utilizar este producto. Si faltara algún artículo, contacte inmediatamente con el proveedor de su cámara.

Cámara Digital DiMAGE Xt de Minolta Pila de iones de litio NP-200 Cargador de pilas de iones de litio BC-300 Correa de mano HS-DG100 Tarieta de memoria SD Cable AV - AVC-200 Cable USB - USB-500 CD-ROM con software DiMAGE CD-ROM con Manuales de Instrucciones de DiMAGE Guía de Referencia Rápida (impresa) Certificado de Garantía Internacional de Minolta

Apple, el logotipo de Apple, Macintosh, Power Macintosh, Mac OS, y el logotipo de Mac OS son marcas comerciales registradas de Apple Computer Inc. Microsoft y Windows son marcas comerciales registradas de la Corporación Microsoft. El nombre oficial de Windows es Sistema Operativo Microsoft Windows. Pentium es una marca comercial registrada de la Corporación Intel. Power PC es una marca comercial de la Corporación Internacional Business Machines. QuickTime es una marca comercial utilizada bajo licencia. USB DIRECT-PRINT es una marca comercial de la Corporación Seiko Epson. Otras marcas comerciales son propiedad de sus respectivos propietarios.

#### PARA UN USO ADECUADO Y SEGURO

#### Pilas de iones de litio, NP-200

La DiMAGE Xt funciona con una pila pequeña pero potente de iones de litio. Un uso inadecuado o excesivo de las pilas de iones de litio puede provocar daños o lesiones por fuego electrocución o pérdida de fluido químico. Lea y entienda todas las advertencias ante de utilizar la pila.

# $AP$ FLIGRO

- No haga cortocircuitos, desarme, dañe o modifique la pila.
- No exponga la pila a fuego o temperaturas altas de más de 60°C (140°F).
- No exponga la pila al agua o humedad. El agua puede corroer o dañar los dispositivos de seguridad internos de la pila y provocar que la pila se caliente, se encienda, rompa o pierda fluido.
- No deje caer la pila ni la someta a impactos fuertes. Los impactos pueden estropear los dispositivos de seguridad internos de la pila y provocar que la pila se caliente, se prenda fuego, se rompa o pierda fluido.
- No guarde la pila cerca de recipientes metálicos o dentro de los mismos.
- No utilice la pila con ningún otro producto.
- Utilice únicamente el cargador especificado. Un cargador inadecuado puede causar daños o lesiones provocadas por fuego o electrocución.
- No utilice pilas que pierdan líquido. Si el fluido de la pila le entrara en los ojos, aclare inmediatamente con abundante agua fresca y acuda al médico. Si el fluido de la pila entra en contacto con la piel o ropa, lave la zona minuciosamente con agua.
- Utilice o cargue la pila sólo en ambientes con temperaturas comprendidas entre 0º y 40º C (32º y 104º F). Guarde la pila en un entorno con temperaturas ambiente comprendidas entre -20° y 30°C (-4° y 86° F) y una humedad del 45% al 85% RH.

# **ADVERTENCIA**

- Cubra con cinta aislante los contactos de las pilas de iones de litio para evitar cortocircuitos durante su colocación; siga siempre las instrucciones locales para el reciclaje de pilas.
- Si no se hubiera completado la recarga después de transcurrido el período especificado, desenchufe el cargador e interrumpa la recarga inmediatamente.

#### ADVERTENCIAS Y PRECAUCIONES GENERALES

Lea y entienda las siguientes advertencias y precauciones para un uso seguro de la cámara digital y sus accesorios.

# **ADVERTENCIAS**

- Utilice únicamente la pila especificada en este manual.
- Utilice únicamente el cargador o el adaptador de corriente AC especificados dentro del rango de voltaje indicado en la unidad. Un adaptador o corriente inadecuados pueden causar daños o lesiones provocadas por fuego o electrocución.
- Emplee sólo el cable de corriente del cargador en el país o zona para el que se ha fabricado. Una corriente inadecuada puede causar daños o lesiones provocadas por fuego o electrocución.
- No desarme la cámara ni el cargador. La electrocución puede provocar lesiones si se toca el circuito de alto voltaje que hay dentro de este producto.
- Quite inmediatamente la pila o desenchufe el adaptador AC e interrumpa el uso, si la cámara se le cae o recibe un impacto y como consecuencia el interior, especialmente la unidad de flash, queda expuesto. El flash tiene un circuito de alto voltaje que puede causar electrocución produciendo lesiones. El uso continuado de un producto deteriorado o en parte estropeado puede provocar lesiones o un incendio.
- Mantenga la pila, la tarjeta de memoria y las partes pequeñas que se puedan tragar, lejos del alcance de los niños. Acuda inmediatamente al médico en caso de tragarse un objeto.
- Guarde este producto lejos del alcance de los niños. Sea cuidadoso cuando tenga niños alrededor, para no dañarles con el producto o sus partes.
- No dispare el flash directamente a los ojos. Podría perjudicar la vista.
- No dispare el flash ante conductores de vehículos. Podría producirles distracción o ceguera temporal, lo que podría causar un accidente.
- No utilice el monitor mientras conduzca un vehículo o camine. Podría producirse lesiones o un accidente.
- No mire directamente al sol ni a fuentes de iluminación fuertes a través del visor. Podría dañarse la vista o provocar ceguera.
- No utilice estos productos en ambientes húmedos, ni los maneje con las manos mojadas. Si entrara líquido en estos productos, retire inmediatamente la pila o desenchufe el cable de corriente e interrumpa el uso. El uso continuado de un producto expuesto a líquidos puede causar daños o lesiones provocadas por fuego o electrocución.
- No emplee estos productos cerca de gases inflamables o líquidos como gasolina, bencina o disolvente. No utilice productos inflamables como alcohol, bencina o disolventes para limpiar estos productos. La utilización de limpiadores inflamables y disolventes puede provocar una explosión o fuego.
- Cuando desenchufe el adaptador de corriente AC o el cargador, no tire del cable de corriente. Sujete el enchufe mientras lo retira de la toma eléctrica.
- No dañe, retuerza, modifique, caliente o coloque objetos pesados sobre el adaptador AC o cable del cargador. Un cable dañado puede provocar daños o lesiones causadas por fuego o electrocución.
- Si estos productos emitieran un olor extraño, calor o fuego, interrumpa su uso. Quite inmediatamente la pila, con cuidado de no quemarse, ya que la pila puede calentarse con el uso. El uso continuado de un producto dañado o en parte defectuoso puede provocar lesiones o fuego.
- Lleve el producto al Servicio Técnico de Minolta cuando necesite reparaciones.

# **A PRECAUCIONES**

- No utilice ni guarde estos productos en ambientes calientes o húmedos como la guantera o el maletero de un coche. Podría dañarse la cámara, el cargador y la pila, pudiendo causar quemaduras o lesiones provocadas por el calor, fuego, explosión o pérdida del fluido de la pila.
- Si la pila tuviera pérdida de fluido, interrumpa el uso del producto.
- La temperatura de la cámara, del cargador y de la pila aumenta tras largos períodos de utilización. Tome precauciones para evitar quemaduras.
- Se pueden provocar quemaduras si la tarjeta de memoria o la pila se quitan inmediatamente después de un período largo de uso. Apague la cámara y espere a que se enfríe.
- No dispare el flash mientras esté en contacto con personas u objetos. La unidad de flash descarga una gran cantidad de energía, que podría provocar quemaduras.
- No aplique presión en el monitor LCD. Un monitor dañado podría provocar daños, y el líquido del monitor podría causar inflamación. Si el líquido del monitor entrara en contacto con la piel, lave la zona con agua fría. Si el líquido del monitor entrara en contacto con los ojos, aclare inmediatamente los ojos con abundante agua y acuda al médico.
- Cuando utilice el adaptador de corriente AC y el cargador, meta el enchufe con precisión en la toma de corriente eléctrica.
- No emplee transformadores o adaptadores de viaje con el cargador. El uso de estos dispositivos puede provocar fuego o daños en el producto.
- No utilizar si el adaptador de corriente AC o el cable del cargador estuvieran estropeados.
- No cubra el adaptador de corriente AC ni el cargador. Podría provocar un incendio.
- No obstruya el acceso al adaptador AC ni al cargador; ello podría impedir el desenchufar las unidades en caso de emergencia.
- Desenchufe el adaptador de corriente AC y el cargador cuando los limpie o cuando no los utilice.

Puede encontrar las marcas siguientes en el producto:

Esta marca en su cámara certifica que cumple con los requisitos de la Unión Europea (EU) en lo relativo a las regulaciones de equipos que causan interferencias. CE significa Conformidad Europea.

Este aparato digital de clase B cumple con la ICES-003 canadiense.

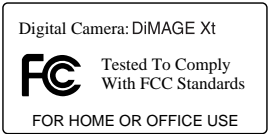

Este dispositivo cumple con el Apartado 15 de la Regulación FCC. Su funcionamiento está sujeto a las siguientes dos condiciones: (1) Este dispositivo puede no causar interferencias perjudiciales, y (2) este dispositivo debe aceptar cualquier interferencia recibida, incluyendo las interferencias que puedan causar una operación no deseada. Los cambios o modificaciones no aprobados por la parte responsable del cumplimiento pueden invalidar la autoridad del usuario para operar el

equipo. Este equipo se ha analizado y se ha encontrado que cumple con los límites para dispositivos digitales de la clase B, siguiendo la Parte 15 de las Reglas FCC. Estos límites están destinados a proporcionar una protección razonable contra interferencias perjudiciales en una instalación residencial. Este equipo genera, usa y puede radiar energía de radio frecuencia y, si no se instala y utiliza de acuerdo con las instrucciones, puede causar interferencias perjudiciales en comunicaciones por radio. Sin embargo, no existe garantía de que las interferencias no ocurran en una instalación en particular. Si este equipo causara interferencias perjudiciales para la recepción de radio o televisión, lo cual se puede determinar encendiendo y apagando el equipo, el usuario debería tratar de corregir la interferencia tomando una o más de las siguientes medidas:

- Reorientar o reubicar la antena receptora.
- Incrementar la separación entre el equipo y el receptor.
- Conectar el equipo a una toma de corriente o circuito diferente del que esté conectado el receptor.
- Consultar con el proveedor o un técnico especialista en radio y televisión.

Analizado por la Corporación Minolta, 101 Williams Drive, Ramsey, New Jersey 07446, Estados Unidos.

No quite los núcleos de hierro de los cables.

#### ÍNDICE

La sección de Comenzar a Funcionar enseña cómo preparar la cámara para su uso. Contiene información importante sobre las fuentes de alimentación y las tarjetas de memoria. El funcionamiento básico de esta cámara está cubierto en la sección de grabación - funcionamiento básico, entre las páginas 22 y 31, y de reproducción - funcionamiento básico, entre las páginas 32 y 35. Lea la sección del modo de transferencia de datos en su totalidad, antes de conectar la cámara al ordenador.

Muchas de las características de esta cámara se controlan mediante menús. Las secciones de navegación por los menús describen de forma concisa cómo cambiar las configuraciones de los menús. Las descripciones de las configuraciones aparecen a continuación de las secciones de navegación.

El apéndice contiene una sección sobre problemas en el funcionamiento para ayudarle a responder a preguntas sobre el funcionamiento de la cámara. Asimismo, se proporciona información sobre el cuidado y el almacenaje de la cámara. Por favor, guarde este manual en un lugar seguro.

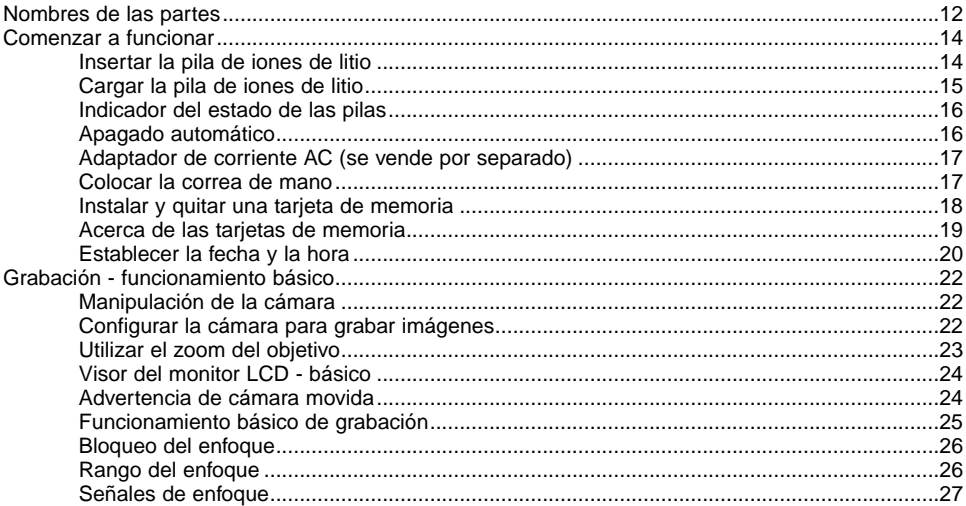

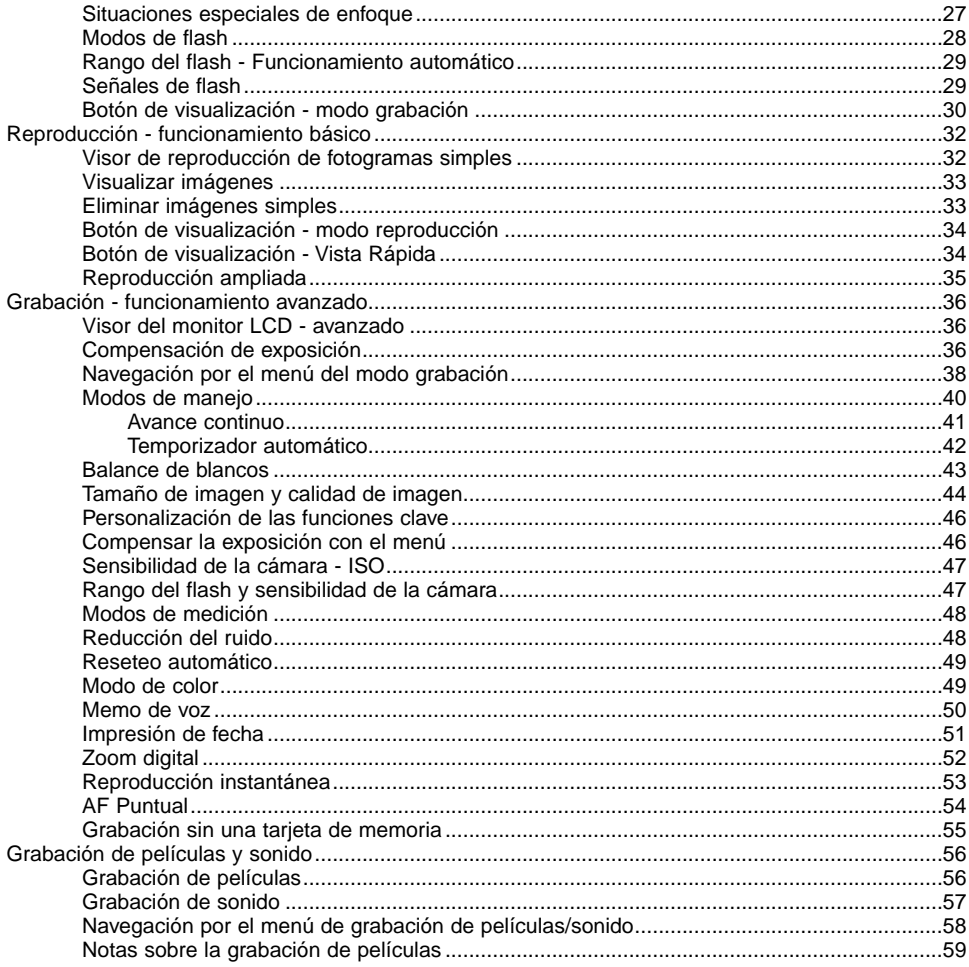

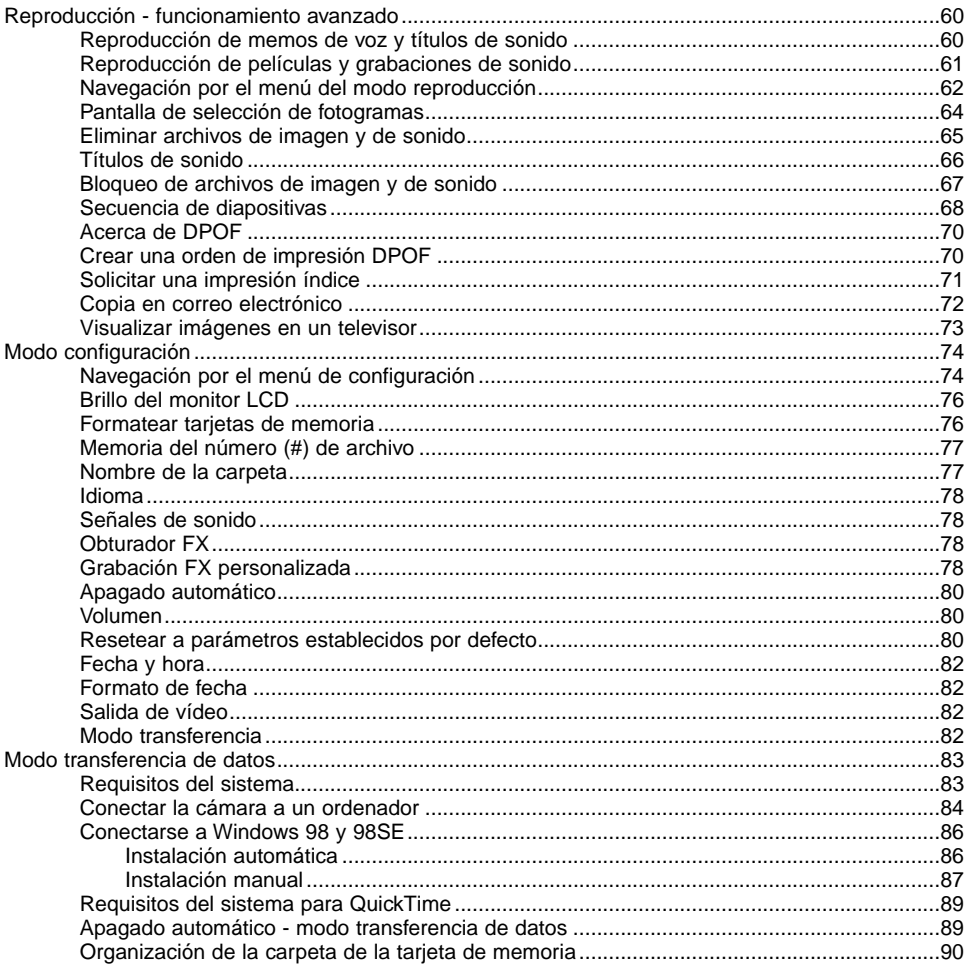

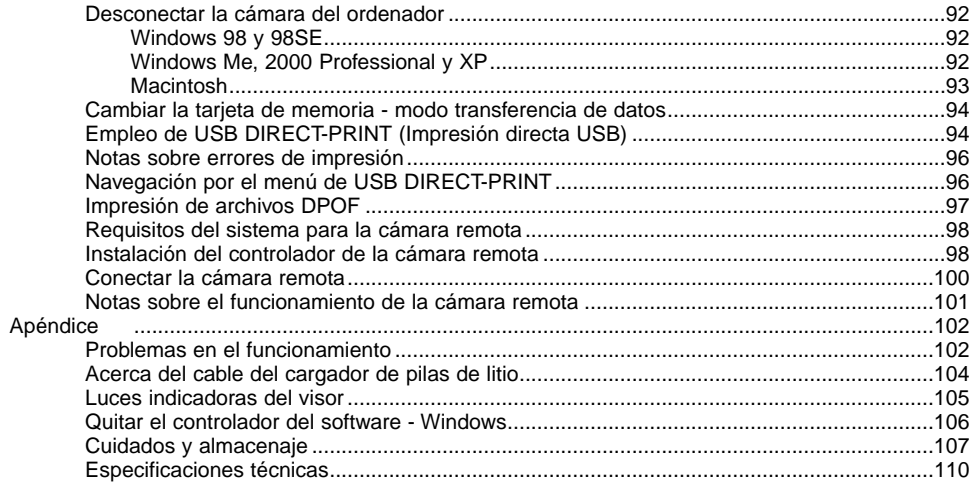

#### <span id="page-11-0"></span>NOMBRES DE LAS PARTES

\* Esta cámara es un instrumento óptico sofisticado. Debe asegurarse de mantener las superficies limpias. Rogamos lea las instrucciones de cuidados y almacenaje que aparecen al final de este manual (p. 107).

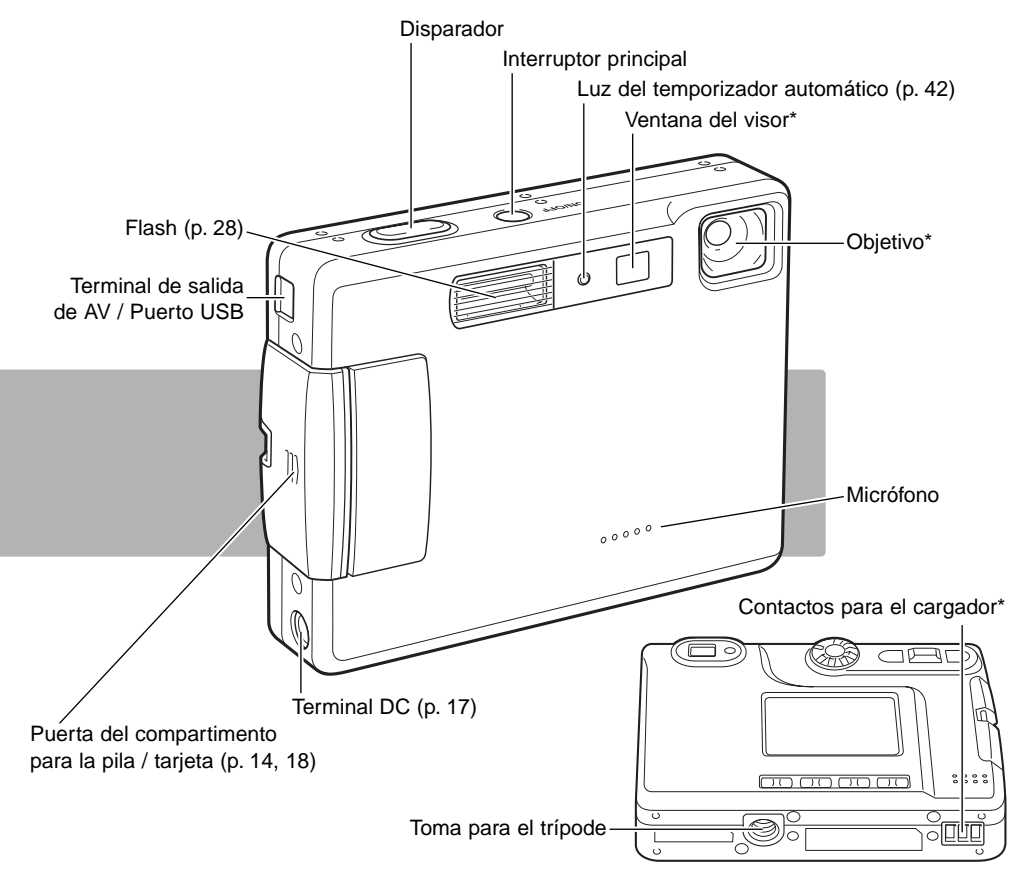

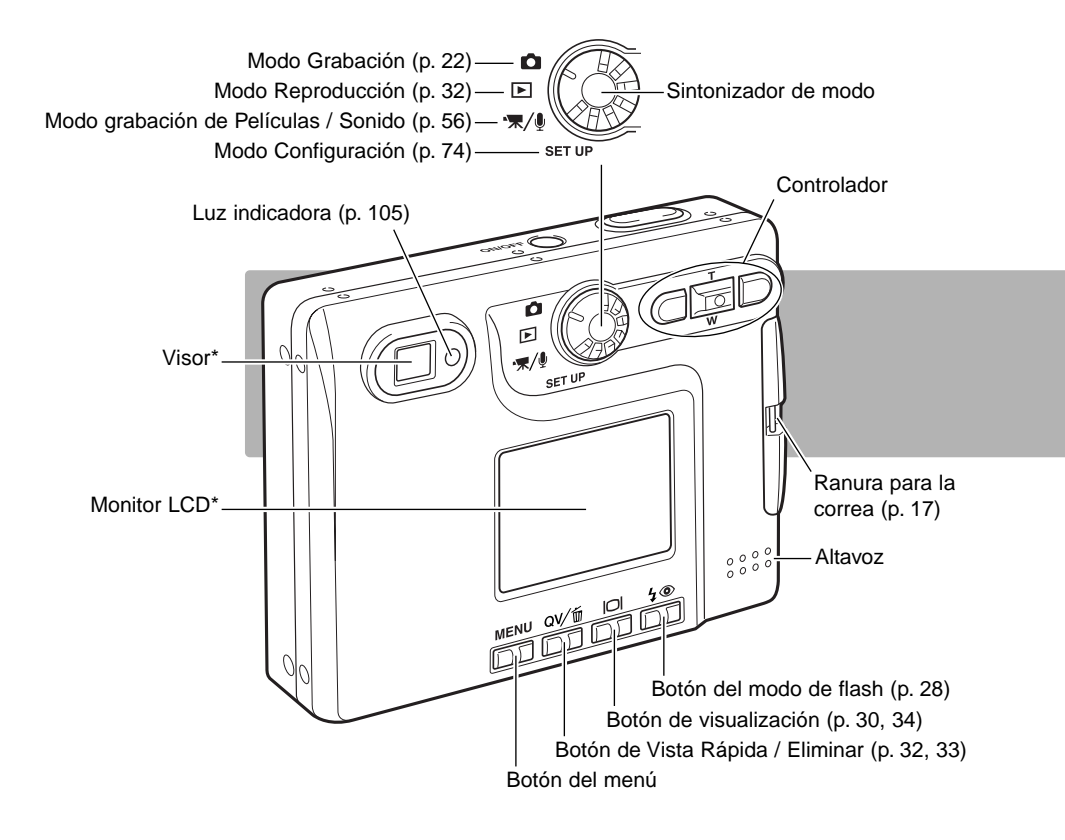

#### <span id="page-13-0"></span>COMENZAR A FUNCIONAR INSERTAR LA PILA DE IONES DE LITIO

Esta cámara digital utiliza una pila de iones de litio NP-200. Antes de usar la pila, lea las advertencias de seguridad en las páginas 3 y 4 de este manual. Cuando reemplace la pila, la cámara debe estar apagada.

Deslice la puerta del compartimento de la pila hacia el frente de la cámara para soltar el pestillo de seguridad (1). Abra la puerta.

Mueva el pestillo hacia la parte trasera de la cámara para insertar la pila (2). Deslice la pila en su compartimento con las terminales de la misma primero hasta que quede enganchada por el pestillo.

Para quitar la pila, mueva el pestillo hacia la parte trasera de la cámara hasta que la pila salga (3). Tire de la pila para sacarla del compartimento.

Cierre la puerta del compartimento de la pila (4) y deslícela hacia la parte posterior de la cámara para cerrar el pestillo de seguridad.

Después de instalar la pila, puede aparecer en el monitor un mensaje para establecer la fecha y la hora. El reloj y el calendario se configuran en la sección de A Medida 2 del menú de configuración (p. 20). Una pila interna protege el reloj, el calendario y las configuraciones de memoria durante más de 24 horas si la cámara se utiliza durante al menos 5 minutos antes de quitar la pila.

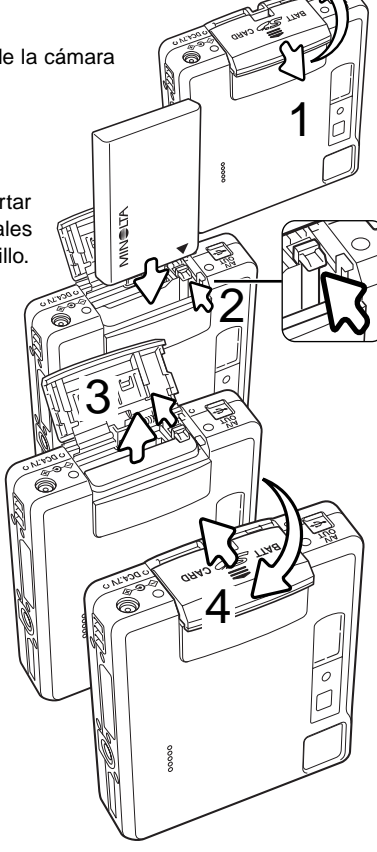

#### <span id="page-14-0"></span>CARGAR LA PILA DE IONES DE LITIO

Antes de poder usar la cámara, se debe cargar la pila de iones de litio. Antes de proceder a la carga, lea las advertencias de seguridad en las páginas 3 y 4 de este manual. Únicamente recargue la pila con el cargador de pilas proporcionado. La pila se debe recargar antes de cada sesión fotográfica. Consulte la página 108 sobre el cuidado de la pila y su conservación.

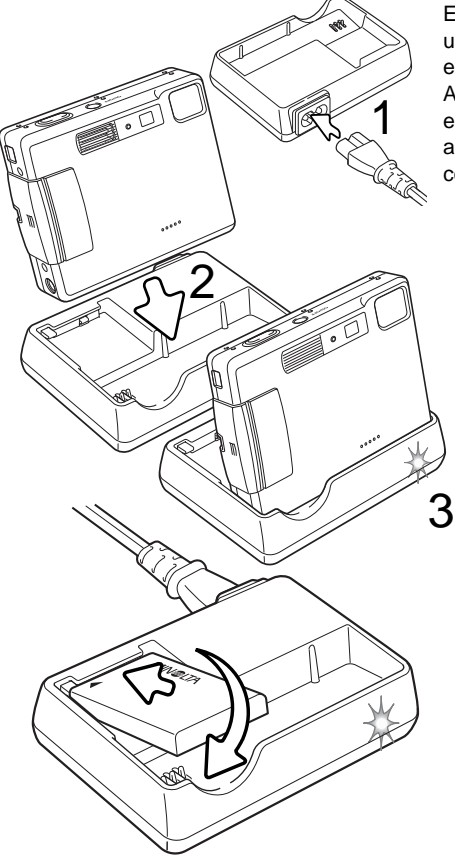

Enchufe el cable de corriente en la parte posterior de la unidad del cargador (1). Enchufe el otro extremo del cable en una toma con corriente eléctrica. El cable de corriente AC incluido está diseñado para la corriente que existe en este país. Utilice únicamente el cable en el país donde lo adquirió. Para más datos sobre el cable de corriente AC, consulte la página 104.

Con la cámara hacia delante, colóquela con firmeza en el cargador. La luz indicadora (3) parpadeará indicando que la pila se está cargado. La luz se apagará cuando la pila esté cargada. El tiempo de recarga es aproximadamente de 120 minutos. La cámara se debe apagar para recargar la pila. Si la luz indicadora parpadea lentamente, confirme que ha insertado una pila en la cámara.

Quite la cámara del cargador. Desenchufe el cable de corriente de la toma eléctrica.

Se puede cargar una sola pila. Con los polos de la pila hacia delante y la etiqueta hacia arriba, deslice la pila en el cargador. La luz indicadora (3) brillará indicando que la pila se está cargando. La luz se apagará cuando la pila esté cargada. El tiempo de recarga es aproximadamente de 80 minutos.

#### <span id="page-15-0"></span>INDICADOR DEL ESTADO DE LAS PILAS

Esta cámara está equipada con un indicador automático de estado de la pila que se visualiza en el monitor LCD. El icono cambiará de blanco a rojo cuando la carga de la pila esté baja.

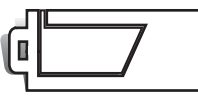

Icono de pila con carga completa - la pila está completamente cargada. Este icono aparece cuando la cámara está encendida.

Icono de pila con media carga - la pila está parcialmente cargada. Este icono aparece cuando se enciende la cámara. El monitor LCD se apagará cuando el flash se esté cargando.

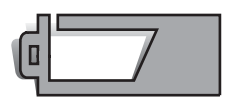

Advertencia de pila baja - la carga de la pila es muy escasa. Deberá reemplazar la pila lo antes posible. Esta advertencia aparece automáticamente y se mantiene en el monitor hasta que la pila se recarga. Si el nivel de carga cae por debajo de este nivel cuando la cámara está encendida, aparecerá un mensaje de "pila agotada" justo antes de que la cámara se apague.

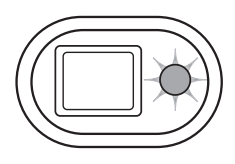

Si la carga es insuficiente para el funcionamiento de la cámara, la luz indicadora junto al visor lucirá de color rojo y parpadeará durante tres segundos. El disparador no funcionará. Debe recargar la pila.

#### APAGADO AUTOMÁTICO

Para conservar la carga de la pila, la cámara se apaga si no se utiliza durante un período de tres minutos. Para restaurar el funcionamiento, presione el interruptor principal. El tiempo del período de apagado automático se puede cambiar en la sección A Medida 1 del menú de configuración (p. 74). Cuando se conecta la cámara a un ordenador, el período de apagado automático está fijado en diez minutos y no se puede modificar.

#### <span id="page-16-0"></span>ADAPTADOR DE CORRIENTE AC (SE VENDE POR SEPARADO)

#### Apague siempre la cámara antes de cambiar la fuente de alimentación.

**1**  $(1).$ eléctrica. **1 2** id

-III

El adaptador AC, AC-4 o AC-5, permite alimentar la cámara desde una toma de corriente eléctrica. Se recomienda el adaptador AC cuando la cámara tenga interface con un ordenador, o durante períodos de utilización prolongados. El modelo AC-4 de adaptador AC se utiliza en Norteamérica, Japón y Taiwán, y el AC-5 en el resto de países. La pila no se puede cargar utilizando el adaptador de corriente AC.

Inserte el mini-enchufe del adaptador de corriente AC en la terminal DC

Inserte el enchufe del adaptador de corriente AC en una toma de corriente

#### COLOCAR LA CORREA DE MANO

Mantenga siempre la correa alrededor de la muñeca, para evitar que la cámara se caiga accidentalmente.

Pase el extremo de la correa de mano con el lazo pequeño por la ranura de la correa situada en el cuerpo de la cámara (1).

Introduzca el otro extremo de la correa por el lazo pequeño y apriete (2).

#### <span id="page-17-0"></span>INSTALAR Y QUITAR UNA TARJETA DE MEMORIA

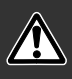

Apague siempre la cámara y confirme que la luz indicadora no esté de color naranja ni parpadeando, antes de cambiar la tarjeta de memoria; en caso contrario, la tarjeta puede resultar dañada y perderse datos.

Deberá insertar en la cámara para que funcione una tarjeta de memoria SD (Seguridad Digital) o una tarjeta MultiMedia. Si no hubiera introducido una tarjeta, aparecerá una advertencia de "sin tarjeta" en el monitor LCD; de todas formas, el disparador funcionará y podrá capturar una sola imagen (p. 55).

Deslice la puerta del compartimento de la pila hacia el fondo de la cámara para abrir el pestillo de seguridad (1). Abra la puerta.

Inserte la tarjeta de memoria hasta el fondo en su ranura y luego suelte (2). La tarjeta debe quedar introducida en la ranura.

Inserte la tarjeta de forma que su cara superior quede hacia el frontal de la cámara. Introduzca siempre la tarjeta derecha, nunca en ángulo. Nunca fuerce la tarjeta. Si la tarjeta no se ajusta, compruebe que está orientada correctamente. Si una tarieta MultiMedia no está insertada correctamente, puede parecer que queda introducida, pero la puerta del compartimento de la tarjeta no cerrará.

Para extraer una tarjeta de memoria, presione la misma en la ranura y suelte (3). Entonces podrá tirar de la tarjeta.

Cierre la puerta del compartimento de la pila y deslícela hacia la parte superior de la cámara para ajustar el pestillo de seguridad (4).

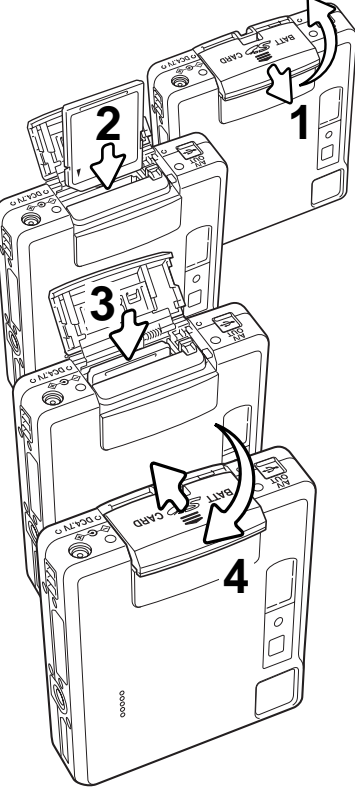

#### <span id="page-18-0"></span>ACERCA DE LAS TARJETAS DE MEMORIA

El período de respuesta durante la grabación y la reproducción es mayor con las Tarjetas MultiMedia en comparación a las Tarjetas de Memoria SD. Esto no es un defecto, sino que se debe a las especificaciones de la tarjeta. Cuando utilice tarjetas de gran capacidad, algunas operaciones como eliminar pueden tardar más tiempo.

La tarjeta de memoria SD tiene un interruptor de protección contra escritura para evitar que se pierdan datos al ser borrados. Desplazando el interruptor hacia el fondo de la tarjeta, los datos quedarán protegidos. Sin embargo, cuando una tarjeta está protegida, no permite grabar imágenes. Si se intentara grabar o eliminar una imagen con la cámara, aparecerá un mensaje de "tarjeta bloqueada" y las luces LED junto al visor se volverán de color rojo y parpadearán rápidamente. Para instrucciones sobre el cuidado y conservación de la tarjeta de memoria consulte la página 108.

Si apareciera el mensaje de "imposible utilizar tarjeta", puede ser que necesite formatear la tarieta insertada. Una tarieta utilizada en otra cámara puede necesitar ser formateada antes de su uso. Una tarjeta se puede formatear en la sección básica del menú de configuración (p. 74). Cuando se formatea una tarieta, todos los datos de la misma se borran de forma permanente.

Interruptor de protección contra escritura

> Posición de bloqueo

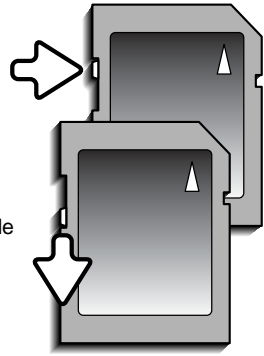

#### <span id="page-19-0"></span>ESTABLECER LA FECHA Y LA HORA

Tras la inserción inicial de una tarjeta de memoria y recargar la pila, se deben fijar el reloj y el calendario de la cámara en el menú de configuración. Cuando se graban imágenes, los datos se guardan con la fecha y la hora de la grabación. Dependiendo del país, el menú del idioma se debe también establecer. Para cambiar el idioma, consulte las "Notas sobre la cámara" de la página siguiente.

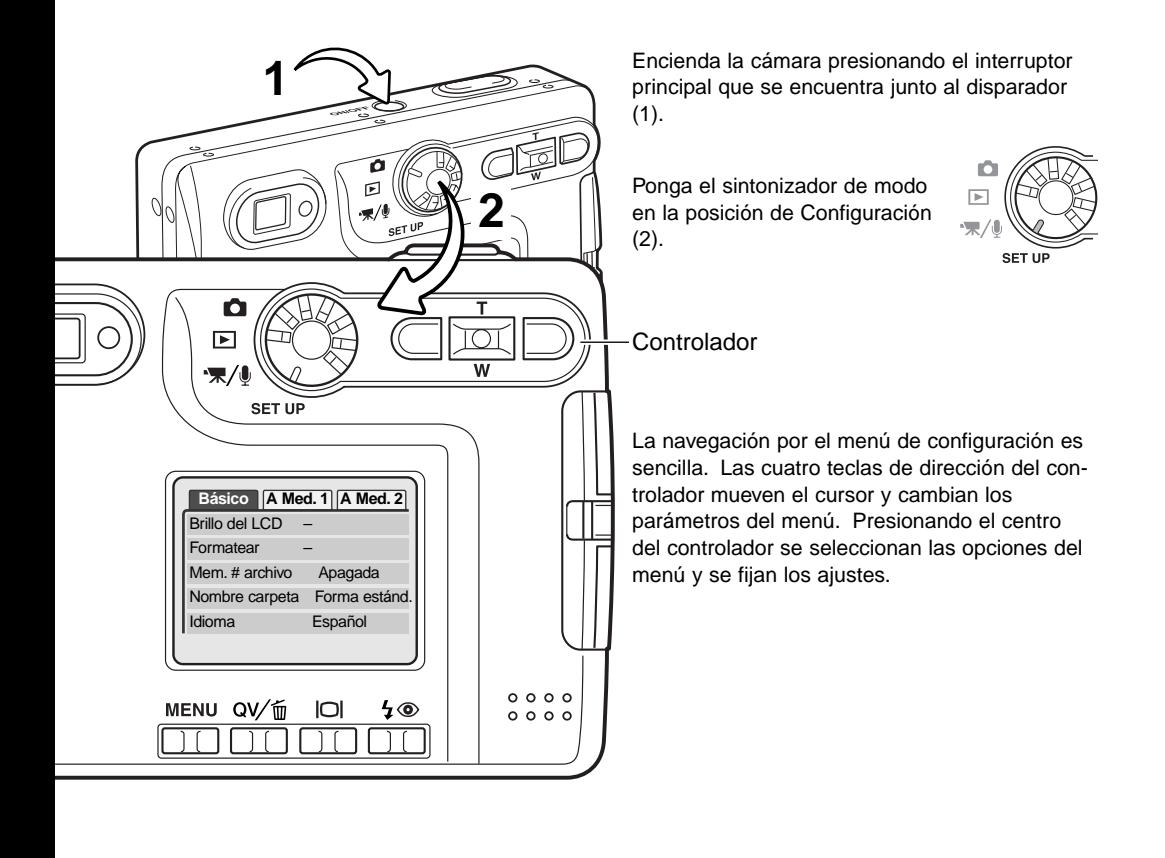

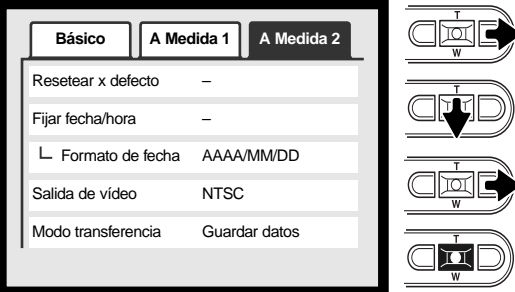

Menú de Configuración: Sección A Medida 2

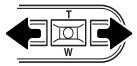

тτ

Use las teclas izquierda y derecha para seleccionar la opción que desa cambiar.

Utilice las teclas de arriba y abajo para ajustar dicha opción.

Presione el botón central para configurar el reloj y el calendario. Aparecerá el menú de configuración. **:aceptar**

pantalla de configuración de fecha/hora.**Fijar fecha/hora**  $02.08$  $11:05$ 

Utilice la tecla derecha para marcar la pestaña A Medida 2 situada en la parte superior del

Utilice la tecla de abajo para marcar la opción del menú de Fijar fecha/hora.

Presione la tecla derecha. Aparecerá la palabra "Aceptar" en la parte derecha del menú. Presione el botón central para visualizar la

menú.

Pantalla de configuración de fecha/hora

#### **Notas sobre la cámara**

Los clientes de ciertos países deberán también configurar el idioma. Marque la opción del idioma deseado en la sección básica del menú de configuración. Presione la tecla derecha para ver las opciones de idiomas. Con las teclas de arriba / abajo, marque el idioma deseado. Presione el botón central para establecer el idioma marcado; el menú de configuración aparecerá en el idioma seleccionado.

# **MENUI**

## <span id="page-21-0"></span>MODO GRABACIÓN - FUNCIONAMIENTO BÁSICO

Esta sección comprende el funcionamiento básico de grabación. Para preparar la cámara para su uso, lea las páginas 14 a 21.

#### MANIPULACIÓN DE LA CÁMARA

Mientras utilice el visor o monitor LCD, sujete la cámara con firmeza con su mano derecha mientras sostiene el cuerpo de la cámara con su mano izquierda. Mantenga los codos junto al cuerpo y los pies abiertos a la altura de los hombros mientras sostiene la cámara firmemente.

Cuando tome fotos verticales, sujete la cámara de forma que el flash quede por encima del objetivo y con el disparador hacia arriba. Asegúrese de no cubrir el objetivo con los dedos o con la correa.

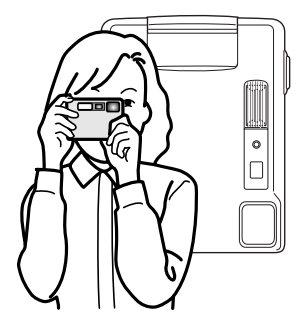

#### CONFIGURAR LA CÁMARA PARA GRABAR IMÁGENES

SET UP

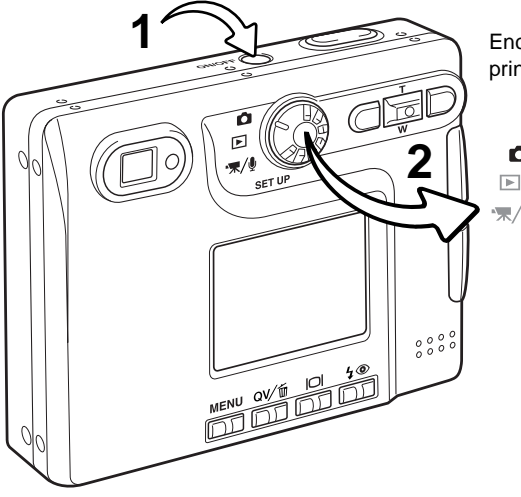

Encienda la cámara presionando el interruptor principal situado junto al disparador (1).

> Ponga el sintonizador de modo en la posición de Grabación (2).

#### <span id="page-22-0"></span>UTILIZAR EL ZOOM DEL OBJETIVO

Esta cámara está equipada con un objetivo zoom único de 5,7 - 17,1 mm. Esto equivale a un objetivo de 37 a 111 mm. en una cámara de 35 mm. El objetivo se maneja mediante el controlador, situado en la parte posterior de la cámara. El efecto del zoom óptico es visible tanto en el visor como en el monitor LCD.

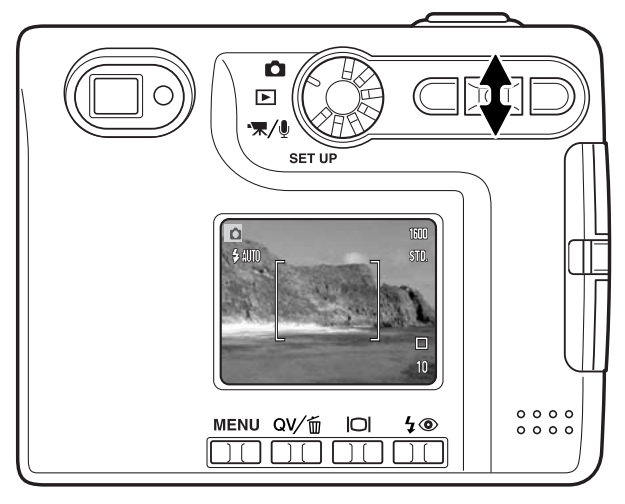

Para utilizar el zoom acercando el objeto, presione la tecla de arriba (T) del controlador.

Para utilizar el zoom alejando el objeto, presione la tecla de abajo (W) del controlador.

La función de zoom digital puede aumentar la potencia del objetivo. El zoom digital se activa en la sección A Medida 2 del menú del modo grabación (p. 38).

#### **Consejos fotográficos**

El zoom del objetivo no sólo afecta a lo grande que se hace un objeto en la foto, sino también influencia la profundidad del campo y la perspectiva. La profundidad del campo es la zona que hay entre el objeto más cercano enfocado y el objeto más lejano enfocado. A medida que el zoom del objetivo se sitúa en la posición de teleobjetivo, la profundidad del campo se hace menos profunda, separando el objeto del fondo. Muchos retratos se hacen con teleobjetivos. Alejando el zoom del objetivo hacia la posición de gran angular se consigue que tanto el primer plano como el fondo aparezcan con nitidez. Generalmente las fotografías de paisajes aprovechan la gran profundidad del campo del objetivo gran angular. Los objetivos gran angular también crean una fuerte perspectiva, lo que proporciona una sensación de profundidad a la imagen. Los teleobjetivos comprimen el espacio entre el objeto y el fondo y crean una perspectiva pobre.

#### <span id="page-23-0"></span>VISOR DEL MONITOR LCD - BÁSICO

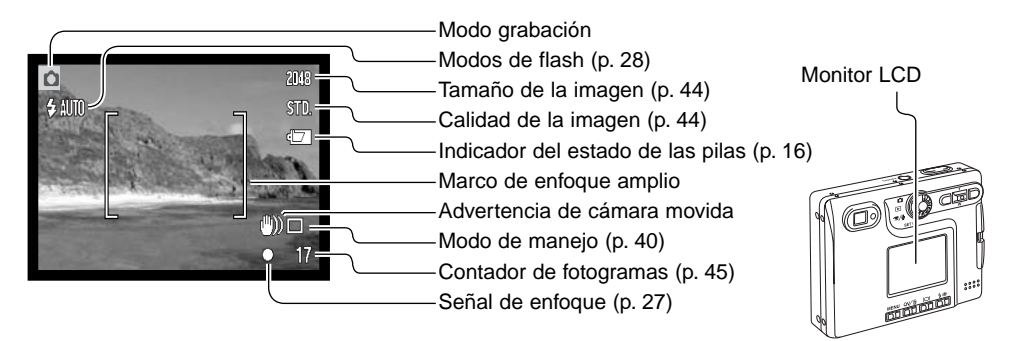

#### ADVERTENCIA DE CÁMARA MOVIDA

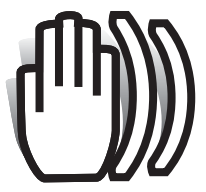

Si la velocidad del obturador cae por debajo del punto en el que la cámara se puede sostener con seguridad, aparecerá el indicador de advertencia de cámara movida en el monitor, y la luz indicadora del visor se volverá de color verde y parpadeará lentamente. La cámara movida supone una toma

ligeramente borrosa causada por un sutil movimiento de las manos, que se hace más pronunciado en la posición de teleobjetivo que en

la de gran angular. Aunque aparezca la advertencia, el disparador funcionará. Si aparece la advertencia, ponga la cámara en un trípode o utilice el flash incorporado.

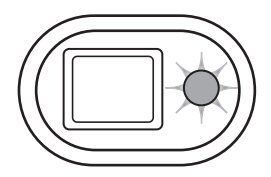

<span id="page-24-0"></span>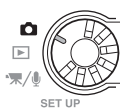

1600 STD.

> $\Box$  $10$

**1**

#### FUNCIONAMIENTO BÁSICO DE GRABACIÓN

Encienda la cámara y ponga el sintonizador de modo en la posición de grabación.

Enmarque el objeto dentro del marco de enfoque en el monitor LCD o bien centre el objeto en el visor.

- La función de bloqueo de enfoque (p. 26) se puede usar con objetos descentrados.
	- Si el objeto está más cerca de 1 m. (3 pies) en la posición del zoom del objetivo de gran angular, o más cerca de 3 m. (10 pies) en la posición teleobjetivo, use solamente el monitor LCD para enmarcar el objeto.
	- El área de enfoque puntual se puede utilizar para enfocar; presione el centro de la palanca del zoom durante un segundo para activar el área (p. 54).

Presione el disparador hasta la mitad (1) para bloquear el enfoque y la exposición.

• Las señales de enfoque (p. 27) en el monitor y la luz indicadora junto al visor, confirmarán que la imagen está enfocada. Si la señal

de enfoque del monitor es roja o la luz indicadora es verde y parpadea rápidamente, la cámara no es capaz de enfocar el objeto. Repita los pasos anteriores hasta que la señal de enfoque sea blanca y la luz brille de forma constante.

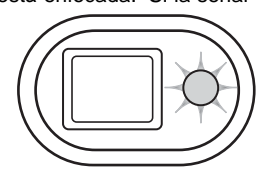

Presione el disparador hasta abajo (2) para hacer la foto.

- Tras liberar el obturador, la luz indicadora junto al visor se volverá de color naranja y parpadeará indicando que los datos de la imagen se están escribiendo en la tarjeta de memoria. Nunca quite una tarjeta de memoria mientras se estén transfiriendo datos.
- La imagen se puede previsualizar tras capturarla, si se continúa sujetando el disparador. Esta función se desactiva si el monitor está apagado. También se puede utilizar la reproducción instantánea (p. 53).

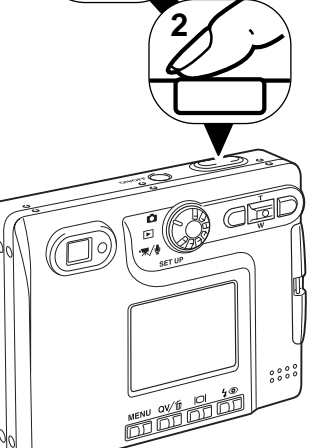

#### <span id="page-25-0"></span>BLOQUEO DEL ENFOQUE

La función de bloqueo del enfoque se utiliza cuando se quiere componer la imagen con el objeto descentrado y fuera del marco de enfoque. El bloqueo de enfoque también se puede utilizar cuando una situación especial de enfoque impide a la cámara enfocar el objeto. Esta función se controla con el disparador.

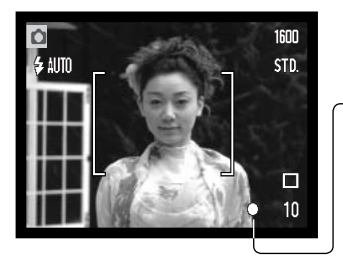

Sitúe el objeto dentro del marco de enfoque del monitor, o bien centre el objeto en el visor. Presione y mantenga el disparador hasta la mitad para bloquear el enfoque.

La señal de enfoque del monitor y la luz indicadora del visor indicarán si el enfoque está bloqueado.

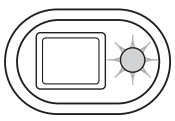

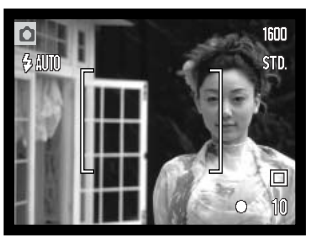

Sin levantar el dedo del disparador, recomponga el objeto dentro del área de la imagen. Presione el disparador hasta abajo para hacer la fotografía.

#### RANGO DEL ENFOQUE

El rango de enfoque va desde 15 cm. (0,5 pies) hasta el infinito. Se pueden emplear tanto el monitor LCD como el visor para enmarcar el objeto. Sin embargo, debido al paralaje, únicamente la imagen del monitor es precisa en objetos más cercanos a 1 m. (3 pies) en la posición del objetivo de gran angular, o a 3 m. (10 pies) en la posición teleobjetivo.

#### <span id="page-26-0"></span>SEÑALES DE ENFOQUE

Esta cámara digital posee un rápido y preciso sistema de enfoque automático. La señal de enfoque en la esquina inferior derecha del monitor LCD y la luz indicadora junto al visor, indicarán el estado del enfoque. El disparador funcionará independientemente de si la cámara puede enfocar o no el objeto.

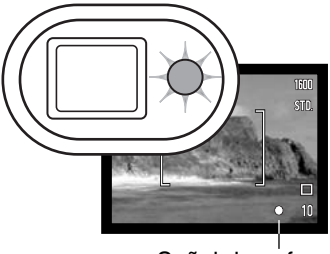

Señal de enfoque

 $\overline{\Omega}$ 

 $6400$ 

**Enfoque confirmado** - la señal de enfoque del monitor LCD es de color blanco, la luz indicadora del visor es verde y constante. El enfoque está bloqueado.

**No puede enfocar** - la señal de enfoque del monitor LCD es de color rojo y la luz indicadora del visor de color verde y parpadeando con rapidez.

#### SITUACIONES ESPECIALES DE ENFOQUE

La cámara puede no ser capaz de enfocar en ciertas situaciones. En dichas situaciones, la función de bloqueo de enfoque (p. 26) se puede utilizar para enfocar otro objeto situado a la misma distancia que el objeto principal que se desea fotografiar, y luego se recompone la imagen para tomar la fotografía.

**TSTT** 

STD.

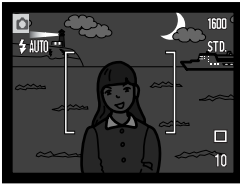

El objeto está demasiado oscuro.

El objeto que está en el marco de enfoque está demasiado bajo

en contraste.

Dos objetos en distintas distancias se solapan en el marco de

enfoque.

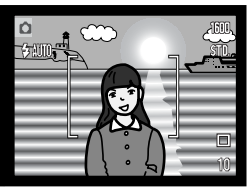

El objeto está junto a un objeto o zona muy brillante.

#### <span id="page-27-0"></span>MODOS DE FLASH

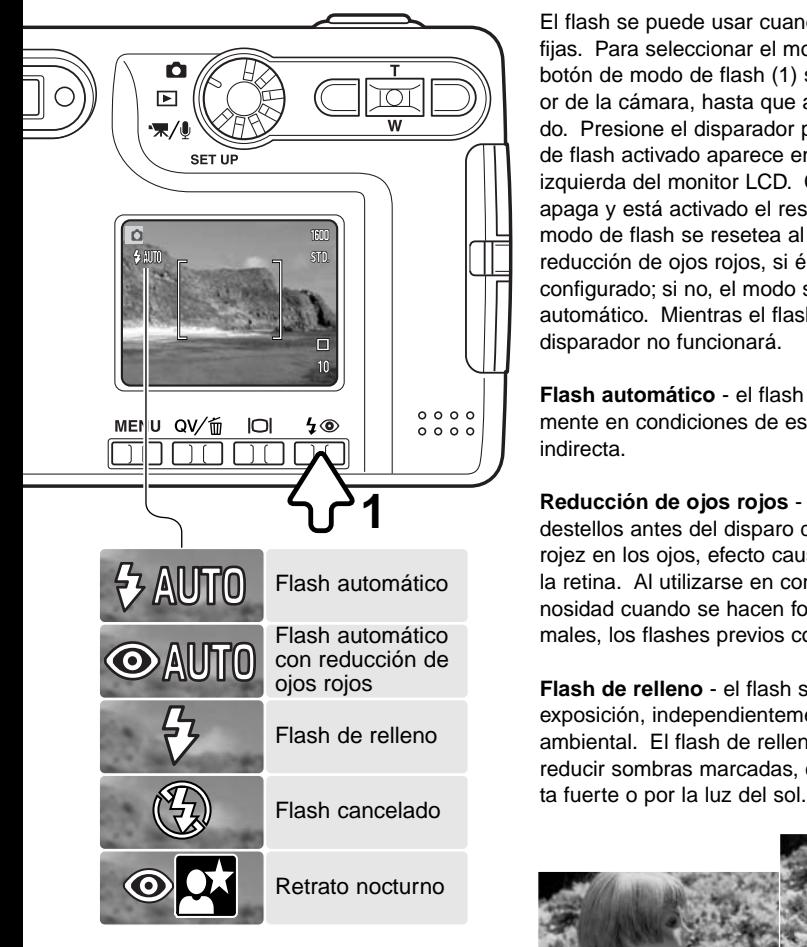

El flash se puede usar cuando se hacen fotografías fijas. Para seleccionar el modo del flash, presione el botón de modo de flash (1) situado en la parte posterior de la cámara, hasta que aparezca el modo deseado. Presione el disparador para fijar el modo. El modo de flash activado aparece en la esquina superior izquierda del monitor LCD. Cuando la cámara se apaga y está activado el reseteo automático (p. 49), el modo de flash se resetea al flash automático con reducción de ojos rojos, si éste fue el último modo configurado; si no, el modo se resetea a flash automático. Mientras el flash se está recargando, el disparador no funcionará.

**Flash automático** - el flash se dispara automáticamente en condiciones de escasa luminosidad o luz indirecta.

**Reducción de ojos rojos** - el flash dispara múltiples destellos antes del disparo definitivo, para reducir la rojez en los ojos, efecto causado al reflejarse la luz en la retina. Al utilizarse en condiciones de poca luminosidad cuando se hacen fotos de personas o animales, los flashes previos contraen la pupila del ojo.

**Flash de relleno** - el flash se dispara con cada exposición, independientemente de la cantidad de luz ambiental. El flash de relleno se puede utilizar para reducir sombras marcadas, creadas por una luz direc-

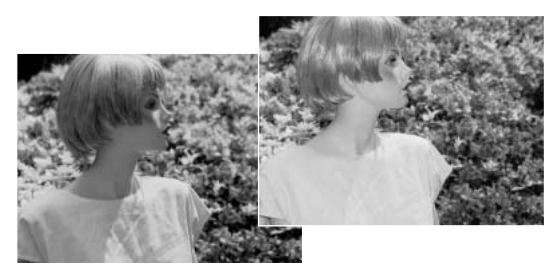

<span id="page-28-0"></span>**Flash cancelado** - el flash no se disparará. Utilice el flash cancelado cuando esté prohibido fotografiar con flash, cuando desee iluminar el objeto con luz natural, o cuando el objeto esté fuera del rango del flash. Puede aparecer la advertencia de cámara movida cuando se selecciona el flash cancelado (p. 24).

**Retrato nocturno** - para retratos con flash por la noche. La cámara balancea automáticamente el flash y las exposiciones del fondo. Al realizar retratos, pida a la persona que fotografía que no se mueva después del destello del flash; el obturador permanece abierto para la exposición del fondo. La función de reducción de ojos rojos se utiliza con el retrato nocturno.

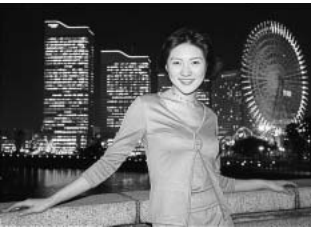

#### RANGO DEL FLASH - FUNCIONAMIENTO AUTOMÁTICO

La cámara controla automáticamente la salida de flash. Para imágenes con una buena exposición, el objeto debe estar situado dentro del rango del flash. Debido al sistema óptico, el rango del flash no es el mismo en la posición del objetivo de gran angular que en la posición teleobjetivo. El rango del flash se puede cambiar con la sensibilidad de la cámara (ISO); consulte la página 47.

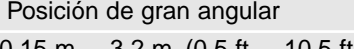

Posición de teleobietivo

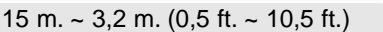

 $0,15$  m.  $\sim$  2,5 m. (0,5 ft.  $\sim$  8,2 ft.)

#### SEÑALES DE FLASH

La luz indicadora situada junto al visor indica el estado del flash. Cuando la luz está de color rojo y parpadea con rapidez, el flash se está cargando y el disparador no funciona. Cuando la luz está de color verde, el flash está cargado y listo para dispararse.

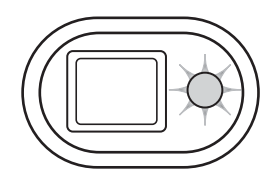

#### <span id="page-29-0"></span>BOTÓN DE VISUALIZACIÓN - MODO GRABACIÓN

El botón de visualización controla lo que se visualiza en el monitor LCD. El visor pasa a la posición siguiente cada vez que se presiona el botón: visualización completa, sólo imagen y monitor apagado. Si el botón de visualización se presiona y mantiene, aparecerá la pantalla de ajuste del brillo del LCD, ver la página 76.

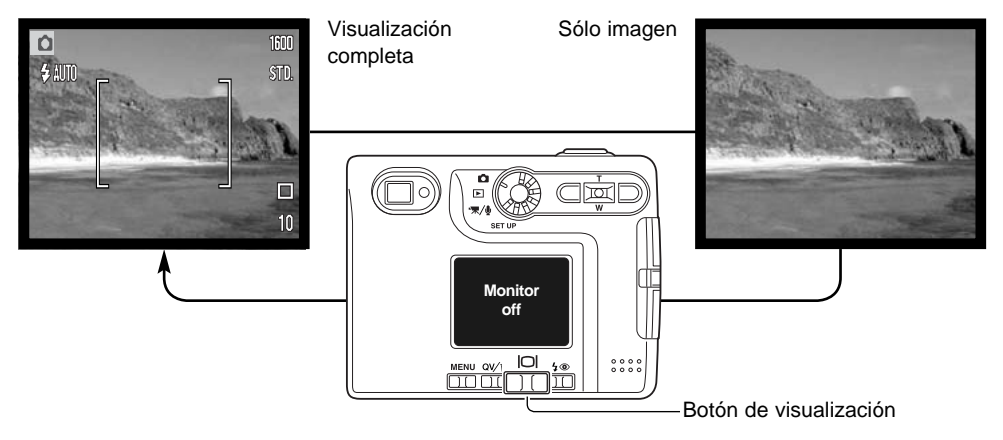

La carga de la pila se puede conservar apagando el monitor y utilizando el visor para hacer fotos. Sin embargo, debido al paralaje, se debe emplear el monitor en objetos más cercanos a 1 m. (3 pies) en la posición de gran angular del objetivo zoom, o a 3 m. (10 pies) en la posición de teleobjetivo.

Cuando se presiona el modo de flash o el botón del menú, el monitor se enciende automáticamente. Los indicadores del estado de la pila y de impresión de fecha pueden aparecer en la visualización de sólo imagen. El zoom digital se cancela y el área AF y la configuración de compensación de exposición se establecen cuando se apaga el monitor. El monitor no se puede apagar con la grabación de sonido o película. Cuando el monitor LCD está apagado, se activará automáticamente el período de reproducción instantánea. Cuando el reseteo automático está activado, el monitor LCD se reseteará a la visualización completa cuando se apague la cámara.

#### **Historia de Minolta**

En el centro de la fábrica de Sakai, en Japón, se encuentra el puente Okina. En el siglo XV, Sakai era una próspera ciudad libre, y el puente Okina cruzaba el foso en una de las entradas a la ciudad amurallada. Durante siglos, este puente fue paso de peregrinos con destino a dos de los lugares sagrados de Japón: el monasterio en la montaña de Koyasan y el gran sepulcro Shinto, Kumano Taisha.

El puente del patio data de 1855. En 1968 Minolta se ofreció a retirar y preservar el puente cuando el gobierno de la ciudad anunció que rellenarían el foso para construir una autopista. El puente ahora se encuentra sobre un estanque con peces de colores especialmente construido. Una baliza escrita en piedra situada al principio del puente prohibe el paso de vehículos.

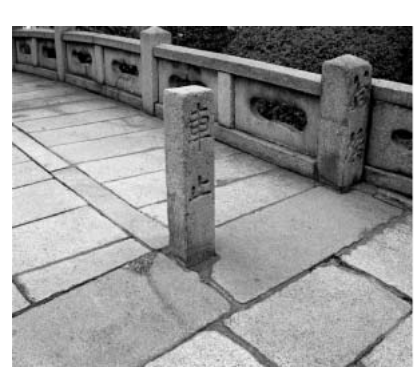

## <span id="page-31-0"></span>REPRODUCCIÓN - FUNCIONAMIENTO BÁSICO

Las imágenes se pueden ver en los modos de Vista Rápida o Reproducción. Esta sección comprende el funcionamiento básico de ambos modos. El modo reproducción dispone de funciones adicionales, ver la página 60.

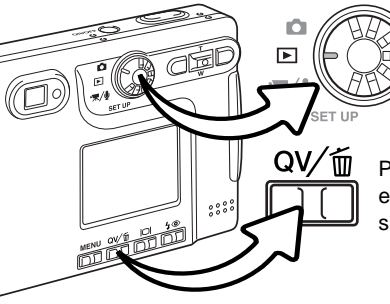

Para ver imágenes en el modo reproducción, ponga el sintonizador de modo en la posición de Reproducción.

Para ver imágenes en el modo de grabación o en el de grabación de películas / sonido, presione el botón de Vista Rápida / Eliminar.

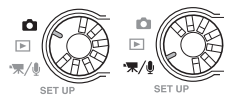

#### VISOR DE REPRODUCCIÓN DE FOTOGRAMAS SIMPLES

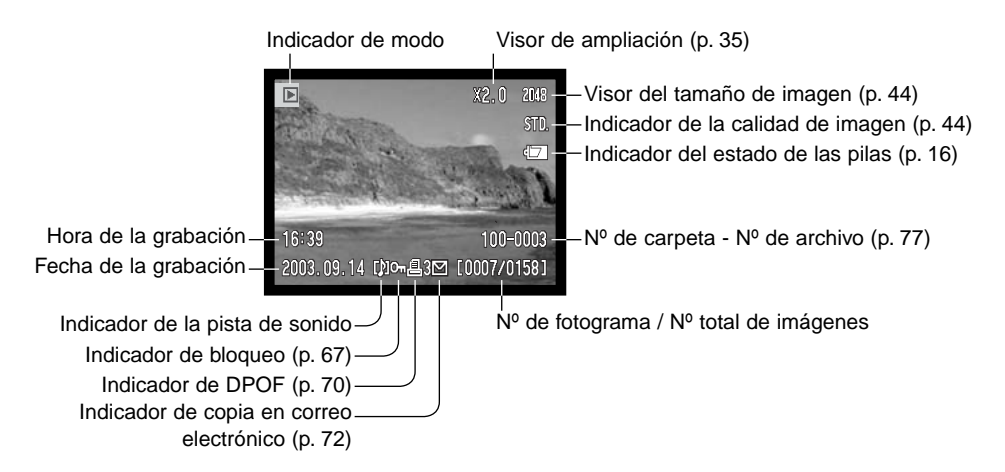

#### <span id="page-32-0"></span>VISUALIZAR IMÁGENES

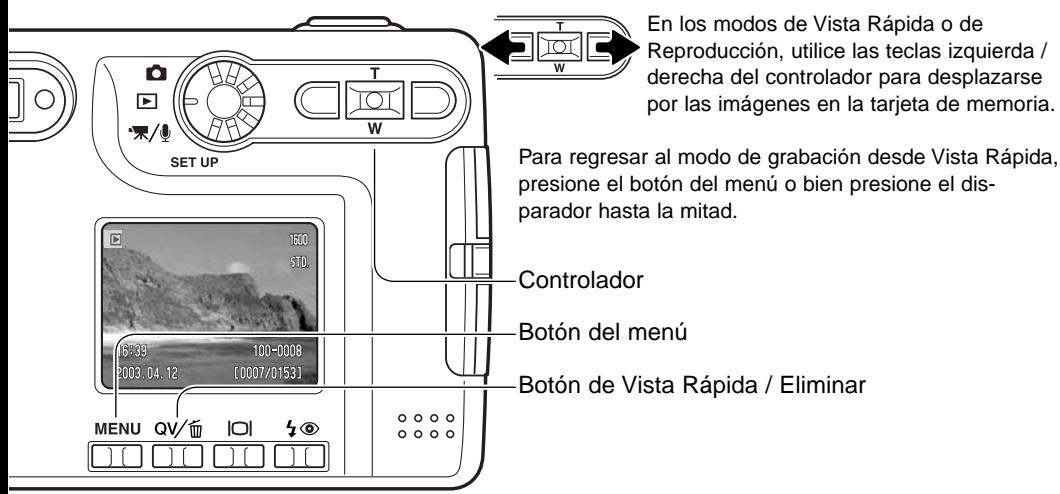

#### ELIMINAR IMÁGENES SIMPLES

Para eliminar un archivo visualizado, presione el botón de modo de flash / eliminar. Aparecerá una pantalla de confirmación.

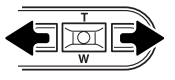

Use las teclas izquierda / derecha para marcar "SI". Con el "NO" cancelará la operación.

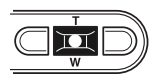

Presione el botón central del controlador para eliminar el archivo.

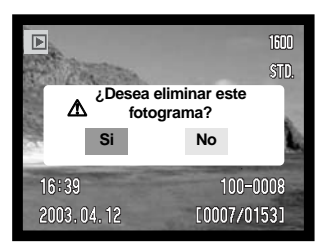

#### <span id="page-33-0"></span>BOTÓN DE VISUALIZACIÓN - MODO REPRODUCCIÓN

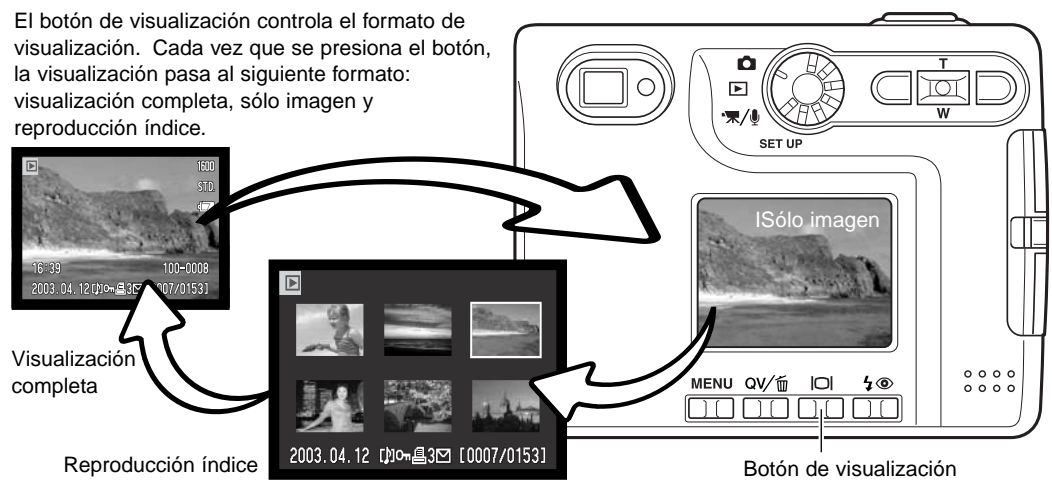

En la reproducción índice, las teclas de izquierda / derecha y de arriba / abajo del controlador mueven el borde amarillo alrededor de los esbozos índice. Cuando la imagen está seleccionada con el borde, aparecen en la parte inferior de la pantalla la fecha de grabación, el indicador de pista de sonido, el estado de bloqueo e impresión, el indicador de copia en correo electrónico y el número de fotograma de la imagen. La pista de sonido que acompaña a la imagen marcada se puede escuchar presionando el botón central del controlador. Si se presiona de nuevo el botón de visualización, la imagen marcada se verá en el modo reproducción de fotogramas simples.

#### BOTÓN DE VISUALIZACIÓN - VISTA RÁPIDA

Presionando el botón de visualización en Vista Rápida se cambia entre la visualización completa y la visualización de sólo imagen.

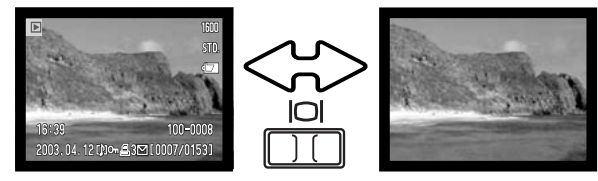

#### <span id="page-34-0"></span>REPRODUCCIÓN AMPLIADA

En la reproducción de fotogramas simples, tanto en los modos de Vista Rápida como en el de Reproducción, una imagen fija se puede ampliar hasta en 6 veces (6X) en incrementos de 0,2X.

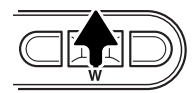

Con la imagen que se desea ampliar visualizada, presione la tecla de arriba del controlador para activar el modo de reproducción ampliada. El grado de ampliación aparecerá en el monitor LCD.

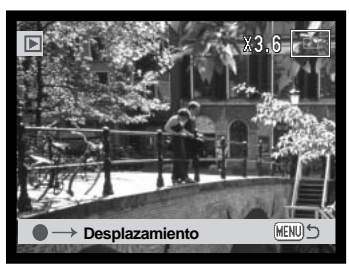

Presionando la tecla de arriba se aumenta la ampliación de la imagen. Presionando la tecla de abajo disminuye la ampliación de la imagen.

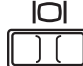

El botón de visualización alterna mostrando la visualización completa y sólo la imagen.

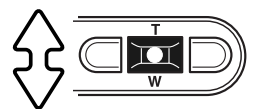

Para desplazar la imagen, presione el botón central del controlador. El botón central del controlador alterna entre la reproducción ampliada y las pantallas de desplazamiento.

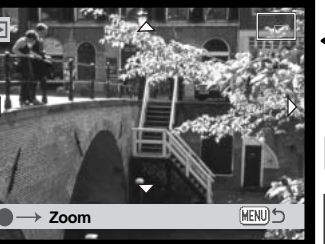

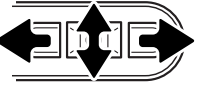

Use las teclas de izquierda / derecha y arriba / abajo del controlador para desplazar la imagen.

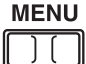

Para salir del modo reproducción ampliada, presione el botón del menú.

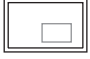

El indicador de posición situado en la esquina superior derecha del monitor muestra la zona de la imagen que se está visualizando.

### <span id="page-35-0"></span>VISOR DEL MONITOR LCD - AVANZADO GRABACIÓN - FUNCIONAMIENTO AVANZADO

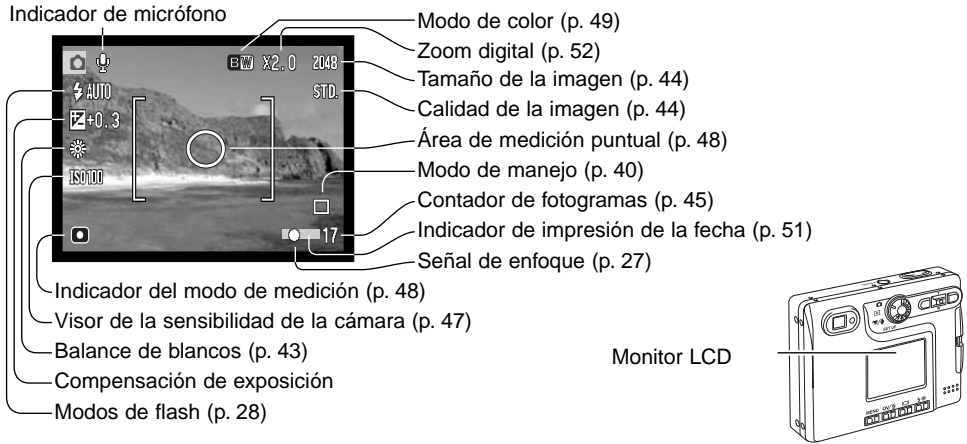

#### COMPENSACIÓN DE EXPOSICIÓN

La exposición de la cámara se puede ajustar para hacer que la foto final sea más clara o más oscura en ±2Ev e incrementos de 1/3, con grabación de imágenes fijas y de película. El valor de compensación de exposición se mantendrá efectivo hasta que se resetee. La compensación de exposición se puede también establecer en la sección A

Medida 1 del menú del modo grabación (p. 46). La función manejada con las teclas de izquierda / derecha del controlador se puede cambiar con el menú, ver la página 46.

La compensación de exposición se debe fijar antes de capturar la imagen. Cuando se establece la compensación de exposición, la cantidad de compensación aparece junto al icono de compensación de exposición en el monitor. Si se fija en cualquier otro valor que el 0,0, el icono se mantendrá en el monitor LCD a modo de advertencia. Para fijar la compensación de exposición, el monitor debe estar encendido.
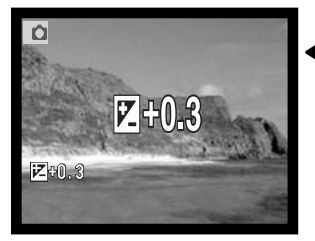

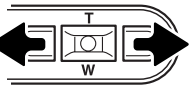

Use las teclas izquierda y derecha del controlador para ajustar el valor de compensación de exposición.

El monitor LCD mostrará el icono de compensación de exposición y su valor. El cambio en la compensación de exposición es visible en la imagen del monitor. La compensación de exposición se fija automáticamente después de cinco segundos o cuando se presione cualquier otro botón de la cámara.

#### **Consejos fotográficos**

A veces, el medidor de exposición de la cámara resulta engañado ante ciertas condiciones. La compensación de exposición se puede utilizar en estas situaciones. Por ejemplo, una escena muy brillante como un paisaje nevado o una playa de arenas blancas, puede aparecer demasiado oscura en la imagen capturada. Antes de hacer la foto, ajuste la exposición en +1 o +2 Ev, y obtendrá una imagen con valores de tonos normales.

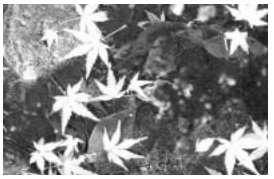

Exposición calculada  $-1,0$  Ev  $-2.0$  Ev de la cámara

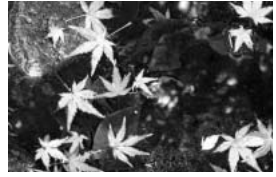

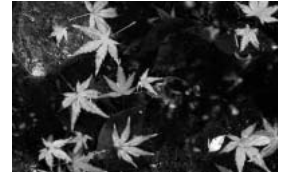

En el ejemplo de arriba, el agua oscura provocó que la cámara sobreexpusiera la imagen haciéndola brillante y descolorida. Compensando la exposición, aparecen los detalles en las hojas y las piedras y el agua aparecen más ricas.

Ev significa valor de exposición (en inglés, Exposure value). Un cambio de un Ev ajustará la exposición calculada por la cámara en un factor o dos.

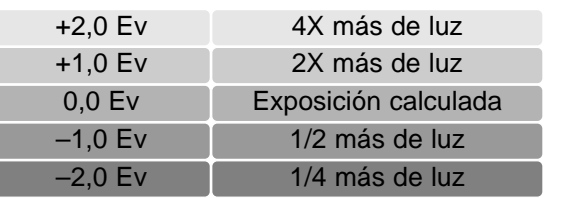

## NAVEGACIÓN POR EL MENÚ DEL MODO GRABACIÓN

La navegación por el menú es sencilla. El botón del Menú lo enciende y lo apaga. Las teclas de izquierda / derecha y de arriba / abajo del controlador controlan el cursor y cambian las configuraciones del menú. Presionando el botón central del controlador se seleccionan las opciones del menú y se fijan los ajustes.

**MENU** 

Para activar el menú del modo grabación, presione el botón del Menú.

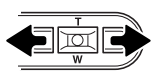

Aparecerá marcada la pestaña de básico en la parte superior del menú. Use las teclas izquierda / derecha para seleccionar la pestaña del menú adecuada; los menús cambiarán a medida que marque las distintas pestañas.

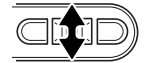

Cuando tenga la sección del menú deseada, utilice las teclas de arriba / abajo para desplazarse por las opciones del menú. Marque la opción cuya configuración desea cambiar.

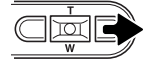

Con la opción del menú que desea cambiar marcada, presione la tecla derecha; las configuraciones aparecerán con el parámetro actual indicado mediante una flecha. Para volver a las opciones del menú, presione la tecla izquierda.

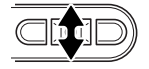

Use la palanca del zoom para marcar la nueva configuración.

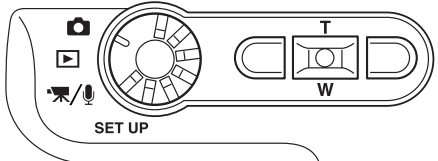

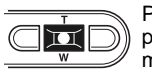

Presione el botón central del controlador para seleccionar la configuración marcada.

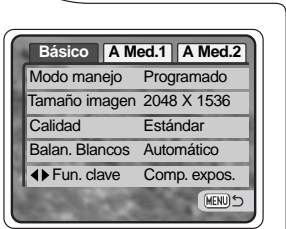

Una vez se ha seleccionado una configuración, el cursor regresará a las opciones del menú y se visualizará el nuevo parámetro escogido. Se puede continuar haciendo cambios. Para regresar al modo grabación, presione el botón de Menú.

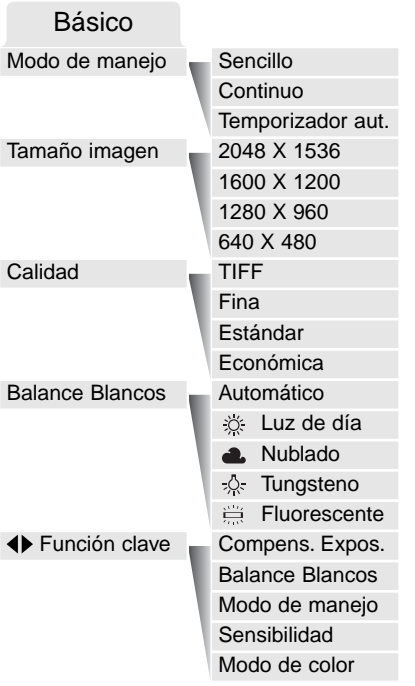

Consulte las secciones siguientes para los detalles sobre las opciones del menú y sus configuraciones.

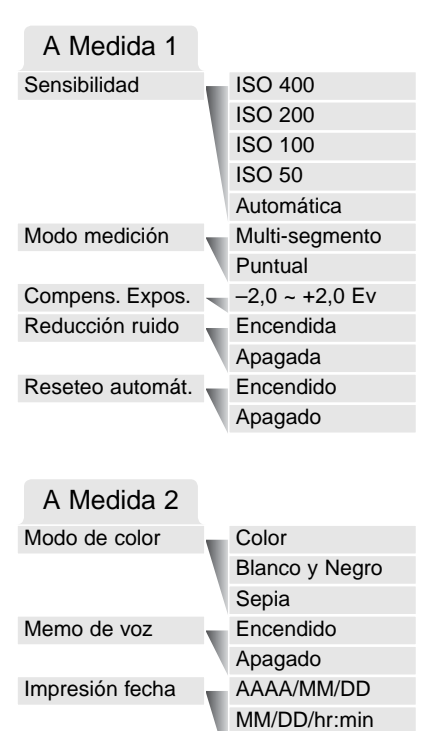

Apagada

Encendido Apagado Encendida Apagada

Reprod. instantá.

Zoom digital

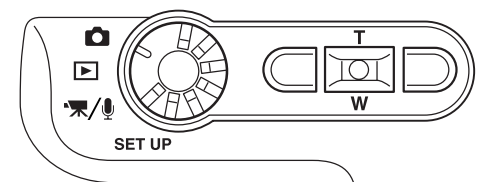

#### MODOS DE MANEJO

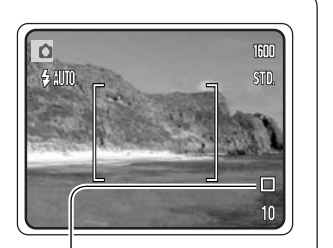

Los modos de manejo controlan el porcentaje y el método en el que se capturan las imágenes. Los indicadores que determinan el modo seleccionado aparecen en el monitor. El modo de manejo se selecciona en la sección básica del menú del modo grabación (p. 38). Si el reseteo automático está activado (p. 49), el modo de manejo se resetea al avance sencillo de fotogramas, cuando se apaga la cámara.

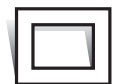

**Avance sencillo de fotogramas -** para sacar una sola imagen cada vez que se presiona el disparador. Esta es la configuración establecida por defecto en la cámara.

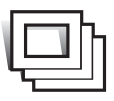

**Avance continuo -** para sacar múltiples imágenes cuando se presiona y mantiene el disparador (p. 41).

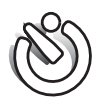

**Temporizador automático -** para retrasar la liberación del obturador (p. 42). Se utiliza en auto-retratos.

#### Avance continuo

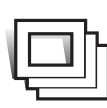

El modo de manejo de avance continuo permite capturar una serie de imágenes mientras se mantiene apretado el disparador. El número de imágenes que se puede capturar cada vez, depende de la configuración de calidad y tamaño de la imagen. Con una configuración de tamaño de imagen de 2048 X 1536, el porcentaje máximo de captura es de 1,3 fotogramas por segundo. Si la calidad de la imagen está fijada en TIFF

(p. 44) solamente se podrá capturar un fotograma cada vez. El avance continuo se selecciona en la sección básica del menú del modo grabación (p. 38).

Componga la foto como se describe en la sección de funcionamiento básico de grabación (p. 23). Presione el disparador hasta la mitad para bloquear la exposición y el enfoque de las series (1). Presione y mantenga el disparador hasta abajo (2) para empezar a sacar fotografías. Cuando se presiona y mantiene el disparador, la cámara comienza a grabar imágenes hasta que ha alcanzado el número máximo o hasta que se suelta el disparador. El flash incorporado se puede utilizar, pero el porcentaje de captura se reduce, ya que el flash necesita recargarse entre fotogramas. La impresión de fecha (p. 51) también reduce el porcentaje de captura. El contador de fotogramas se ajustará después de tomar la serie, mientras se guardan las imágenes.

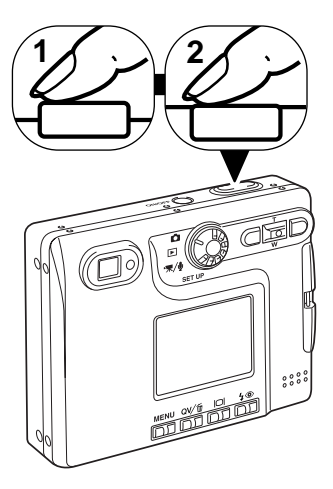

El siguiente cuadro enumera el número máximo de imágenes que se pueden capturar con las distintas combinaciones de calidad y tamaño de imagen.

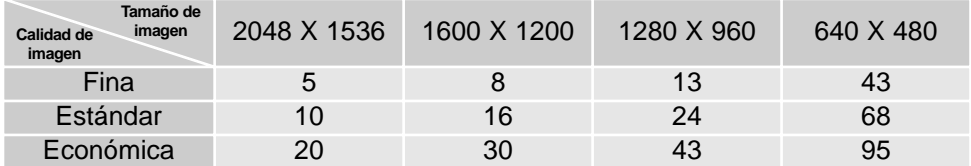

#### Temporizador automático

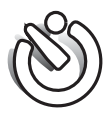

Utilizado en auto-retratos, el temporizador automático retrasa la liberación del obturador en aproximadamente diez segundos después de presionar el disparador. El modo de manejo del temporizador automático se selecciona en la sección básica del menú del modo grabación (p. 38).

Con la cámara en un trípode, componga la foto como se describe en la sección de operación de grabación básica (p. 25). El bloqueo del enfoque (p. 26) se puede utilizar con objetos descentrados. Presione el disparador hasta la mitad para bloquear la exposición y el enfoque (1). Presione el disparador hasta abajo para comenzar la cuenta atrás (2). Debido a que el enfoque y la exposición se determinan cuando se presiona el disparador, no se ponga delante de la cámara cuando haga fotos con el temporizador automático. Confirme siempre el enfoque con las señales de enfoque antes de comenzar la cuenta atrás (p. 27).

Aparecerá en el monitor un temporizador con cuenta atrás. Durante la cuenta atrás, la luz del temporizador automático, situada en la parte delantera de la cámara (3), comenzará a parpadear, acompañada de una señal sonora. Unos segundos antes de la exposición, la luz del temporizador automático parpadeará con mayor rapidez. La luz brillará constante sin parpadear justo antes del disparo.

Para detener la cuenta atrás, presione las teclas de arriba / abajo del controlador o el botón del Menú. El modo de manejo se resetea a Avance sencillo de fotogramas después de la exposición. La señal sonora se puede apagar en la sección A Medida 1 del menú de configuración (p. 74).

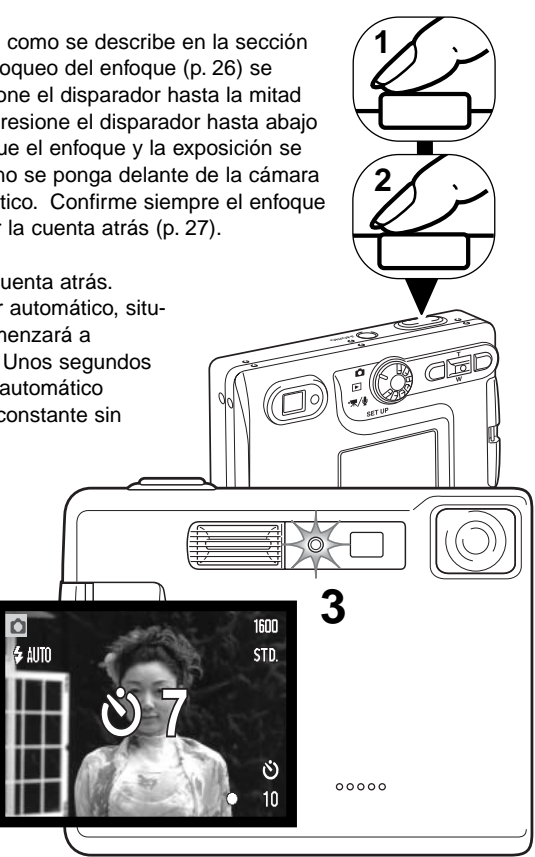

## BALANCE DE BLANCOS

El balance de blancos es la habilidad de la cámara para hacer que distintos tipos de luz aparezcan neutros. El efecto es similar a seleccionar película de luz del día o tungsteno, o bien utilizar filtros de compensación de color, en fotografía convencional. Existen disponibles una configuración automática y cuatro configuraciones preestablecidas de balance de blancos con imágenes fijas y grabación de película. El balance de blancos se establece en la sección básica del menú del modo grabación (p. 38) o en el menú de grabación de películas / sonido (p. 58). Cuando el reseteo automático (p. 49) está activado, el balance de blancos se configurará al balance de blancos automático cuando la cámara se apague.

El balance de blancos automático compensa la temperatura de color de una escena. En la mayoría de los casos, la configuración automática balancea la luz ambiental y crea buenas imágenes, incluso bajo condiciones de mezcla de iluminaciones. Cuando se utiliza el flash incorporado, el balance de blancos se configura para la temperatura de color del flash.

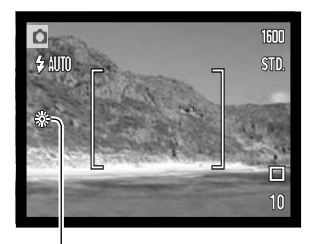

Las configuraciones preestablecidas del balance de blancos se deben fijar antes de sacar la fotografía. Cuando se selecciona una de las configuraciones preestablecidas de balance de blancos, aparece un indicador en el monitor LCD indicando la configuración de balance de blancos que está activada; el efecto es inmediatamente visible en el monitor. Para grabar la luz ambiental, fije el modo de flash en Flash cancelado (p. 28). El flash incorporado se puede usar con un balance de blancos preestablecido, pero creará un aspecto rosado o azulado con las configuraciones de fluorescente y tungsteno. El flash se balancea con la luz del día y producirá buenos resultados con las configuraciones de luz de día y nublado.

**Luz del día** - para objetos en exteriores iluminados por la luz solar.

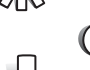

**Nublado** - para escenas en exteriores con nubes.

**Tungsteno** - para iluminaciones incandescentes: bombillas de filamentos.

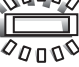

**Fluorescente** - para iluminaciones fluorescentes: luz de techos de oficinas.

## TAMAÑO DE IMAGEN Y CALIDAD DE IMAGEN

Cambiar el tamaño de la imagen afecta al número de píxeles de cada imagen. Cuanto más grande es el tamaño de la imagen, más grande es el tamaño del archivo. Elija el tamaño de la imagen en base al uso final que hará de ella: las imágenes más pequeñas son más prácticas para páginas Web, mientras las imágenes más grandes reproducen impresiones de más alta calidad.

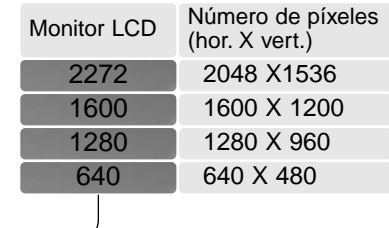

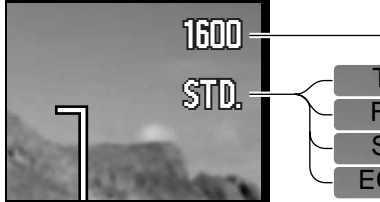

TIFF FINA STD. ECON.

Económica - los archivos de menor tamaño (JPEG). Una imagen TIFF de alta calidad. Fina - imagen JPEG de alta calidad. Estándar - la configuración por defecto (JPEG).

La calidad de imagen controla el valor de compresión, pero no tiene efecto en el número de píxeles de la imagen. Cuanto más alta es la calidad de la imagen, más bajo es el valor de compresión y más grande el tamaño del archivo. Si la utilización económica de la tarjeta de memoria es importante, utilice el modo económico. La calidad de la imagen estándar es suficiente para un uso normal. El modo TIFF produce la más alta calidad de imagen con el archivo de imagen más grande. Aparecerá una barra de estado cuando se guarden imágenes grandes.

Los formatos de archivo varían con la configuración de la calidad de imagen. Las imágenes TIFF se guardan como archivos TIFF. Las configuraciones de fina, estándar y económica se formatean como archivos JPEG. Los archivos TIFF, fino, estándar y económico se pueden guardar como imágenes de color o monócromas (p. 49).

El tamaño y la calidad de imagen se deben establecer antes de hacer la fotografía. Los cambios se visualizan en el monitor LCD. El tamaño y la calidad de la imagen se deben resetear manualmente. Consulte la sección de navegación por el menú del modo grabación automática en la página 44. En el modo de grabación, el tamaño y la calidad de imagen se determinan en la sección básica del menú de grabación. Consulte la sección de navegación por el menú del modo grabación en la página 38.

Si se cambia el tamaño o la calidad de imagen, el contador de fotogramas mostrará el número aproximado de imágenes que se pueden grabar con dicha configuración en la tarjeta de memoria instalada. Una tarjeta de memoria puede contener imágenes con distintos tamaños y calidades. El número de imágenes que se pueden guardar en una tarjeta de memoria está determinado por el tamaño de la tarjeta y por el tamaño del archivo de las imágenes. El tamaño del archivo actual se determina en base a la escena; algunos objetos se pueden comprimir más que otros.

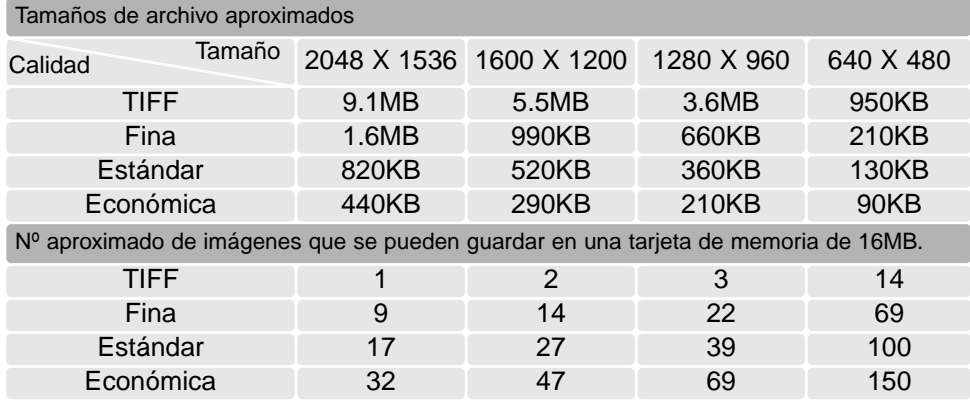

#### **Notas sobre la cámara**

El contador de fotogramas indica el número aproximado de imágenes que se pueden almacenar en la tarjeta de memoria con la configuración de tamaño y calidad de imagen de la cámara. Si la configuración se cambia, el contador de fotos se ajusta al respecto. Debido a que el contador utiliza tamaños de archivo aproximados, la imagen actual tomada puede no cambiar el contador o puede disminuirlo en más de uno.

Cuando en el contador de fotogramas aparece el cero, esto indica que no se pueden capturar más imágenes con el tamaño y la calidad de imagen configurados. Cambiando dichos parámetros podría conseguir guardar más imágenes en la tarjeta.

### PERSONALIZACIÓN DE LAS FUNCIONES CLAVE

Inicialmente, en el modo grabación, la compensación de exposición se ajusta con las teclas de izquierda / derecha del controlador; ver la página 36. La función ajustada con dichas teclas se puede cambiar en la sección básica del menú del modo grabación. Esta función no afecta al modo de grabación de películas.

Seleccione la opción de Función Clave en la sección básica del menú del modo grabación. Utilice las teclas de arriba / abajo para seleccionar la función (1). Presione el botón central del controlador para establecer la función (2). La función seleccionada quedará activada cuando presione las teclas de izquierda / derecha del controlador en el modo de grabación.

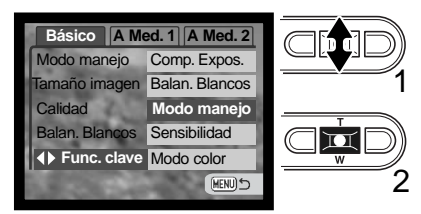

Consulte las secciones siguientes para información sobre el modo de manejo (p. 40), el balance de blancos (p. 43), la sensibilidad de la cámara (p. 47) y el modo de color (p. 49). Para información sobre la compensación de exposición y el uso de las teclas de izquierda / derecha para hacer configuraciones, consulte la página 36.

## COMPENSAR LA EXPOSICIÓN CON EL MENÚ

La compensación de exposición aumenta o disminuye la exposición en hasta 2 Ev. Para información sobre la compensación de exposición consulte la página 37. La compensación de exposición se puede también establecer con las teclas de izquierda /

derecha del controlador; consulte el apartado anterior y la página 36.

Seleccione la opción de compensación de exposición en la sección A Medida 1 del menú del modo grabación. Use las teclas de arriba / abajo para ajustar el grado de compensación (1). Presione el botón central del controlador para determinar este valor (2). Si se establece un valor distinto a 0,0, aparecerá un indicador en el monitor a modo de advertencia.

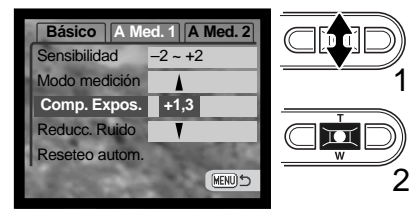

## SENSIBILIDAD DE LA CÁMARA - ISO

Se pueden seleccionar cuatro configuraciones de sensibilidad de cámara con una imagen fija: Automática, 50, 100, 200 y 400; los valores numéricos están basados en equivalentes ISO. ISO es el estándar utilizado para indicar la sensibilidad de la película: cuanto mayor es el número, mayor es la sensibilidad de la película. La sensibilidad se puede cambiar en la sección A Medida 1 del menú del modo grabación.

La configuración automática ajusta automáticamente la sensibilidad de la cámara a las condiciones de iluminación entre ISO 50 e ISO 160. Cuando se emplea cualquier otra configuración que no es la automática, aparecerá en el monitor LCD la palabra "ISO" y el valor establecido.

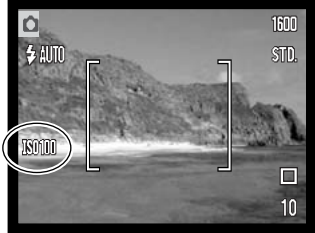

Se puede seleccionar una configuración de sensibilidad específica. A medida que el valor ISO se duplica, la sensibilidad de la cámara

se duplica. Al igual que el grano en las películas de halide de plata se incrementa con la velocidad, el ruido se incrementa con la sensibilidad en las imágenes digitales; una configuración de ISO de 50 tendrá el menor ruido, y una de 400 el mayor.

#### RANGO DEL FLASH Y SENSIBILIDAD DE LA CÁMARA

Debido al sistema óptico, el rango del flash no es el mismo en la posición de gran angular del objetivo que en la posición de teleobjetivo.

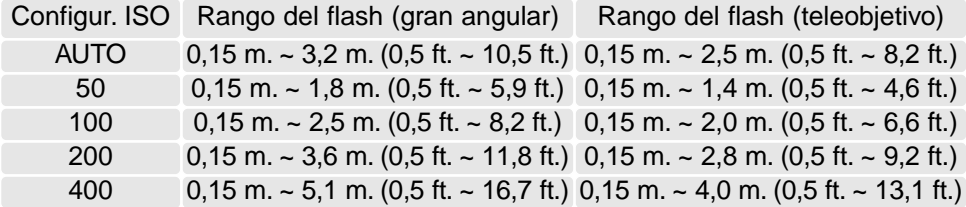

## MODOS DE MEDICIÓN

Los iconos que indican los modos de medición se visualizan en el monitor. El modo de medición se fija en la Sección A Medida 1 del menú del modo grabación (p. 38).

**Medición multi segmento:** utiliza 256 segmentos para medir la luminosidad y el color. Estos datos se combinan con la información de distancia para calcular la exposición de la cámara. Este avanzado sistema de medición proporciona exposiciones precisas y sin preocupación en casi todas las situaciones.

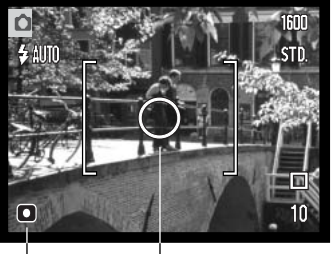

**Medición puntual:** utiliza una pequeña zona dentro de la imagen para calcular la exposición. Cuando se selecciona este modo, el monitor LCD se activará automáticamente si estuviera apagado, y aparecerá un pequeño círculo en medio de la imagen, indicando la zona de medición. La medición puntual permite medidas de exposición precisas de un objeto en particular, sin dejarse influenciar por brillos extremos o áreas oscuras dentro de la escena. Si el monitor LCD se apaga, el modo de medición puntual se mantendrá activo.

Área de medición puntual

Indicador de medición puntual

# REDUCCIÓN DEL RUIDO

Esta función reduce el efecto del ruido oscuro causado por exposiciones largas. La reducción del ruido afecta únicamente a exposiciones de un segundo o más. El proceso se aplica a cada imagen después de capturarla. El tiempo de proceso varía según la imagen; aparecerá un mensaje durante este período.

# RESETEO AUTOMÁTICO

Cuando se activa el reseteo automático, las siguientes funciones vuelven a su configuración programada cuando se apaga la cámara. El reseteo automático está inicialmente desactivado. Esta función se puede activar en la sección A Medida 1 del menú del modo grabación (p. 38).

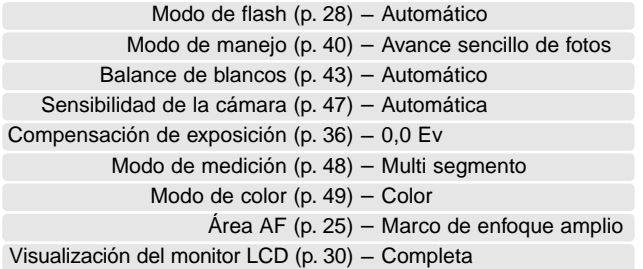

El modo de flash se resetea a flash automático con reducción de ojos rojos si ésta fue la última configuración; si no lo fue, el modo se resetea a flash automático. Consulte la página 28 para información sobre los modos de flash.

#### **Notas sobre la cámara**

La cámara se reseteará si se quita la pila durante un período prolongado. Una pila interna protege el reloj, el calendario y las configuraciones de la cámara durante más de 24 horas si la cámara se utiliza durante al menos 5 minutos antes de quitar la pila.

El modo de color controla si una imagen fija está en color o en blanco y negro. Esto se debe establecer antes de grabar la imagen. El modo de color se configura en la Sección A Medida 2 del menú del modo grabación (p. 38). La imagen en el monitor reflejará el modo de color seleccionado. La opción de color no utiliza ningún indicador en el monitor cuando está activada. El modo de color no tiene efecto en el tamaño del archivo de la imagen.

El modo de Blanco y Negro produce imágenes monócromas neutras. El Sepia crea imágenes monócromas con una tonalidad cálida.

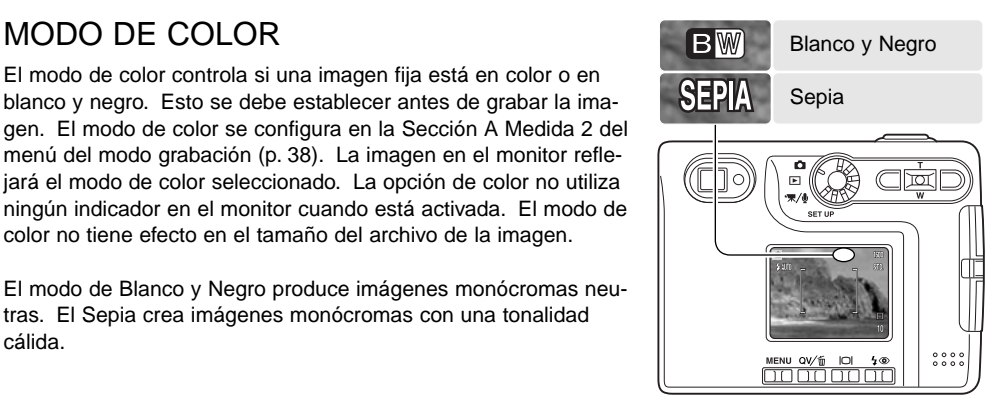

#### MEMO DE VOZ

El memo de voz permite una grabación de sonido de hasta quince segundos con una imagen fija. Esta función se activa en la sección A Medida 2 del menú del modo grabación (p. 38). Cuando la función está activada, aparece en el monitor LCD el indicador del micrófono. El memo de voz se debe fijar antes de hacer la fotografía. Se mantendrá efectivo hasta que se resetee. Cuando se apaga el monitor LCD (p. 30), se activará automáticamente para el período del memo de voz.

Después de capturar una imagen, aparecerá una pantalla indicando que la grabación de sonido ha comenzado. Un gráfico de barras (1) mostrará la cantidad de tiempo restante de grabación. Para detener la grabación, presione el disparador o bien el botón central del controlador (2). La grabación se detendrá automáticamente cuando pase el tiempo límite de quince segundos.

El memo de voz está unido a la última imagen de la serie en el avance continuo (p. 41). Cuando se reproducen, las imágenes con memo de voz y sonido tienen un icono con una nota musical visualizado junto a ellas (p. 60).

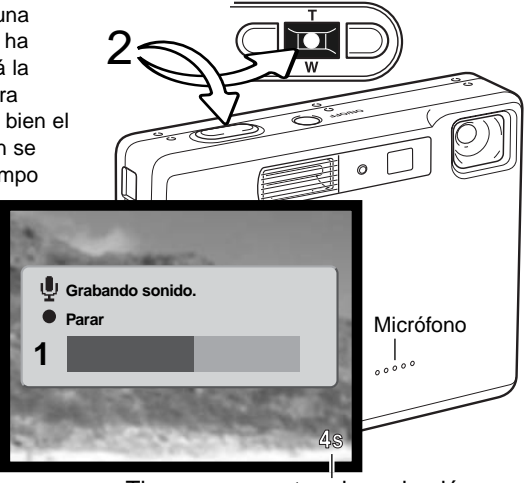

Tiempo que resta a la grabación

#### **Notas sobre la cámara**

Cuando haga grabaciones de sonido, asegúrese de no tocar o cubrir el micrófono. La calidad de la grabación es proporcional a la distancia entre el sujeto y el micrófono. Para mejores resultados, mantenga la cámara aproximadamente a 20 cm. (8 pulgadas) de distancia de la boca.

## IMPRESIÓN DE FECHA

La fecha y la hora de la grabación se pueden imprimir directamente sobre la imagen. La función de impresión se debe activar antes de sacar la fotografía. Una vez activada, la fecha continuará imprimiéndose hasta que la función se resetee. Una barra indicadora de color amarillo aparece detrás del contador de fotogramas en el monitor, para indicar que la función de impresión está activada.

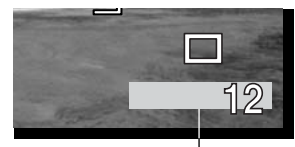

Indicador de impresión de fecha

La impresión de fecha se activa con la sección A Medida 2 del menú del modo grabación (p. 38). La impresión de fecha tiene dos opcione en el menú. La opción de AAAA/MM/DD imprime la fecha. La opción de MM/DD/hr:min imprime el mes, día y hora de la grabación.

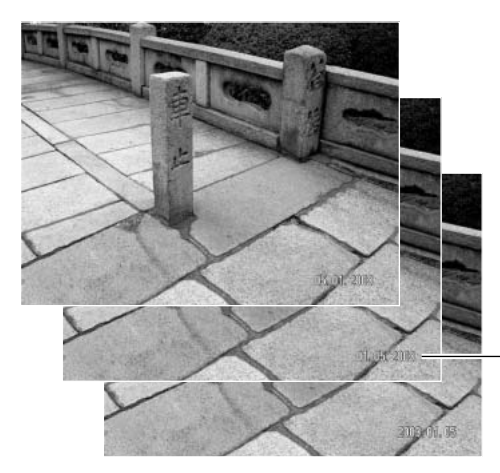

La fecha y la hora se imprimen en la esquina inferior derecha de la imagen, cuando se ve en horizontal. Se imprime directamente sobre la fotografía, escribiendo sobre la información de la imagen. La fecha se puede imprimir en tres formatos: año/mes/día, mes/día/año y día/mes/año. La fecha y el formato de fecha se configuran en la Sección A Medida 2 del menú del modo configuración (p. 74).

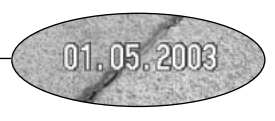

#### **Notas sobre la cámara**

Cada vez que se graba una imagen fija, ésta se guarda como "exif tag" y contiene la fecha y la hora de grabación, así como la información sobre el disparo. Esta información se puede ver con la cámara en el modo reproducción o en Vista Rápida, o bien con un ordenador con el software DiMAGE Viewer.

#### ZOOM DIGITAL

El zoom digital se activa en la sección A Medida 2 del menú del modo grabación (p. 38). El zoom digital aumenta la ampliación de la configuración más grande de teleobjetivo del zoom óptico, hasta en 4 veces (4X) en incrementos de 0,1X. Aunque las imágenes grabadas con zoom digital se interpolan al tamaño de imagen fijado, la calidad de las imágenes puede no ser la misma que la de las imágenes tomadas sin el zoom digital; cuanto mayor es la potencia del zoom digital, menor es la calidad de la imagen. El efecto del zoom digital es visible únicamente en el monitor LCD. La función de zoom digital se cancela si se apaga el monitor LCD (p. 30).

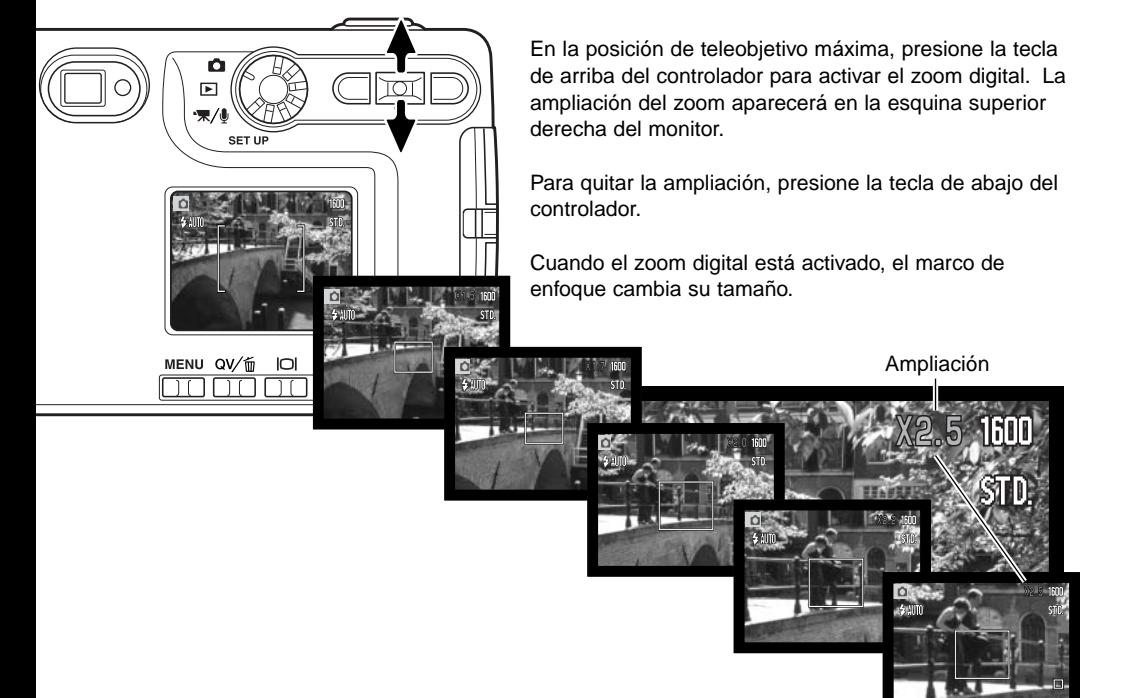

# REPRODUCCIÓN INSTANTÁNEA

Tras capturar una imagen fija, ésta se puede ver en el monitor durante dos segundos antes de ser guardada. La reproducción instantánea muestra el último fotograma de la serie cuando se utiliza con el modo de manejo de avance continuo (p. 41). Cuando se apaga el monitor LCD (p. 30), éste se activará automáticamente para el período de reproducción instantánea.

La reproducción instantánea se puede activar en la sección A Medida 2 del menú del modo grabación (p. 38). Cuando se utiliza con el memo de voz, la grabación de sonido comenzará después de reproducir la imagen.

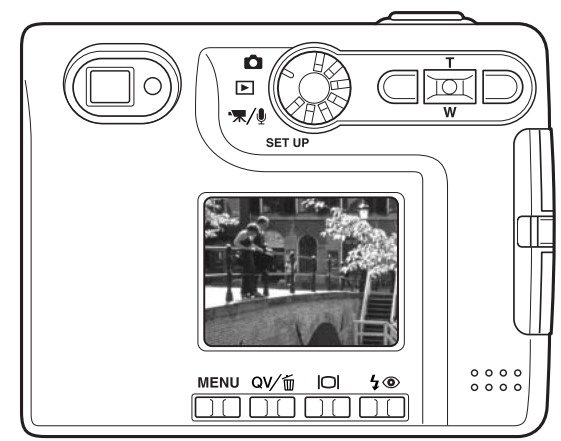

#### **Notas sobre la cámara**

Las imágenes se pueden previsualizar inmediatamente tras ser capturadas, independientemente de si la reproducción instantánea esté activada o no. Simplemente continúe apretando el disparador tras sacar la fotografía, para ver la imagen en el monitor. Suelte el disparador para finalizar la reproducción. Esta función se desconecta si se apaga el monitor o si se utilizan los modos de manejo de avance continuo o temporizador automático.

#### AF PUNTUAL

El AF puntual se utiliza para un enfoque selectivo. Tanto el enfoque como la exposición se determinan con el área de enfoque puntual. Cuando está activado el reseteo automático (p. 49), el AF puntual se reseteará a marco de enfoque amplio cuando la cámara se apague. El área de enfoque puntual se puede utilizar con la grabación de películas. Cuando se emplea con el zoom digital (p. 52), el área de enfoque puntual se amplía.

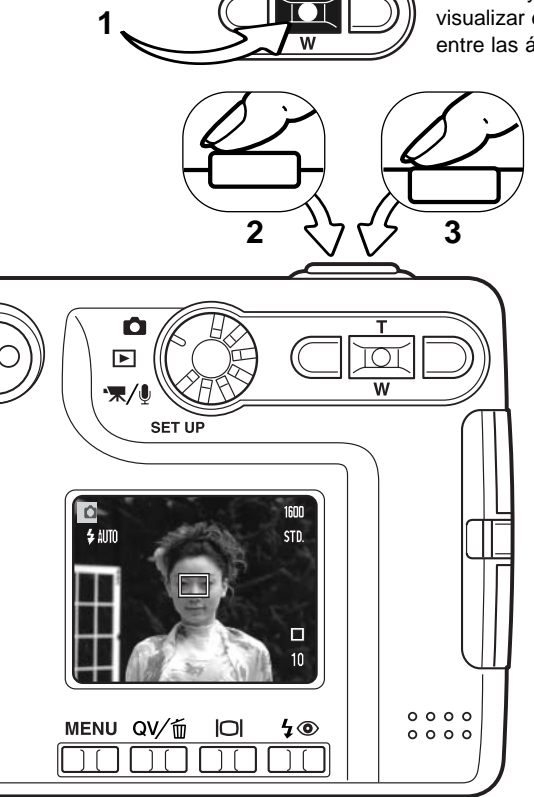

Presione y mantenga el botón central del controlador (1) para visualizar el área de enfoque puntual; el botón central cambia entre las áreas AF puntual y amplia.

> Presione y mantenga el botón de Aceptar (1) para cambiar entre el marco de enfoque amplio y el área de enfoque puntual. Sitúe el objeto dentro del área de enfoque puntual (2) y presione el disparador hasta la mitad, para bloquear el enfoque y la exposición. El bloqueo del enfoque (p. 26) está activado para composiciones descentradas. Las señales de enfoque (p. 27) confirmarán que la imagen está enfocada. Presione el disparador hasta abajo para sacar la fotografía (3).

Cuando el monitor LCD está apagado, la cámara no puede cambiarse entre AF amplio y puntual; el último modo AF establecido será el activado. Cuando se utiliza la visualización de sólo imagen, el cambio entre los modos de AF amplio y puntual resetea el modo de visualización a completa.

## GRABACIÓN SIN UNA TARJETA DE MEMORIA

Si no se instala una tarjeta de memoria en la cámara, se puede grabar una sola imagen fija y guardarla en la memoria intermedia de la cámara. Únicamente la última imagen capturada queda guardada; cada vez que se toma una imagen, ésta reemplaza los datos de la imagen guardados en la memoria intermedia. Si el sintonizador de modo se pone en otra posición o se apaga la cámara, los datos de la imagen se eliminan de la memoria intermedia. Se puede emplear el modo de Vista Rápida para previsualizar la imagen. Las imágenes TIFF no se pueden guardar. Los memos de voz no se pueden emplear.

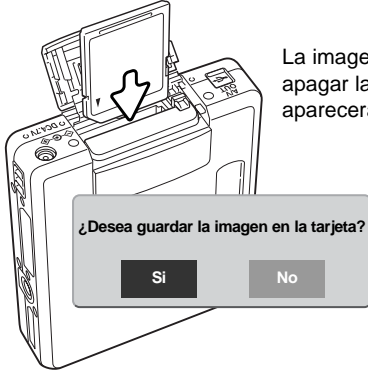

La imagen que queda en la memoria intermedia se puede guardar. Sin apagar la cámara, inserte una tarjeta de memoria nueva en la cámara; aparecerá un mensaje para guardar la imagen.

> Marque y seleccione la palabra "Si" para guardar la imagen en la tarjeta de memoria. Si selecciona el "No", los datos de la imagen se borrarán. Aparecerá un mensaje confirmando que la imagen se ha guardado.

# GRABACIÓN DE PELICULAS GRABACIÓN DE PELÍCULAS Y SONIDO

Esta cámara puede grabar vídeo digital con sonido. El tiempo total de grabación varía según el tamaño de la imagen y la capacidad de la tarjeta de memoria; ver la sección de navegación por el menú de películas en la página 58. En la grabación de películas, algunas funciones se pueden utilizar, otras son fijas y algunas no están operativas; consulte la sección de Notas sobre grabación de películas en la página 59.

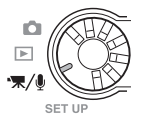

Ponga el sintonizador de modo en la posición de grabación de películas / sonido.

Coloque el objeto en los marcos de enfoque y presione el disparador hasta la mitad para bloquear el enfoque (1). Presione el disparador hasta abajo y suéltelo para comenzar la grabación (2).

La cámara continuará grabando hasta que se acabe el tiempo de grabación o hasta que se presione de nuevo el disparador.

Cuando se graba, el contador de fotogramas va mostrando el tiempo que pasa. Durante los diez últimos segundos, el contador se pondrá de color rojo y contará hacia atrás el tiempo que queda.

Tenga cuidado de no cubrir el micrófono mientras está grabando. Durante la grabación el enfoque está bloqueado y el zoom óptico desconectado. Sin embargo, un zoom digital imperceptible de 4 aumentos (4X) se podrá ajustar con la tecla de arriba / abajo del controlador.

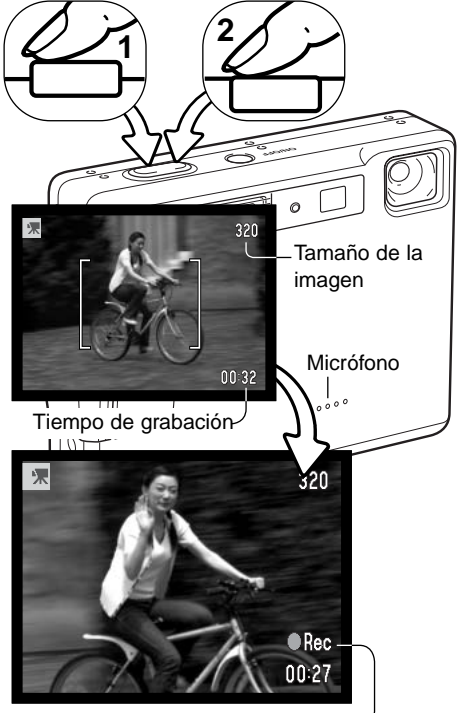

Indicador de grabación

# GRABACIÓN DE SONIDO

El sonido se puede grabar sin una imagen. Aproximadamente se pueden guardar 30 minutos de sonido en una tarjeta de memoria de 16MB. El sonido se graba aproximadamente en 8KB/s. Se puede grabar un máximo de 180 minutos cada vez; el adaptador de corriente AC es necesario para grabaciones largas.

Ponga el sintonizador de modo en la posición de grabación de películas / sonido (1). En el menú de películas / sonido, cambie el modo de grabación a sonido. Consulte la página 58 para detalles sobre el funcionamiento del menú.

El modo de grabación de sonido utiliza una pantalla de color azul. En "stand-by", el monitor muestra el tiempo aproximado de grabación disponible.

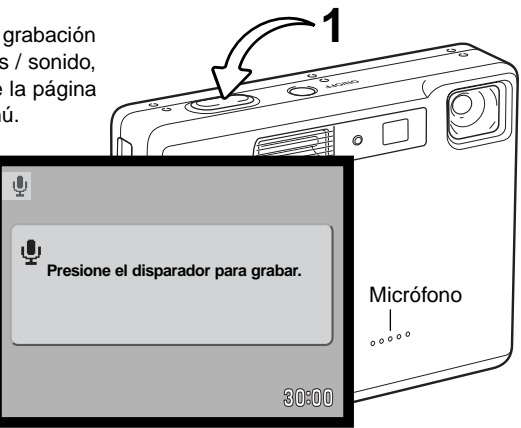

Para comenzar la grabación, presione y suelte el disparador (1). El contador de fotogramas mostrará el tiempo transcurrido; durante los diez últimos segundos, el contador se pondrá de color rojo y hará una cuenta atrás del tiempo. La grabación se detendrá cuando se presione de nuevo el disparador o cuando se agote el tiempo que queda.

Cuando realice grabaciones de sonido, tenga cuidado de no tocar o cubrir el micrófono. La calidad del sonido es proporcional a la distancia del sujeto al micrófono. Para obtener los mejores resultados, sujete la cámara a una distancia aproximada de 20 cm. (8 pulgadas) de su boca.

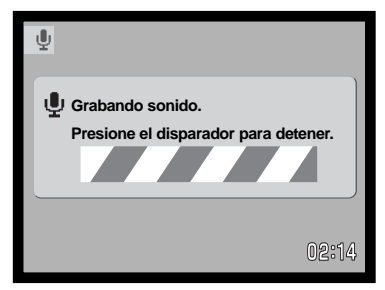

#### NAVEGACIÓN POR EL MENÚ DE GRABACIÓN DE PELÍCULAS / SONIDO

La navegación por el menú es sencilla. El botón del menú lo enciende y lo apaga. Las teclas de izquierda / derecha y de arriba / abajo del controlador controlan el cursor y cambian las configuraciones del menú. Presionando el botón central del controlador se seleccionan las opciones del menú y se fijan los ajustes.

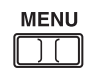

Para activar el menú del modo grabación, presione el botón del menú.

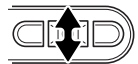

Utilice las teclas de arriba / abajo para desplazarse a través de las opciones del menú. Marque la opción cuyo parámetro desea cambiar.

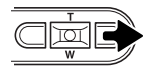

Con la opción del menú que desea cambiar marcada, presione la tecla derecha; las configuraciones aparecerán con el parámetro actual indicado por una flecha. Para regresar a las opciones del menú, presione la tecla izquierda.

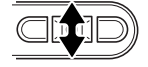

Utilice la palanca del zoom para marcar la nueva configuración.

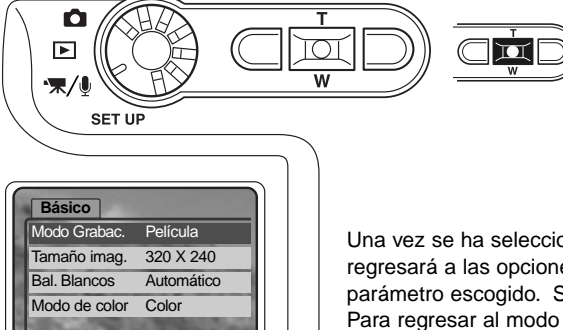

 $MENU)$ 

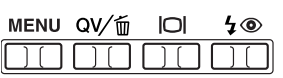

Una vez se ha seleccionado una configuración, el cursor regresará a las opciones del menú y se visualizará el nuevo parámetro escogido. Se puede continuar haciendo cambios. Para regresar al modo grabación, presione el botón de Menú.

marcada.

Presione el botón central del controlador para seleccionar la configuración

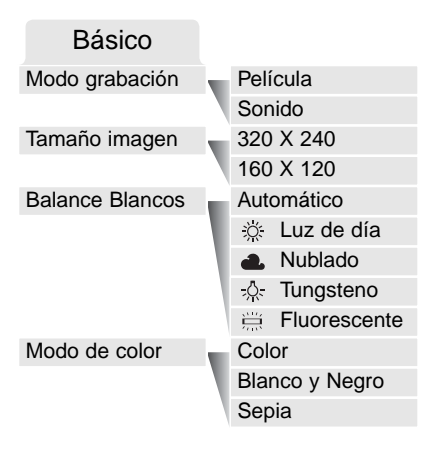

La opción del modo grabación cambia entre grabación de clips de películas o sonido.

El tamaño de la imagen no sólo afecta a la resolución e la imagen de la película, sino que también cambia la longitud máxima del clip de película. El porcentaje de grabación para una película de tamaño 320 X 240 es de aproximadamente 340 KB/segundo, y de aproximadamente 85 KB/segundo para una película de 160 X 120. El tiempo de grabación está limitado únicamente por la capacidad de la tarjeta de memoria. Una tarjeta de memoria de 16 MB podrá contener aproximadamente 41 segundos de vídeo digital grabado a 320 X 240 o bien 150 segundos a 160 X 120.

Para más información sobre el balance de blancos, consulte la página 43. Lea la página 49 para más detalles sobre el modo de color. Cualquier cambio realizado en estas dos opciones, afectará también al modo grabación.

## NOTAS SOBRE LA GRABACIÓN DE PELÍCULAS

En grabación de películas, algunas funciones se pueden emplear, otras son fijas y algunas no están operativas. El tamaño de imagen, el balance de blancos y el modo de color se pueden seleccionar con el menú de película. Tanto los marcos de enfoque amplios como el área de enfoque puntual (p. 54) se pueden seleccionar. La exposición se puede ajustar con la compensación de exposición (p. 36). Los zoom digital y óptico están activos. Se puede utilizar la Vista Rápida. El botón de visualización cambia entre visualización completa y solo imagen. El flash está desconectado. La sensibilidad de la cámara queda fijada en automática.

La velocidad de escritura de la tarjeta de memoria en uso puede impedir que se grabe un clip entero de película.

# REPRODUCCIÓN - FUNCIONAMIENTO AVANZADO

Las funciones básicas en este modo se describen en la sección de reproducción básica en las páginas 32 a 35. Esta sección comprende cómo reproducir clips de película y pistas de sonido, así como la función avanzada del menú reproducción.

#### REPRODUCCIÓN DE MEMOS DE VOZ Y TÍTULOS DE SONIDO

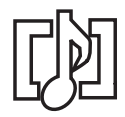

Los memos de voz (p. 50) y los títulos de sonido (p. 66) se pueden reproducir en Vista Rápida y en el modo reproducción. Cuando una de estas pistas de sonido está adjunta a una imagen fija, el indicador de pista de sonido aparecerá en la parte inferior del monitor.

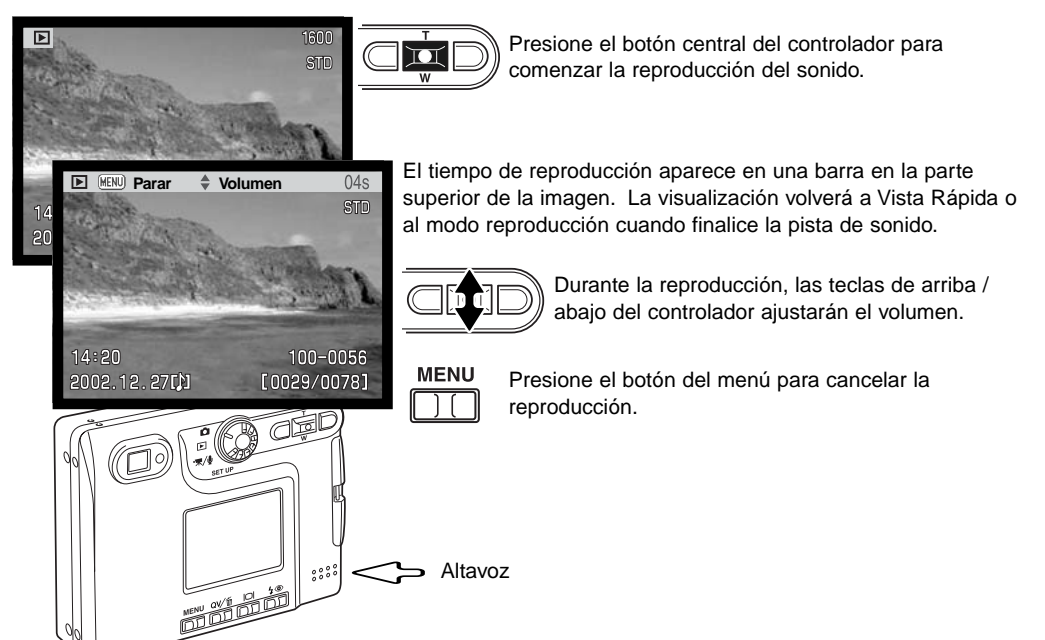

## REPRODUCCIÓN DE PELÍCULAS Y GRABACIONES DE SONIDO

Los clips de película y las grabaciones de sonido se reproducen de la misma manera. Use las teclas izquierda / derecha del controlador para visualizar el archivo de película o de sonido; los archivos de sonido se muestran con una pantalla de color azul.

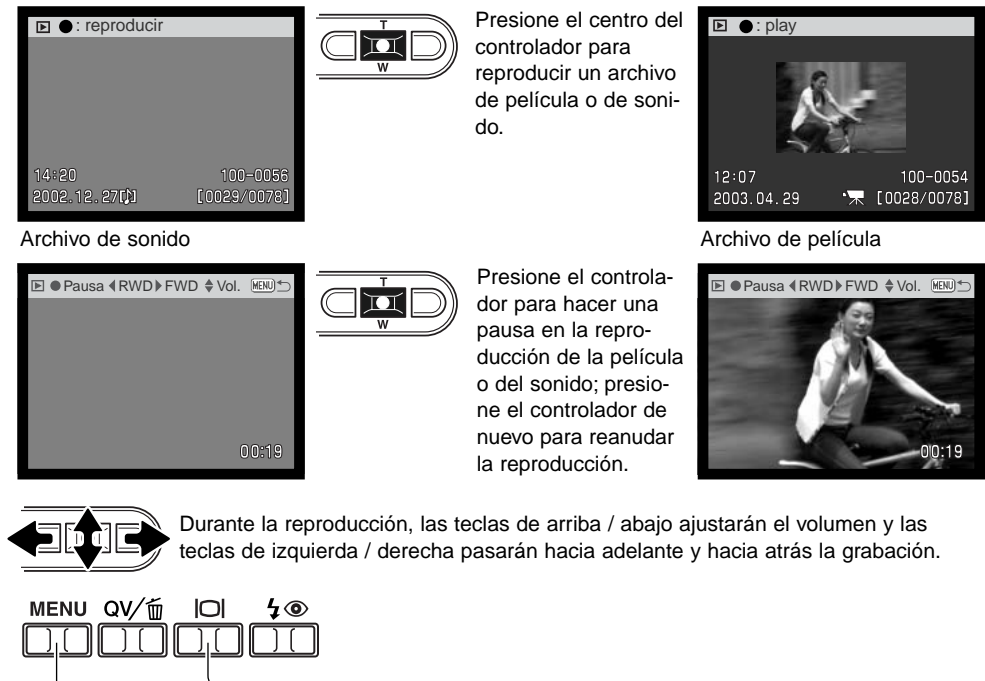

Presione el botón de visualización para ver la película con o sin la barra de dirección.

Para cancelar la reproducción, presione el botón del menú.

## NAVEGACIÓN POR EL MENÚ DEL MODO REPRODUCCIÓN

La navegación por el menú es sencilla. El botón del menú lo enciende y lo apaga. Las teclas de izquierda / derecha y de arriba / abajo del controlador controlan el cursor y cambian las configuraciones del menú. Presionando el botón central del controlador se seleccionan las opciones del menú y se fijan los ajustes.

**MFNU** 

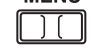

Para activar el menú del modo reproducción, presione el botón del menú.

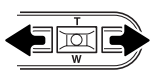

La pestaña de Básico en la parte superior del menú se marcará. Utilice las teclas izquierda y derecha para seleccionar la pestaña adecuada del menú; los menús cambiarán a medida que las pestañas se van seleccionando.

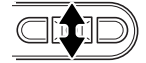

Cuando aparece la sección del menú deseado, use las teclas de arriba / abajo para desplazarse por las opciones del menú. Señale la opción cuya configuración desea cambiar.

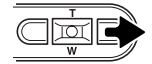

Con la opción del menú que desea cambiar seleccionada, presione la tecla derecha; las configuraciones aparecerán con la configuración actual señalada con una flecha. Para regresar a las opciones del menú, presione la tecla izquierda.

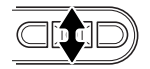

Use la palanca del zoom para seleccionar la nueva configuración. Si aparece la palabra "Aceptar", presione el botón de Aceptar para ver la pantalla de configuración.

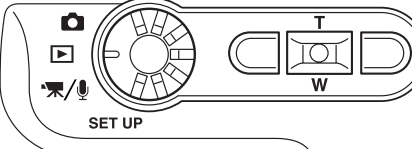

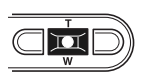

Presione el botón central del controlador para seleccionar la configuración marcada.

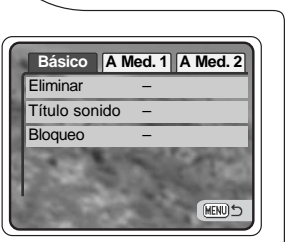

Una vez se ha seleccionado una configuración, el cursor regresará a las opciones del menú y aparecerá la nueva configuración. Se pueden seguir haciendo cambios. Para volver al modo reproducción, presione el botón del menú.

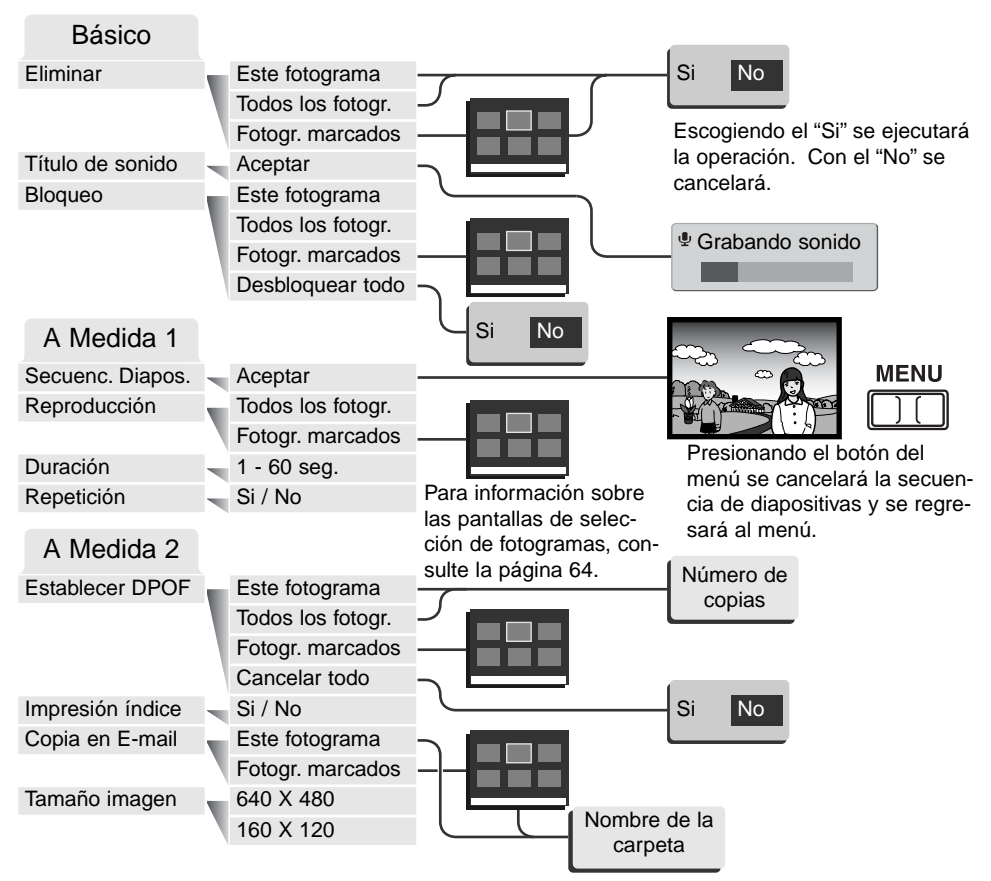

Consulte las secciones siguientes para conocer los detalles sobre las opciones del menú y sus configuraciones.

# PANTALLA DE SELECCIÓN DE FOTOGRAMAS

Cuando se escoge la configuración de los "fotogramas marcados" en el menú, aparece la pantalla de selección de fotogramas. Esta pantalla permite escoger múltiples archivos de imagen y de sonido.

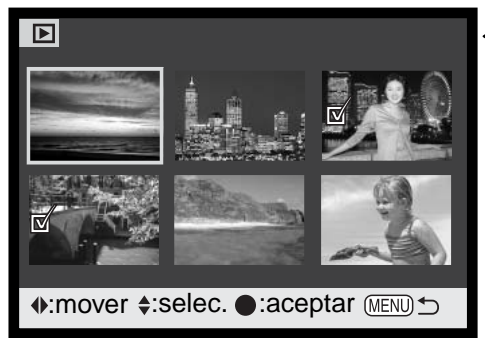

- $\geq$  El icono con el cubo de basura indica que la imagen se ha seleccionado para ser eliminada.
- **图** El icono de la impresora indica que la imagen se ha seleccionado para impresión DPOF. El número de copias aparece a la derecha.

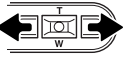

Las teclas izquierda y derecha del controlador mueven el borde amarillo para seleccionar la imagen.

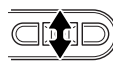

La tecla de arriba del controlador selecciona el fotograma; cuando se selecciona, aparece un indicador junto a la imagen. La tecla de abajo quitará la selección de la imagen, quitando el indicador.

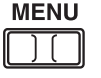

El botón del menú cancela la pantalla y cualquier operación realizada.

El icono con la llave indica que la imagen está bloqueada o seleccionada para ser bloqueada.

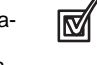

El icono de comprobación indica que la imagen está seleccionada para la secuencia de diapositivas o para copiarse.

 $\overline{\mathbf{u}}$ 

Presione el botón central del controlador para finalizar la operación.

Los siguientes indicadores se pueden visualizar a la derecha de cada imagen índice para indicar que se trata de archivos de película, de sonido o de copia en correo electrónico.

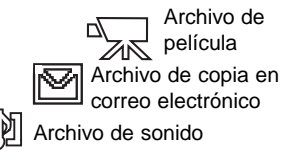

#### ELIMINAR ARCHIVOS DE IMAGEN Y DE SONIDO

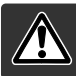

La eliminación borra permanentemente un archivo. Una vez eliminado un archivo no se puede recuperar. Asegúrese cuando elimine imágenes.

Se pueden eliminar archivos de manera individual o en bloque de la tarjeta de memoria, según se indica en la sección básica del menú del modo reproducción (p. 62). Antes de eliminar un archivo, aparecerá una pantalla de confirmación. Si elige "Si" se ejecutará la operación; con el "No" la cancelará. La opción de eliminar archivos tiene tres posibilidades:

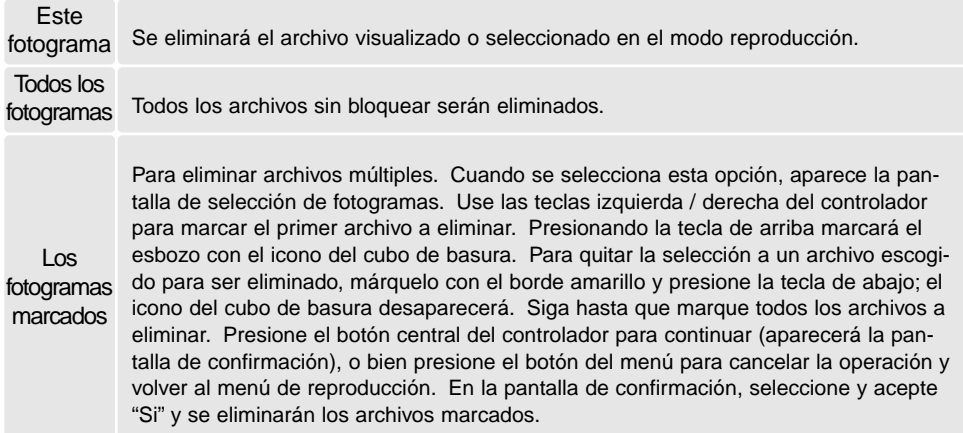

La función de eliminar borra únicamente los archivos no bloqueados. Los archivos bloqueados se deben desbloquear antes de que puedan eliminarse.

# TÍTULOS DE SONIDO

Una imagen fija puede tener un título de sonido adjunto de 15 segundos. Esta función también reemplaza una pista de sonido de memo de voz grabada con una imagen. Los títulos de sonido no se pueden adjuntar a los clips de película, ni pueden sobreescribir a las grabaciones de sonido.

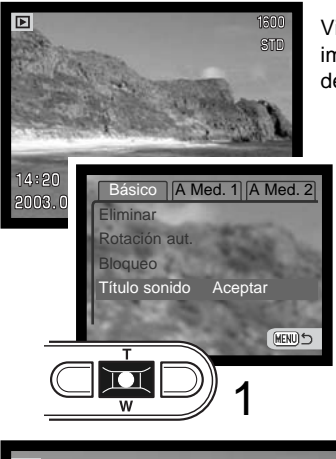

Visualice la imagen a la que desea adjuntar el título de sonido. Si la imagen está bloqueada, quite el bloqueo usando la sección básica del menú reproducción (p. 62).

En el menú reproducción, seleccione la configuración aceptada en la opción de título de sonido.

Presione el botón central del controlador (1) para comenzar la grabación. Si una pista de sonido estuviera ya adjunta a una imagen, aparecerá una pantalla de confirmación. Si escoge y acepta "Si" comenzará la grabación del título de sonido reemplazando a la pista de sonido anterior. Con el "No" cancelará la operación de título de sonido.

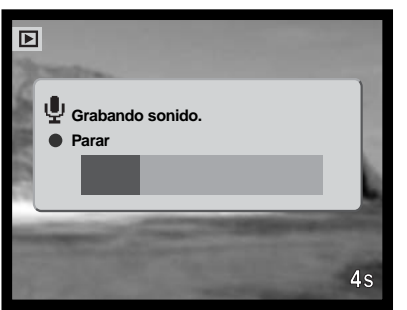

Una barra de progresión y el contador de fotogramas mostrarán el tiempo de grabación que queda. El título de sonido se puede detener durante el período de grabación de 15 segundos, presionando el botón central del controlador (1).

## BLOQUEO DE ARCHIVOS DE IMAGEN Y DE SONIDO

Se pueden bloquear archivos individuales, múltiples o todos a la vez. Un archivo bloqueado no se puede eliminar ni mediante las funciones del menú del modo reproducción, ni mediante el botón de Vista Rápida/Eliminar. Sin embargo, la función de formatear (p. 76) eliminará todos los archivos de una tarjeta de memoria, tando si estaban bloqueados como si no. Las imágenes y las grabaciones de sonido importantes se deben bloquear. La función de bloqueo está en la sección básica del menú reproducción (p. 62). La opción de bloqueo tiene cuatro posibilidades:

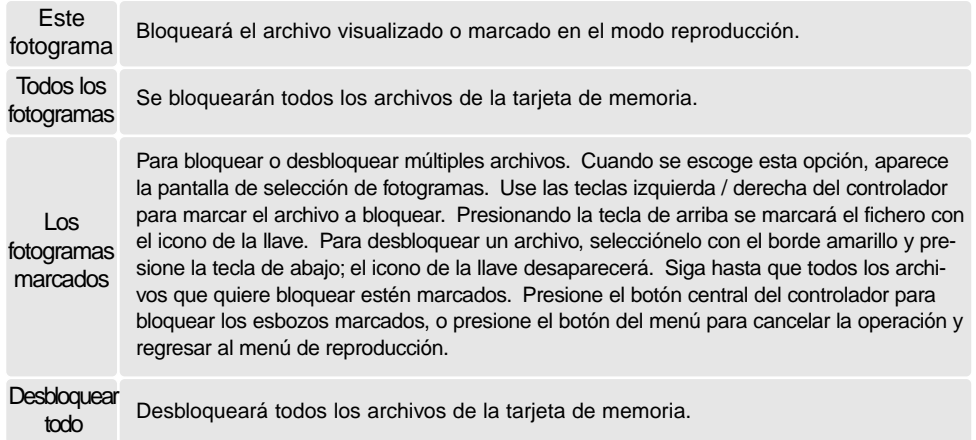

### SECUENCIA DE DIAPOSITIVAS

La sección A Medida 1 del menú del modo reproducción controla la función de secuencia de diapositivas. Esta función visualiza automáticamente todas las imágenes de la tarjeta de memoria en orden.

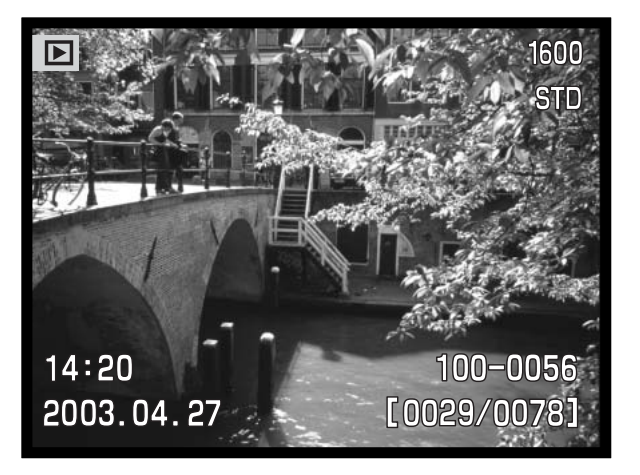

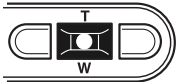

Presione el botón central del controlador para hacer una pausa y empezar de nuevo la presentación.

#### **MENU**

Para cancelar la presentación, presione el botón del menú.

#### **Notas sobre la cámara**

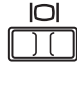

La presentación se puede visualizar sin la información de la imagen. Antes de abrir el menú de reproducción, presione el botón de visualización para quitar el despliegue de la información.

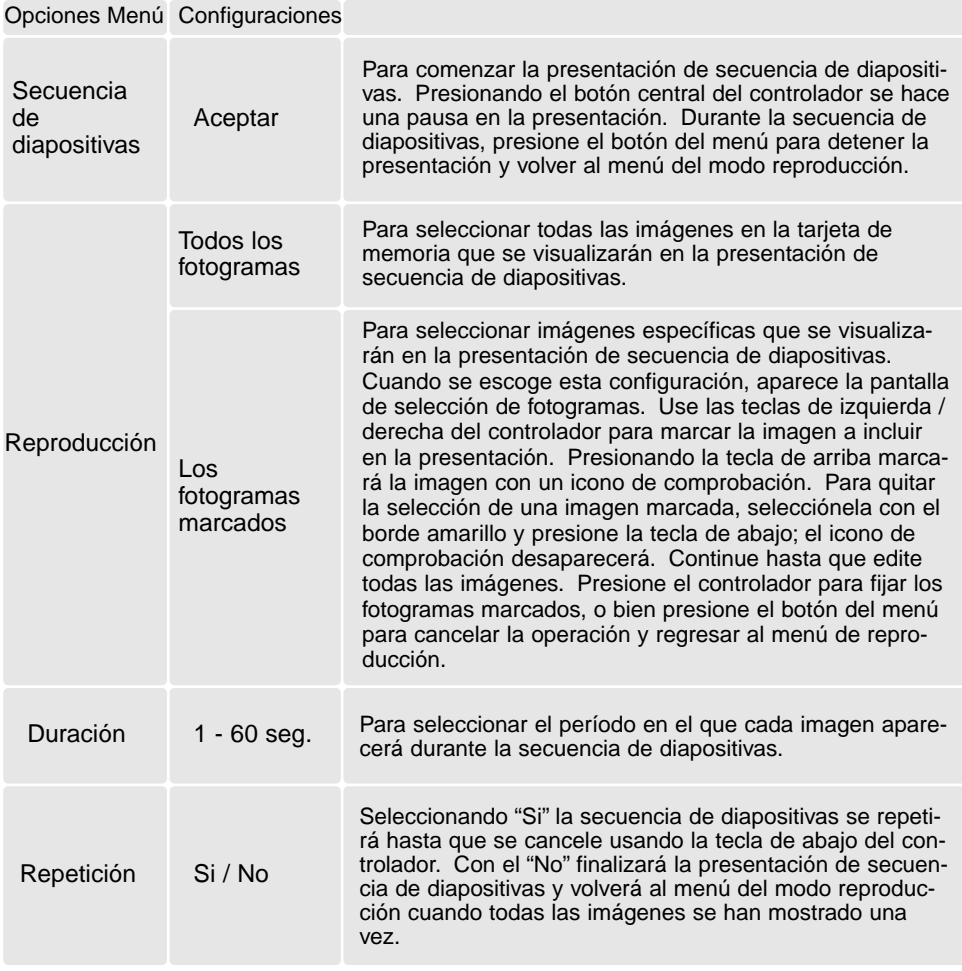

## ACERCA DE DPOF

Esta cámara es compatible con DPOF™ versión 1.1. El formato DPOF (Formato de Orden de Impresión Digital) permite una impresión directa de imágenes fijas desde cámaras digitales. Después de crear el archivo DPOF, la tarjeta de memoria se lleva sencillamente a un servicio de acabado fotográfico o se inserta en la ranura de tarjeta de una impresora compatible con DPOF. Cuando se crea un archivo DPOF, automáticamente se crea una carpeta "misc." en la tarjeta de memoria, para guardarlo (p. 90).

## CREAR UNA ORDEN DE IMPRESIÓN DPOF

La opción de menú de establecer DPOF se utiliza para crear una orden de impresiones estándar de imágenes fijas de la tarjeta de memoria. Se pueden imprimir imágenes individuales, múltiples o todas. Las órdenes de impresión se crean en la Sección A Medida 2 del menú del modo reproducción (p. 62). La opción de menú de impresión tiene 4 posibilidades:

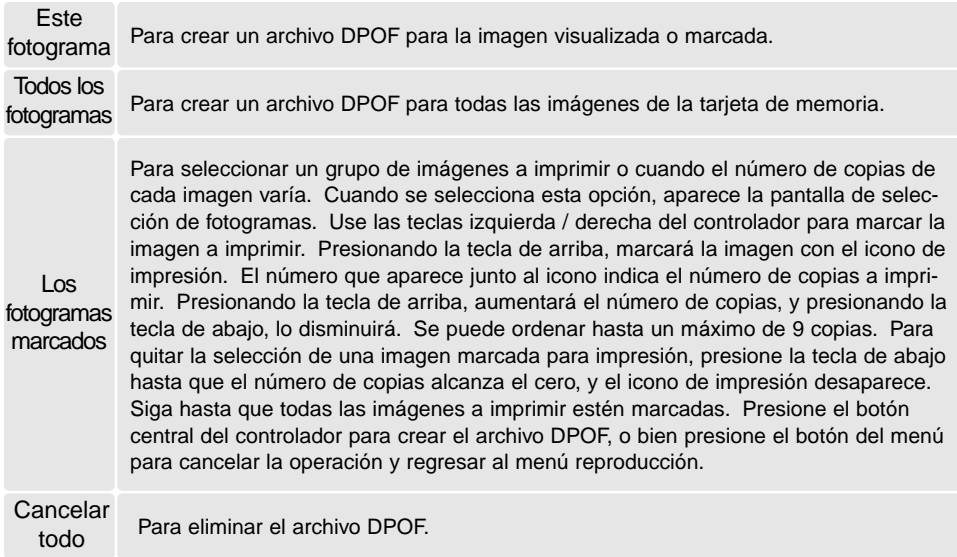

Cuando se escogen las opciones de "este fotograma" o de "todos los fotogramas" aparece una pantalla solicitando el número de copias de cada imagen; se puede ordenar un máximo de 9 copias. Use las teclas de arriba / abajo del controlador para fijar el número de copias deseado. Si utilizó la opción de "todos los fotogramas" para crear la orden de impresión, cualquier imagen adicional guardada después en la carpeta, no estará incluida en dicha orden.

Los archivos DPOF creados con otra cámara se cancelarán. Después de imprimir las fotografías, el archivo DPOF se mantendrá aún en la tarjeta de memoria y se debe cancelar manualmente.

### SOLICITAR UNA IMPRESIÓN ÍNDICE

Para crear una impresión índice de todas las imágenes de la tarjeta, seleccione "Si". Para cancelar una impresión índice, simplemente cambie a "No".

Si se crea una orden de impresión índice, cualquier imagen adicional que se guarde después en la tarjeta no estará incluida en la impresión índice. El número de imágenes impresas por hoja varía dependiendo de la impresora. La información impresa con los esbozos puede variar.

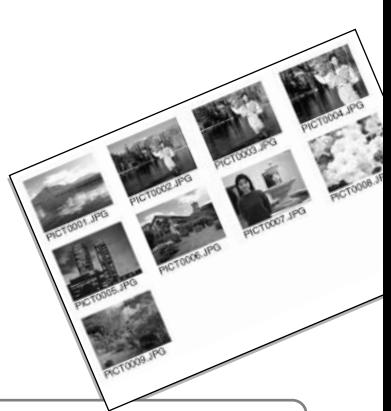

#### **Notas sobre la cámara**

Los archivos de imágenes DPOF se pueden imprimir directamente desde la cámara; consulte la página 94.

## COPIA EN CORREO ELECTRÓNICO

La copia en correo electrónico realiza una copia JPEG estándar en 640 X 480 (VGA) ó 160 x 120 (QVGA) de una imagen fija original, de forma que se pueda transmitir fácilmente por correo electrónico. Si se selecciona una imagen económica para copiar en correo electrónico, la calidad de la imagen no cambiará. Las copias en correo electrónico se guardan en la tarjeta original. La función de copiar se selecciona en la Sección A Medida 2 del menú del modo reproducción (p. 62).

Cuando se utiliza la función de copia, se crea una carpeta para los archivos (p. 90); el nombre de la carpeta de copia termina en "EM". Las imágenes con memos de voz se copian con sus archivos de sonido. Las copias de imágenes bloqueadas se desbloquean. La información DPOF no se copia.

La cantidad de datos que se pueden convertir en copias de correo electrónico dependen del espacio libre que quede en la tarjeta de memoria y del tamaño de la imagen a copiar. La función de copiar en un correo electrónico tiene dos opciones del menú:

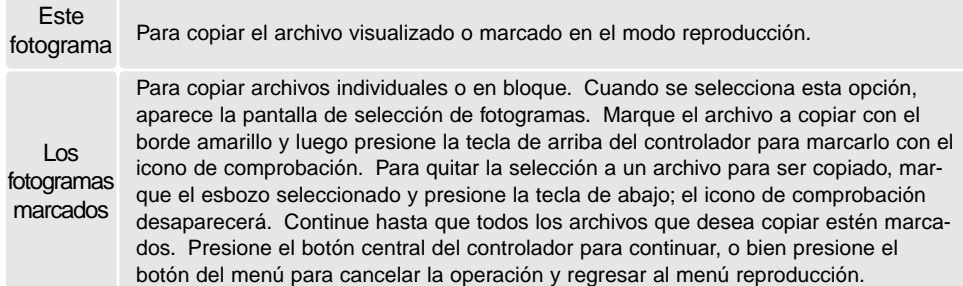

Antes de comenzar el procedimiento de copia en un correo electrónico, seleccione el tamaño de la imagen de la copia en la sección A Medida 2 del menú reproducción (p. 62). Existen dos tamaños disponibles: 640 X 480 (VGA) o 160 X 120 (QVGA).

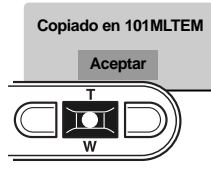

Cuando la imagen o imágenes a convertirse en un archivo de correo electrónico están seleccionadas, el procedimiento de copia comenzará y aparecerá una pantalla indicando el nombre de la carpeta que contiene las imágenes copiadas; presione el botón central del controlador para regresar el menú. La misma carpeta se utiliza para almacenar las copias en correo electrónico, hasta que el número de imágenes pase de 9.999.
#### **Notas sobre la cámara**

El mensaje de copia no satisfactoria aparecerá cuando una o todas las imágenes no se pudieron copiar. Compruebe la tarjeta de memoria para ver qué archivos se copiaron y luego repita el procedimiento para las imágenes que no se copiaron.

## VISUALIZAR IMÁGENES EN UN TELEVISOR

Es posible ver las imágenes de la cámara en un televisor. La cámara tiene una terminal de salida AV para hacer la conexión utilizando el cable AV proporcionado. La cámara es compatible con los estándars NTSC y PAL. La configuración de la salida de vídeo se puede comprobar y fijar en la sección A Medida 2 del menú de configuración (p. 74).

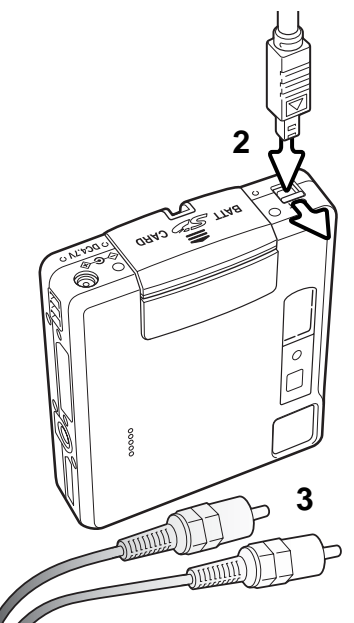

- 1. Apague la televisión y la cámara.
- 2. Deslice para abrir la tapa de la terminal de salida de AV / puerto USB. Inserte el enchufe pequeño del cable AV en la cámara.
- 3. Enchufe el otro extremo del cable AV en las terminales de entrada de vídeo y sonido del televisor. El enchufe amarillo es para la salida de vídeo. El enchufe blanco es para la salida de vídeo monaural.
- 4. Encienda la televisión.
- 5. Sintonice el canal de vídeo en el televisor.
- 6. Encienda la cámara y deslice el interruptor de modo en la posición de reproducción. Los monitores de la cámara no se activan cuando la cámara está conectada a una televisión. El visor del modo reproducción será visible en la pantalla de la televisión.
- 7. Visualice las imágenes como se describe en la sección de reproducción.

# NAVEGACIÓN POR EL MENÚ DE CONFIGURACIÓN MODO CONFIGURACIÓN

La navegación por el menú es sencilla. Las teclas de izquierda / derecha y de arriba / abajo del controlador manejan el cursor y cambian las configuraciones del menú. Presionando el botón central del controlador se seleccionan las opciones del menú y se fijan los ajustes.

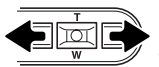

La pestaña de Básico en la parte superior del menú se marcará. Utilice las teclas izquierda y derecha para seleccionar la pestaña adecuada del menú; los menús cambiarán a medida que las pestañas se van seleccionando.

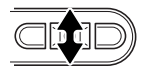

Cuando aparece la sección del menú deseado, use las teclas de arriba / abajo para desplazarse por las opciones del menú. Señale la opción cuya configuración desea cambiar.

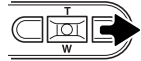

Con la opción del menú que desea cambiar seleccionada, presione la tecla derecha; las configuraciones aparecerán con la configuración actual señalada con una flecha. Para regresar a las opciones del menú, presione la tecla izquierda.

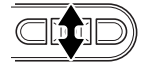

Use la palanca del zoom para seleccionar la nueva configuración. Si aparece la palabra "Aceptar", presione el botón central del controlador para continuar.

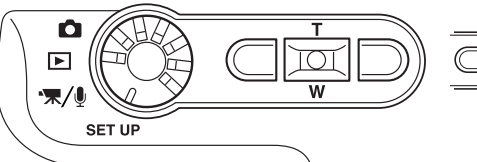

Presione el botón central del controlador para seleccionar la configuración marcada.

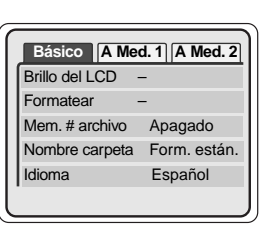

Una vez se ha seleccionado una configuración, el cursor regresará a las opciones del menú y aparecerá la nueva configuración. Se pueden seguir haciendo cambios. Para volver al modo grabación, presione el botón del menú.

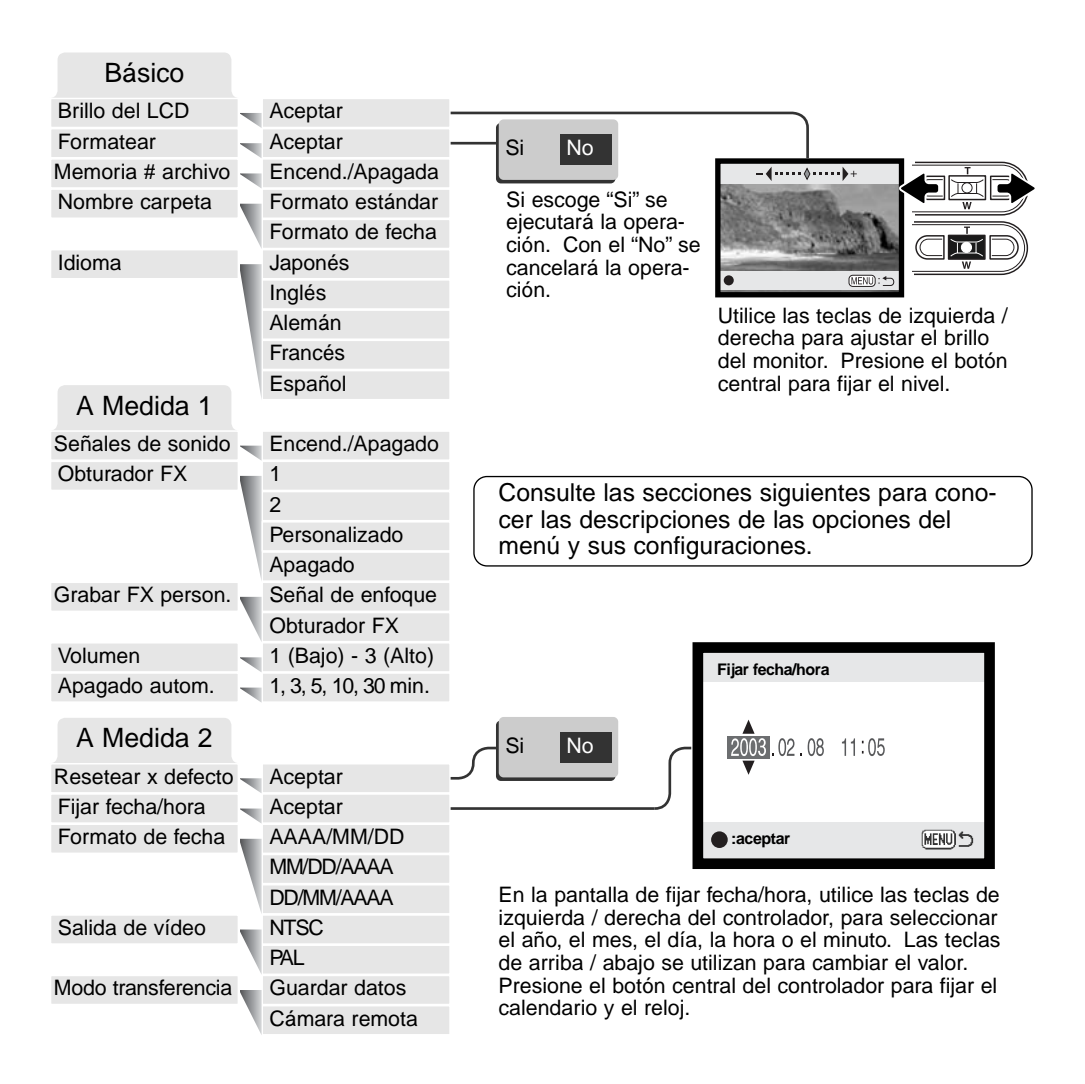

## BRILLO DEL MONITOR LCD

El brillo del monitor LCD se puede establecer en 11 niveles. La pantalla de configuración del brillo se abre en la sección básica del menú de configuración (p. 74). Use las teclas de izquierda / derecha del controlador (1) para ajustar el brillo; la imagen del monitor cambiará según lo haga. Presione el botón central del controlador (2) para fijar el nivel de brillo.

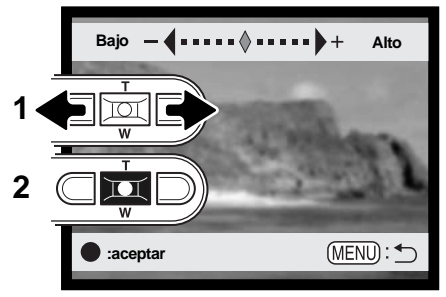

## FORMATEAR TARJETAS DE MEMORIA

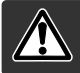

Cuando se formatea una tarieta de memoria. se borran todos los datos de la misma.

La función de formatear se utiliza para borrar todos los datos de una tarjeta de memoria. Antes de formatear una tarjeta de memoria, copie los datos en un ordenador o en un dispositivo de almacenamiento. El bloqueo de imágenes no las protege de ser eliminadas cuando se formatea una tarjeta. Siempre formatee la tarjeta de memoria usando la cámara; nunca utilice un ordenador para formatear una tarjeta.

Cuando selecciona y acepta la opción de formatear en la sección básica del menú de configuración (p. 74), aparece una pantalla de confirmación. Escogiendo "Si" se formateará la tarjeta; con el "No" se cancelará la operación de formateo. Aparecerá una pantalla indicando que la tarjeta se ha formateado.

Si apareciera el mensaje de "imposible utilizar tarjeta", es porque la tarjeta insertada en la cámara necesita ser formateada. Una tarjeta de memoria utilizada en otra cámara puede necesitar ser formateada antes de utilizarla.

## MEMORIA DEL NÚMERO (#) DE ARCHIVO

Si se selecciona la memoria del número de archivo, cuando se crea una carpeta nueva, el primer archivo que se guarda en dicha carpeta tendrá un número más que el último archivo guardado. Si se desconecta la opción de memoria del número de archivo, el número del archivo de la imagen será 0001. La memoria del número de archivo se activa en la sección A Medida 1 del menú configuración.

Si está activa la memoria del número de archivo y se cambia la tarjeta de memoria, el primer archivo guardado en la tarjeta nueva tendrá un número más que el último archivo guardado en la tarjeta anterior, siempre que la nueva tarjeta no contenga una imagen con un número de archivo superior, en cuyo caso, el número del archivo de la nueva imagen será uno más que el de la imagen mayor de la tarieta.

## NOMBRE DE LA CARPETA

Todas las imágenes grabadas se almacenan en carpetas en la tarjeta de memoria. Los nombres de las carpetas vienen en dos formatos: estándar y de fecha.

Las carpetas estándar tienen un nombre con 8 caracteres. La carpeta inicial se llama 100MLT18. Los primeros 3 dígitos se corresponden al número de serie de la carpeta, y se incrementará de uno en uno cada vez que se crea una carpeta nueva. Los 3 dígitos siguientes se refieren a Minolta (MLT), y los dos últimos números indican la cámara utilizada: 18 indica que es la DiMAGE Xt.

Las carpetas de fecha también empiezan con un número de serie de 3 dígitos, seguido de uno que indica el año, dos que indican el mes, y otros dos que indican el día: 101AMMDD. La carpeta 10130412 se creó en el 2003, en Abril, el día 12.

Con el formato de fecha en la carpeta seleccionado, cuando se graba una imagen, se crea una carpeta nueva con la fecha de ese día. Todas las imágenes grabadas ese día se colocarán en dicha carpeta. Las imágenes grabadas en un día distinto, se colocarán en una carpeta nueva con su fecha correspondiente. Si la función de memoria de número de archivo está apagada, cuando se crea una carpeta nueva, el número de serie del nombre del archivo de la imagen se resetea a 0001. Si la función de memoria del número de archivo está activada, el número de serie en el archivo de la imagen será uno más que el de la última imagen guardada. Para más información sobre la organización de carpetas y nombres de archivos, consulte la página 90.

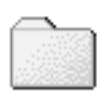

100MLT18 (Estándar)

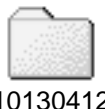

## IDIOMA

El idioma utilizado en los menús se puede cambiar. El idioma se selecciona en la sección básica del menú de configuración.

## SEÑALES DE SONIDO

Cada vez que se presiona un botón, una señal acústica le indica una confirmación positiva de la operación. Las señales acústicas se pueden desconectar en la Sección A Medida 1 del menú de configuración (p. 74).

## OBTURADOR FX

Cuando se libera el obturador, un efecto de sonido o ruido del obturador dará una confirmación positiva de la operación. El efecto de sonido se puede desconectar en la sección A Medida 1 del menú de configuración (p. 74). Existen tres efectos de obturador disponibles: la señal 1 es un ruido mecánico, la señal 2 es un ruido eléctrico, y la señal a medida es para un efecto personalizado. El sonido del obturador mecánico se asemeja al de la legendaria cámara Minolta CLE, una "rangefinder" compacta que representa la cumbre del desarrollo de la Leitz-Minolta CL.

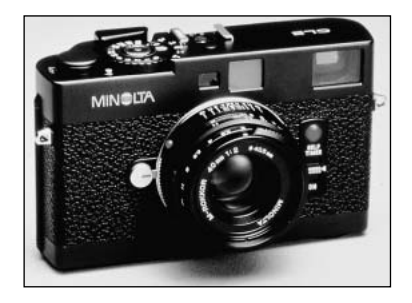

## GRABACIÓN FX PERSONALIZADA

Se puede grabar un efecto de sonido personalizado para la señal de enfoque y para el disparador. La cámara utiliza una señal acústica para indicar que está enfocada.

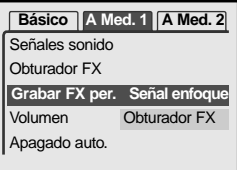

Para hacer una grabación personalizada, seleccione bien la señal de enfoque o el obturador FX de la opción de Grabar FX personalizado del menú de configuración. Aparecerán varios mensajes durante el proceso.

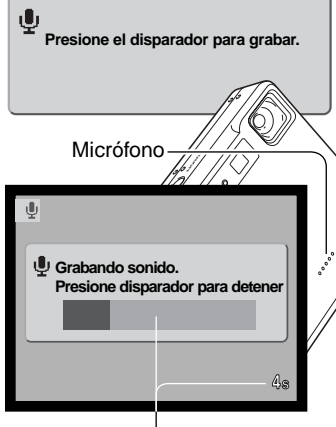

Tiempo que queda a la grabación

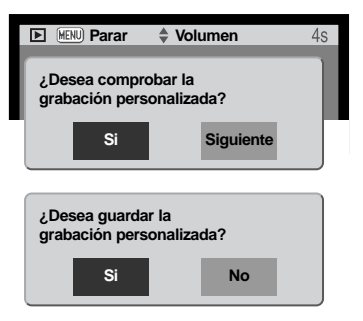

Presione el disparador para comenzar la grabación del efecto de sonido del obturador.

Durante la grabación, mantenga el micrófono de la cámara a una distancia aproximada de 20 cm. (8 pulgadas) de la boca. Se pueden grabar hasta 5 segundos de sonido. El tiempo que le queda a la grabación se indica en una barra de estado y en el contador de fotogramas en el monitor. La grabación finalizará cuando se presione de nuevo el disparador o cuando se acabe el tiempo.

La longitud de la grabación afectará al rendimiento de la cámara. Cuanto más largo sea el efecto de sonido, mayor será el retraso entre la captura de imágenes. Esto puede tener un efecto significativo en el porcentaje de fotogramas del avance continuo.

Para comprobar la grabación seleccione y acepte "Si". Durante la reproducción, las teclas de arriba / abajo del controlador controlan el volumen y el botón del menú cancela la reproducción. Seleccione y acepte "Siguiente" para continuar.

Para guardar el efecto de sonido del obturador y reemplazar grabaciones anteriores, seleccione y acepte "Si". Con el "No" se cancelará la operación.

Una vez guardado, el efecto de sonido se puede recuperar en cualquier momento, seleccionando la configuración personalizada de la opción de obturador FX del menú de configuración.

## APAGADO AUTOMÁTICO

Para conservar la carga de la pila, la cámara se apaga si no se utiliza durante un cierto período. Para restaurar el funcionamiento, presione el interruptor principal. El tiempo del período de apagado automático se puede cambiar en la sección A Medida 1 del menú de configuración (p. 74), en: 1, 3, 5, 10 y 30 minutos Cuando se conecta la cámara a un ordenador, la duración del período de apagado automático está fijada en diez minutos.

## VOLUMEN

El volumen de las señales acústicas y del obturador FX se puede subir o bajar en la Sección A Medida 1 del menú de configuración (p. 74). Esto afecta únicamente a las señales acústicas de la cámara y no cambiará los niveles de reproducción de una pista de sonido.

## RESETEAR A PARÁMETROS ESTABLECIDOS POR DEFECTO

Esta función afecta a todos los modos. Cuando se selecciona, aparece una pantalla de confirmación. Eligiendo el "Si", se resetean las siguientes funciones y configuraciones; con el "No" se cancelará la operación.

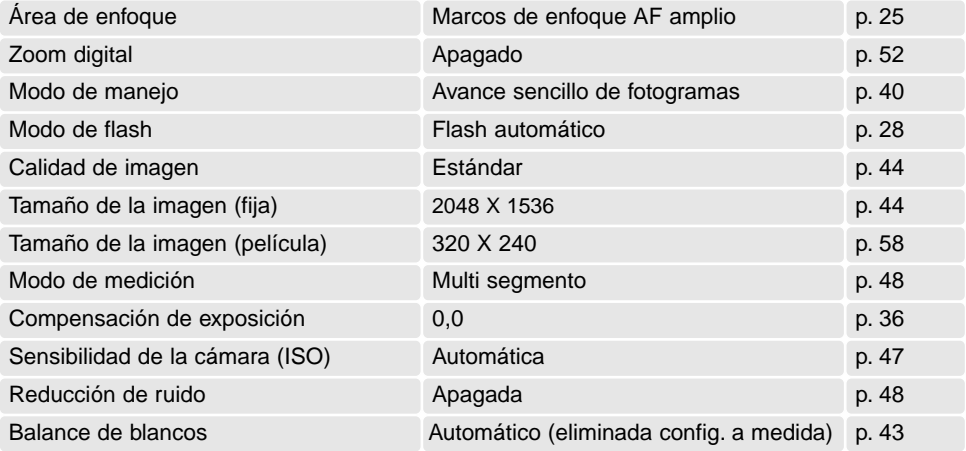

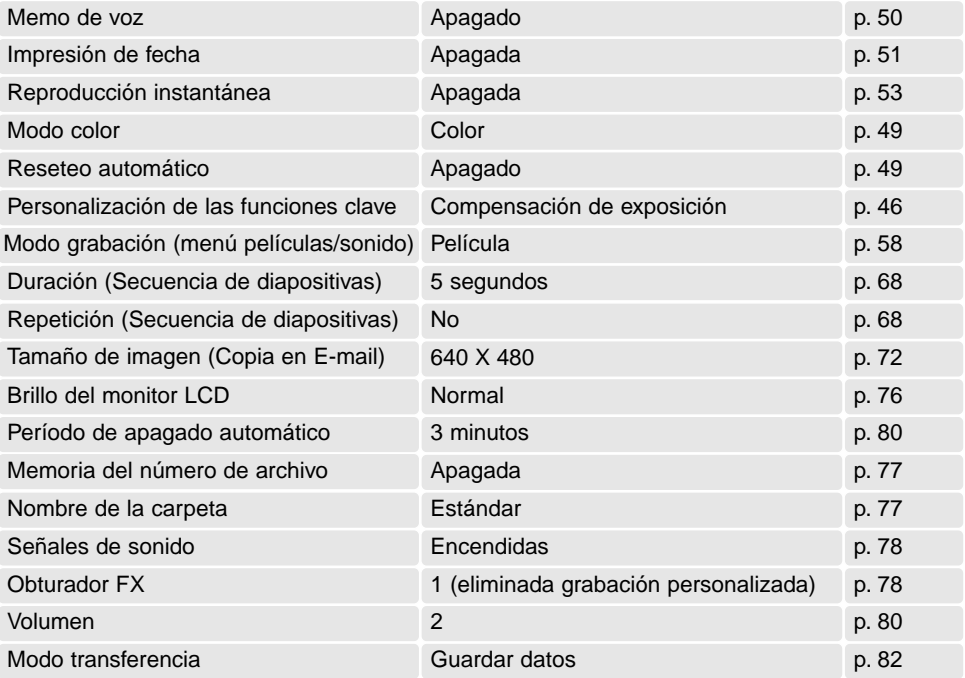

## FECHA Y HORA

Es importante fijar con precisión el reloj. Cuando se hace una grabación, la fecha y la hora de la misma se guardan con el archivo y se visualizan en el modo reproducción o con el software DiMAGE Viewer que se incluye en el CD-ROM Consulte la página 20 para ver cómo establecer la fecha y la hora.

## FORMATO DE FECHA

El formato de fecha que aparece en el monitor y en la impresión de fecha se puede modificar: AAAA/MM/DD (año, mes, día), MM/DD/AAAA (mes, día, año), DD/MM/AAAA (día, mes, año). Simplemente seleccione el formato y acéptelo presionando el centro de la palanca del zoom; el nuevo formato aparecerá en el menú. El formato de fecha no afecta a los nombres de carpetas de fecha (p. 67). El formato de fecha se establece en la sección A Medida 2 del menú de configuración (p. 74).

## SALIDA DE VÍDEO

Las imágenes de la cámara se pueden ver en una televisión (p. 73). La salida de vídeo se puede cambiar entre NTSC y PAL. En Norteamérica se utiliza el estándar NTSC y en Europa se emplea el estándar PAL. Compruebe el estándar utilizado en su región para reproducir imágenes en su televisión.

## MODO TRANSFERENCIA

La opción del modo transferencia cambia la cámara entre el dispositivo de guardar datos y la cámara remota. Para transferir archivos de la cámara al ordenador utilizando el cable USB, se debe seleccionar la opción de guardar datos. La opción de cámara remota permite que el vídeo se alimente de la cámara para verse en el ordenador. Para más información sobre la conexión de la cámara a un ordenador y sobre la función de la cámara remota, consulte la sección de transferencia de datos del manual.

# MODO TRANSFERENCIA DE DATOS

Lea esta sección con detenimiento antes de conectar la cámara al ordenador. Los detalles de uso e instalación del software DiMAGE Viewer se incluyen en el manual del software proporcionado. Los manuales de DiMAGE no incluyen el funcionamiento básico de ordenadores ni sus sistemas operativos; rogamos consulte el manual proporcionado con su ordenador.

## REQUISITOS DEL SISTEMA

Para conectar la cámara directamente al ordenador y utilizarla como un dispositivo de almacenamiento en masa, el ordenador debe estar equipado con un puerto USB como interface estándar. El ordenador y su sistema operativo deben estar garantizados por el fabricante para soportar la interface USB. Los sistemas operativos siguientes son compatibles con la cámara:

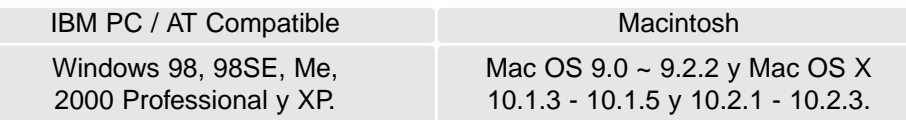

Compruebe la página Web de Minolta para conocer la última información sobre compatibilidades: Norteamérica: http://www.minoltausa.com Europa: http://www.minoltasupport.com

Los usuarios de Windows 98 o 98 Segunda Edición, necesitarán instalar el controlador del software que se incluye en el CD-ROM del DiMAGE Viewer (p. 86). No se necesita un controlador de software especial para otros sistemas operativos de Windows o Macintosh.

Los clientes que han adquirido una cámara digital DiMAGE anterior y han instalado el controlador del software de Windows 98 deben repetir el procedimiento de instalación. Es necesaria una versión actualizada del controlador del software incluido en el CD-ROM proporcionado con el DiMAGE Viewer para hacer funcionar la DiMAGE Xt con un ordenador. El nuevo software no afectará al rendimiento de las cámaras DiMAGE anteriores.

## CONECTAR LA CÁMARA A UN ORDENADOR

Se debe utilizar una pila con carga completa cuando la cámara esté conectada a un ordenador. Se recomienda emplear el adaptador de corriente AC (se vende por separado) mejor que la pila. Los usuarios de Windows 98 ó 98SE deberán leer la sección de la página 86 sobre cómo instalar el controlador USB necesario, antes de conectar la cámara a un ordenador.

- 1. Arranque el ordenador. El ordenador se debe encender antes de conectar la cámara.
- 2. Inserte la tarjeta de memoria en la cámara. Para cambiar la tarjeta de memoria mientras la cámara está conectada a un ordenador, lea la página 94.
- 3. Deslice para abrir la tapa de la terminal de salida de AV / puerto USB. Inserte el enchufe pequeño del cable USB en la cámara. Asegúrese que el enchufe está bien insertado.

puede impedir que funcione correctamente.

- 4. Una el otro extremo del cable USB con el puerto USB del ordenador. Asegúrese que el enchufe está bien insertado. La cámara se debe conectar directamente al puerto USB del ordenador. Unir la cámara a un hub USB
- 5 Encienda la cámara para iniciar la conexión USB. Mientras la cámara está conectada al ordenador, aparece la pantalla de transferencia de datos.

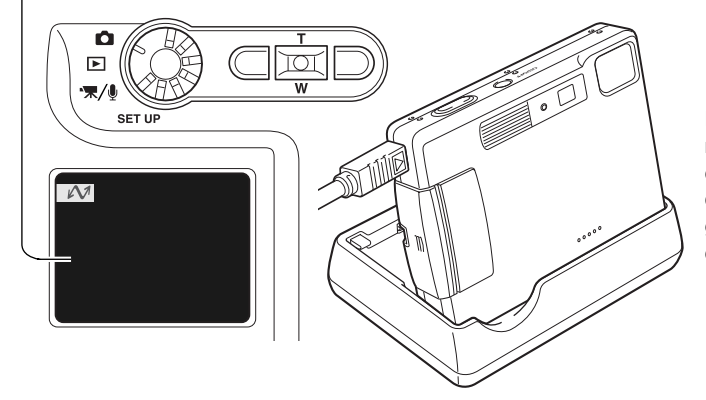

El cargador se puede utilizar mientras la cámara está en esta posición. Cuando la cámara está encendida, el cargador no carga ni proporciona energía a la cámara.

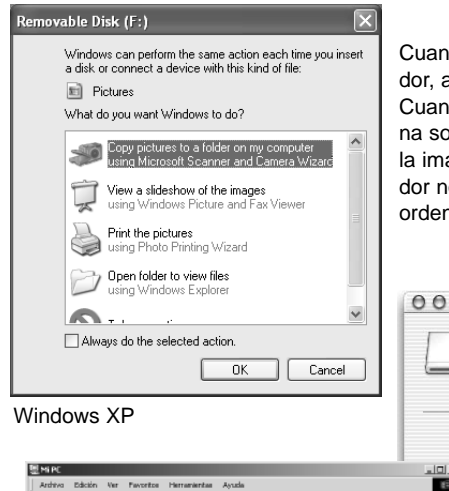

Q

Mi PC

Ven tanbién:

Cuando la cámara está conectada correctamente al ordenador, aparece un icono de un controlador en el ordenador. Cuando utiliza Windows XP o Mac OS X, se abrirá una ventana solicitando instrucciones sobre qué hacer con los datos de la imagen; siga las instrucciones de la ventana. Si el ordenador no reconoce la cámara, desconecte la misma y reinicie el ordenador. Repita el procedimiento de conexión descrito.

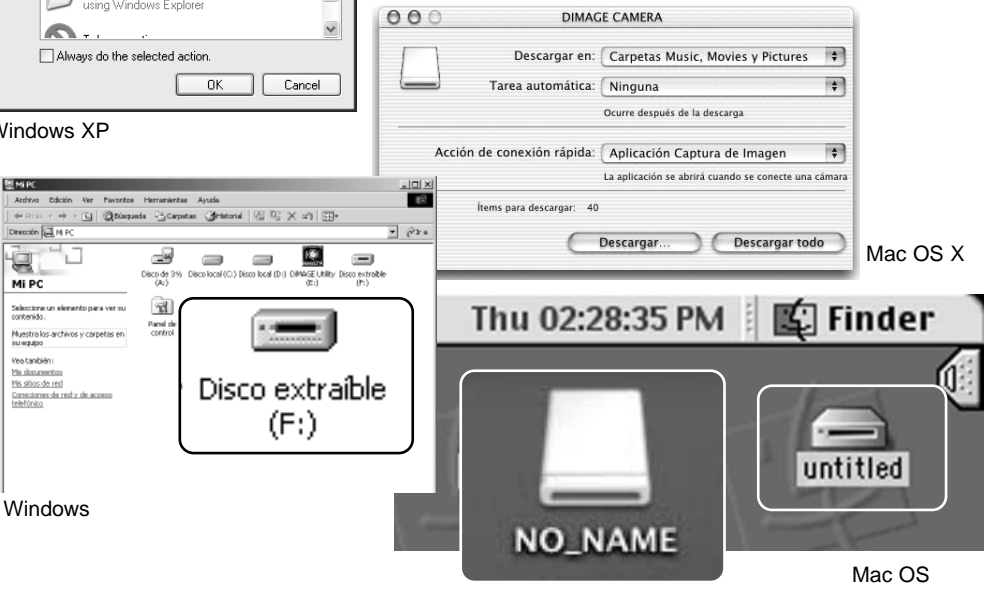

Mac OS X

de memoria.

El nombre de la unidad varía dependiendo de las tarjetas

## CONECTARSE A WINDOWS 98 Y 98SE

Solamente necesita instalar el controlador una vez. Si no lo puede instalar automáticamente, lo puede hacer manualmente mediante "Agregar nuevo hardware" en el sistema operativo; consulte las instrucciones de la página siguiente. Durante la instalación, si el sistema operativo le solicita el CD-ROM de Windows 98, insértelo en su unidad y siga las instrucciones que aparecen en pantalla. No es necesario ningún controlador de software especial para otros sistemas operativos de Windows.

## Instalación automática

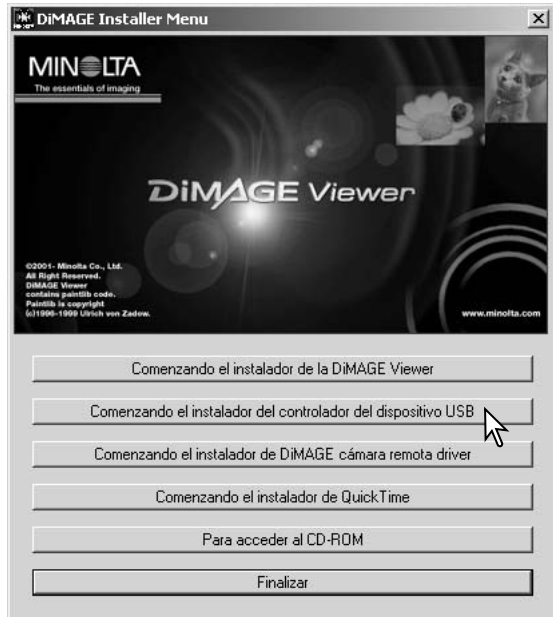

Antes de conectar la cámara al ordenador, introduzca el CD-ROM del DiMAGE Viewer en su unidad. Se activará automáticamente el menú de instalación de DiMAGE. Para instalar automáticamente el controlador USB de Windows 98, haga click en el botón de "Comenzar la instalación del controlador del dispositivo USB". Aparecerá una ventana para confirmar que debe instalar el controlador; haga click en "Si" para continuar.

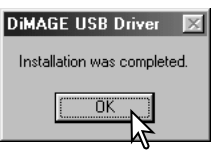

Cuando se ha instalado el controlador satisfactoriamente, aparece una ventana. Haga click en "Aceptar." Reinicie el ordenador antes de conectar la cámara (p. 84).

#### Instalación manual

Para instalar el controlador de Windows 98 manualmente, siga las instrucciones de la sección "Conectar la cámara a un ordenador" de la página 84.

Cuando la cámara se conecta al ordenador, el sistema operativo detecta el nuevo dispositivo y se abre la ventana de "Agregar nuevo hardware". Inserte el CD-ROM del DiMAGE Viewer en su unidad. Haga click en "Siguiente".

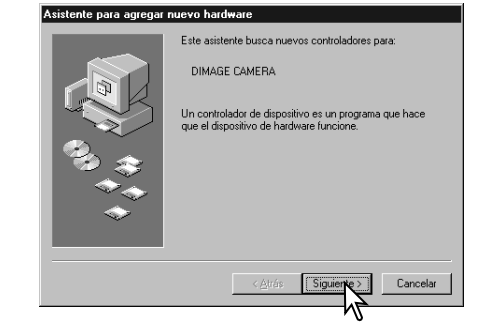

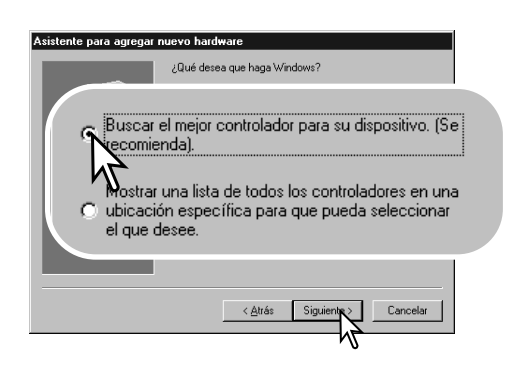

Escoja la opción de especificar la localización del controlador. Puede utilizar la ventana de "Examinar" para indicar la localización del controlador. El controlador debería localizarse en la unidad de CD-ROM en: \Win98\USB. Cuando aparezca la localización en la ventana, haga click en "Siguiente".

Escoja la búsqueda recomendada para un controlador adecuado. Haga click en "Siguiente".

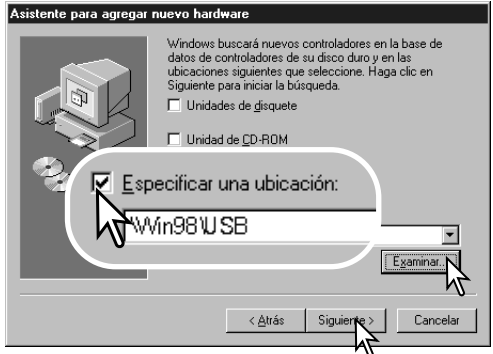

#### .<br>Asistente para agregar nuevo hardware

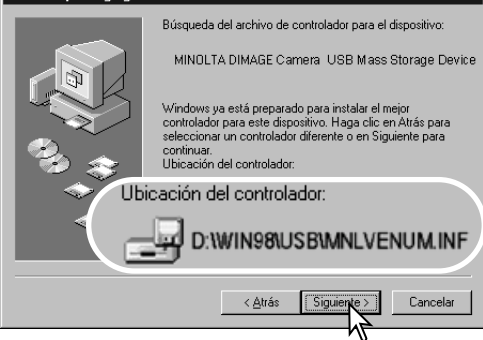

La última ventana confirmará que el controlador se ha instalado. Haga click en "Finalizar" para cerrar la opción de "Agregar nuevo hardware". Reinicie el ordenador.

El asistente de "Agregar nuevo hardware" confirmará la ubicación del controlador. Podrá localizar uno de tres controladores: MNLVENUM.inf, USBPDR.inf, o USBSTRG.inf. La letra que designa la unidad para el CD-ROM puede variar dependiendo del ordenador. Haga click en "Siguiente" para instalar el controlador en el sistema.

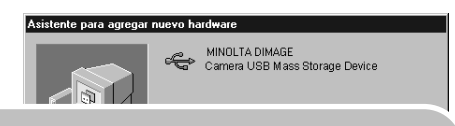

Windows ha terminado de instalar el software requerido por su nuevo dispositivo de hardware.

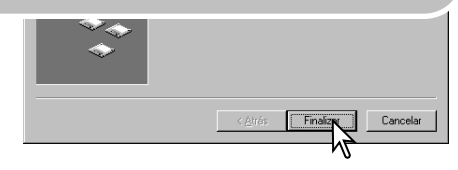

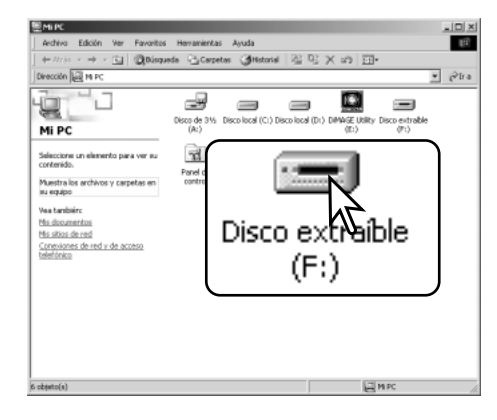

Cuando se abre la ventana de "Mi PC", aparece un icono de disco extraíble nuevo. Haga doble click en dicho icono para acceder a la tarjeta de memoria de la cámara; consulte la página 90.

## REQUISITOS DEL SISTEMA PARA QUICK TIME

IBM PC / AT Compatible Ordenador tipo Pentium

Windows 95, 98, 98SE, NT, Me, 2000 Professional ó XP.

32MB o más de RAM Sound Blaster o tarjeta de sonido compatible Se recomienda DirectX 3.0 o superior

Para instalar QuickTime, siga las instrucciones del instalador. Los usuarios de Macintosh pueden descargar la última versión de QuickTime gratuitamente en la página web de Apple: http://www.apple.com.

## APAGADO AUTOMÁTICO - MODO TRANSFERENCIA DE DATOS

Si la cámara no recibe un comando de lectura o escritura en un período de diez minutos, se apagará para ahorrar pila. Cuando la cámara se apaga, puede aparecer en el monitor del ordenador una advertencia de "retirada no segura de dispositivo". Haga click en "Aceptar." Ni la cámara ni el ordenador resultarán dañados con esta operación. Desenchufe el cable USB y apague la cámara. Vuelva a realizar la conexión USB volviendo a conectar el cable y encendiendo la cámara.

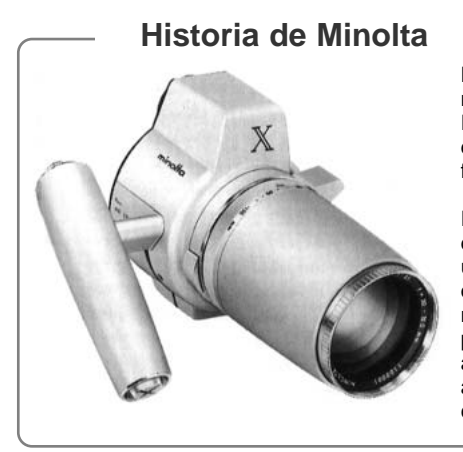

La innovación y la creatividad han sido siempre un motor impulsor en los productos Minolta. El Electro-zoom X fue puramente un ejercicio en el diseño de cámaras. Fue desvelado en la feria de fotografía Photokina en Alemania, en el año 1966.

El Electro-zoom X fue un SLR mecánico con prioridad de apertura controlada electrónicamente, con un objetivo zoom incorporado de 30 - 120 mm. f/3,5 que proporcionaba veinte imágenes de 12 X 17 mm. en un carrete de película de 16 mm. El disparador y el compartimento de la pila estaban situados en la empuñadura. Únicamente se fabricaron algunos prototipos, que la hicieron una de las cámaras más poco comunes de Minolta.

## ORGANIZACIÓN DE LA CARPETA DE LA TARJETA DE MEMORIA

Grabación de sonido

PICT0004.WAV

![](_page_89_Picture_1.jpeg)

sonido

PICT0001.THM

Imagen TIFF

Los nombres de los archivos de imagen y sonido empiezan por "PICT", seguido de un número de archivo de cuatro dígitos y la extensión tif, jpg, mov, o thm. Los archivos de memo de voz y títulos de sonido tienen la extensión wav y el nombre del archivo se corresponde con sus archivos de imagen. Las grabaciones de sonido también utilizan la extensión wav. Los esbozos de imágenes (thm) se producen con imágenes TIFF y solo se utilizan con el funcionamiento de la cámara y del DiMAGE Viewer.

Las imágenes para copiar en correo electrónico se ubican en una carpeta que termina por "EM". Cuando se crea una carpeta nueva, los primeros tres dígitos de su nombre serán un número más que el del número de la carpeta mayor de la tarjeta. Cuando el número índice del nombre del archivo de imagen alcanza el 9,999, se creará una carpeta nueva que será un número mayor que el último número de la carpeta mayor de la tarjeta de memoria: ejemplo, de la 100MLT18 pasará a la 101MLT18.

El número del nombre del archivo de la imagen puede no corresponderse con el número de fotograma de la imagen. A medida que se eliminan las imágenes de la cámara, el contador de fotogramas se ajusta para mostrar el número de imágenes en la tarjeta y reasignar los números de fotogramas según les toque. Los números de serie empleados con los archivos de imagen no cambiarán cuando se elimina una imagen. Cuando se graba una imagen nueva, se le asigna un número más que el número de serie mayor de la carpeta. Los números de serie de los archivos se pueden controlar con la función de memoria del número de archivo, en la Sección A Medida 1 del menú de configuración (p. 74).

#### **Notas sobre la cámara**

Los archivos de imagen contienen datos "exif tag". Estos datos incluyen la hora y la fecha en que la imagen fue grabada, así como las configuraciones de la cámara utilizadas. Estos datos se pueden visualizar con la cámara o con el software DiMAGE Viewer. Si una imagen de la cámara se abre con una aplicación de retoque fotográfico como Adobe Photoshop, y luego la imagen se guarda encima de los datos originales, la información exif tag se elimina. Cuando utilice otro software distinto al DiMAGE Viewer, haga siempre una copia de seguridad de los archivos de las imágenes, para proteger los datos exif tag.

Para visualizar imágenes correctamente en el ordenador, el espacio de color del monitor puede necesitar un ajuste. Consulte el manual de su ordenador para calibrar la visualización a los siguientes requisitos: sRGB, con una temperatura de color de 6500K, y un gamma de 2,2. Los cambios realizados en la imagen capturada con los controles de contraste y saturación de color de la cámara, afectarán a cualquier software de unificación de color que se esté utilizando.

## DESCONECTAR LA CÁMARA DEL ORDENADOR

![](_page_91_Picture_1.jpeg)

Nunca desconecte la cámara cuando la luz de acceso esté roja - los datos o la tarjeta de memoria se pueden estropear de forma permanente.

#### Windows 98 / 98 Segunda Edición

Confirme que la luz de acceso no esté encendida. Apague la cámara y luego desconecte el cable USB.

#### Windows Me, 2000 Professional v XP

![](_page_91_Picture_6.jpeg)

Para desconectar la cámara, haga click una vez sobre el icono de "desconectar o extraer hardware", situado en la barra de tareas. Se abrirá una ventanilla indicando el dispositivo a detener.

![](_page_91_Picture_8.jpeg)

Cuando más de un dispositivo externo está conectado al ordenador, repita el procedimiento descrito arriba, pero haciendo click en el botón derecho del ratón sobre el icono de "desconectar o extraer hardware". Esto abrirá la ventana de "desconectar o extraer hardware" tras hacer click en la ventanilla que indica el procedimiento de "desconectar o extraer hardware".

![](_page_91_Picture_10.jpeg)

Aparecerán los dispositivos de hardware a detener. Marque el dispositivo haciendo click sobre él y luego haga click en "Detener".

Aparecerá una pantalla de confirmación para indicar los dispositivos a detener. Haciendo click en "Aceptar" se detendrá el dispositivo.

Una tercera y última pantalla se abrirá para indicar que la cámara se puede desconectar del ordenador con seguridad. Cierre la ventana, apague la cámara y luego desconecte el cable USB.

![](_page_92_Picture_2.jpeg)

Desconectar o retirar hardware

![](_page_92_Picture_3.jpeg)

#### Macintosh

Confirme que la luz de acceso no está encendida y luego arrastre el icono de dispositivo de almacenamiento en masa y sitúelo en el icono del cubo de basura. Apague la cámara y luego desconecte el cable USB.

![](_page_92_Picture_6.jpeg)

 $2|x|$ 

CAMBIAR LA TARJETA DE MEMORIA - MODO TRANSFEREN-CIA DE DATOS

![](_page_93_Picture_1.jpeg)

Nunca quite la tarjeta cuando la luz de acceso esté roja - los datos o la tarjeta de memoria podrían estropearse de forma permanente.

#### Windows 98 y 98 Segunda Edición

- 1. Apague la cámara.
- 2. Cambie la tarjeta de memoria.
- 3. Encienda la cámara para rehacer la conexión USB.

#### Windows ME, 2000 Professional y XP

- 1. Detenga la conexión USB siguiendo el procedimiento de "desconectar o extraer hardware" (p. 92).
- 2. Apague la cámara.
- 3. Cambie la tarjeta de memoria.
- 4. Encienda la cámara para rehacer la conexión USB.

#### Macintosh

- 1. Detenga la conexión USB arrastrando el icono del controlador al cubo de basura (p. 93).
- 2. Apague la cámara.
- 3. Cambie la tarjeta de memoria.
- 4. Encienda la cámara para rehacer la conexión USB.

## EMPLEO DE USB DIRECT-PRINT (IMPRESIÓN DIRECTA USB)

El USB DIRECT-PRINT permite imprimir imágenes fijas directamente desde una impresora Epson compatible. Esta función imprime una imagen individual en una página de papel. Las impresiones índice y las imágenes TIFF no se pueden imprimir con USB DIRECT-PRINT. Para imprimir impresiones índice consulte la página 97.

Antes de enviar las copias, compruebe las configuraciones de la impresora; consulte el manual de la impresora. Se debe utilizar una batería completamente cargada cuando la cámara esté conectada a la impresora. Se recomienda la utilización del adaptador de corriente AC (se vende por separado) mejor que el uso de las pilas.

Conecte la cámara a la impresora utilizando el cable USB de la cámara. El enchufe grande del cable se conecta a la impresora. Deslice y abra la tapa del puerto USB e inserte el enchufe pequeño del cable en la cámara. Encienda la cámara. Aparecerá la pantalla de Impresión Directa USB (USB Direct Print).

Número de impresiones enviadas

![](_page_94_Figure_2.jpeg)

Presione la tecla de arriba para seleccionar el número de copias a imprimir. Se puede seleccionar un máximo de 9 copias. Para quitar la selección a una imagen marcada para imprimir, presione la tecla de abajo hasta que el número de copias sea cero.

Utilice las teclas de izquierda / derecha del controlador para ver la imagen a imprimir.

![](_page_94_Picture_4.jpeg)

ción índice.

El botón de visualización cambia entre los formatos de fotograma simple y reproduc-

**D**:mover  $\triangle$ :selecc. **inprimir** 

បា

Repita los pasos anteriores hasta que estén seleccionadas todas las imagenes a imprimir. Presione el botón central del controlador para empezar el proceso de impresión.

El número de impresiones enviadas se mostrará en el monitor LCD. Utilice las teclas izquierda / derecha para marcar la palabra "Si", y presione el centro del controlador para comenzar la impresión.

Una vez comienza la impresión, la operación se puede cancelar presionando el centro del controlador. Aparecerá el mensaje de "Impresión finalizada" para indicar el final de la operación; apague la cámara para dar por finalizado el procedimiento.

## NOTAS SOBRE ERRORES DE IMPRESIÓN

Si ocurriera algún problema menor durante la impresión, como que se quedara sin papel, siga el procedimiento recomendado por la impresora; no es necesaria ninguna acción por parte de la cámara. Si ocurriera algún problema importante, presione el centro del controlador para terminar el procedimiento. Consulte el manual de la impresora para un proceso correcto respecto al problema de impresión. Compruebe las configuraciones de la impresora antes de comenzar de nuevo, y utilice la pantalla de Impresión directa USB (USB Direct Print) para quitar la selección de las imágenes que se imprimieron.

## NAVEGACIÓN POR EL MENÚ DE USB DIRECT-PRINT

Cuando la cámara está conectada a una impresora compatible, el botón del menú enciende y apaga el menú. Las teclas de izquierda / derecha y de arriba / abajo del controlador se utilizan para mover el cursor por el menú. Presionando el botón central del controlador se fijará la configuración.

![](_page_95_Figure_4.jpeg)

La impresión de lotes selecciona todas las imágenes JPEG (fina, estándar y económica) de la tarjeta de memoria para su impresión. Cuando se selecciona la opción de "Todos los fotogramas", se abre una pantalla para que se pueda especificar el número de copias de cada imagen. Se pueden imprimir hasta 9 copias. La opción de resetear cancela todos los cambios hechos en la pantalla de selección de impresión.

Después de seleccionar la opción de impresión de lotes, la pantalla de selección de USB DIRECT-PRINT mostrará las imágenes y el número de copias seleccionados. El controlador se puede emplear para editar la orden de impresión; ver la página 94.

La impresión DPOF permite imprimir imágenes JPEG (fina, estándar y económica) y una impresión índice seleccionada con las opciones de impresión DPOF en el menú reproducción, desde una impresora Epson compatible con USB DIRECT-PRINT. Simplemente seleccione la opción de "Comenzar" en el menú, para empezar con el procedimiento; consulte la página siguiente.

## IMPRESIÓN DE ARCHIVOS DPOF

La opción de impresión DPOF del menú USB DIRECT PRINT permite imprimir imágenes JPEG (fina, estándar y económica) y una impresión índice seleccionada con las opciones de impresión DPOF en el menú reproducción, desde una impresora Epson compatible con USB DIRECT-PRINT. Consulte la página 92 sobre cómo crear un archivo DPOF.

Antes de lanzar cada impresión, compruebe las configuraciones de la impresora; consulte para ello el manual de la impresora. Se debería utilizar un juego de pilas completamente cargadas cuando la cámara esté conectada a la impresora. Se recomienda utilizar el adaptador AC (se vende por separado) mejor que las pilas.

Conecte la cámara a la impresora utilizando el cable USB de la cámara. El enchufe grande del cable es para conectar a la impresora. Deslice y abra la tapa del puerto USB e inserte el enchufe pequeño del cable en la cámara (1).

central del controlador para comenzar el proceso.

 $\circ$ **1** Encienda la cámara. Abra el menú de USB DIRECT-PRINT. Seleccione "Comenzar" en la opción de impresión DPOF en la sección DPOF del menú. Presione el botón

![](_page_96_Figure_5.jpeg)

El número de impresiones enviadas aparece en el monitor LCD; las impresiones índice cuentan como una. Utilice las teclas izquierda / derecha para marcar "Si" y presione el centro del controlador para que comience la impresión.

Una vez comienza la impresión, la operación se puede cancelar presionando el centro del controlador. El mensaje de impresión finalizada indicará el final de la operación; apague la cámara para terminar el proceso.

## REQUISITOS DEL SISTEMA PARA LA CÁMARA REMOTA

Para conectar la cámara directamente al ordenador y utilizarla como un dispositivo de imagen remoto, el ordenador debe estar equipado con un puerto USB como interface estándar. El ordenador y el sistema operativo deben estar garantizados por sus fabricantes respectivos para soportar una interface USB. Consulte el cuadro de al lado para ver los requisitos del sistema.

El controlador del software de la cámara remota se debe instalar. Se necesita un software específico de aplicación, como Microsoft Net Meeting. Esta función no se puede utilizar con los ordenadores Macintosh.

#### Requisitos mínimos del sistema

Pentium II 300MHz o superior

Windows 98 Segunda Edición, Me, 2000 Professional y XP.

128MB de RAM. 256MB con Windows XP. 200MB de espacio en el disco duro Monitor en color de 800 X 600 16-bits

Cámara remota comprobada con Microsoft Net Meeting y con Windows Messenger.

## INSTALAR EL CONTROLADOR DE LA CÁMARA REMOTA

El controlador sólo se necesita instalar una vez. Este controlador no es compatible con los sistemas operativos de Macintosh.

Antes de conectar la cámara al ordenador, coloque el CD-ROM del DiMAGE Viewer en su unidad. El menú del instalador DiMAGE se deberá activar automáticamente. Para instalar el controlador, haga click en el botón de instalador de cámara remota DiMAGE.

![](_page_97_Picture_11.jpeg)

![](_page_98_Picture_0.jpeg)

Se abrirá la ventana del Asistente Personalizado. Haga click en el botón de "Siguiente" para continuar.

Aparecerá el acuerdo de licencia. Si acepta dicho acuerdo, haga click en el botón de "Si" para continuar.

Lea el acuerdo entero con detenimiento antes de continuar. Si no está de acuerdo con los términos, haga click en el botón de "No" para salir del programa de instalación.

Aparece entonces una pantalla de confirmación de la instalación. Para instalar el controlador de la cámara remota, haga click en "Si". Con el botón de "No" se cancelará la operación sin instalar el controlador.

Cuando se ha finalizado la instalación del controlador, aparece un mensaje. Haga click en el botón de "Finalizar" para acabar la operación.

## CONECTAR LA CÁMARA REMOTA

Antes de que la cámara se pueda conectar a un ordenador, se debe instalar el controlador de la cámara remota, ver la página 98. Se debe emplear una pila completamente cargada cuando se conecte la cámara a un ordenador. Se recomienda el uso del adaptador de corriente AC (se vende por separado) mejor que la pila. Para los usuarios con Windows 98SE, el controlador USB se debe instalar antes de conectar la cámara al ordenador (p. 86).

- 1. Seleccione la Cámara Remota en la opción de modo transferencia en la sección A Medida 2 del menú de configuración.
- 2. Arranque el ordenador. El ordenador debe estar encendido antes de conectar la cámara.
- **Básico** | **A Med.1** | **A Med.2** Resetear x defecto Fijar fecha/hora Formato fecha Salida vídeo Guardar datos Modo transfer. CámaraRemota
- 3. Deslice para abrir la tapa de la terminal de salida AV / puerto USB. Inserte el enchufe pequeño del cable USB en la cámara. Asegúrese de que el enchufe esté bien insertado.
- 4. Una el otro extremo del cable USB con el puerto USB del ordenador. Asegúrese de que el enchufe está bien insertado. La cámara debería estar conectada directamente al puerto USB del ordenador. Si se adjunta la cámara a un hub USB podría impedir que funcionara correctamente.

![](_page_99_Picture_7.jpeg)

**RemoteCamera**

![](_page_99_Picture_8.jpeg)

Para visualizar la imagen en el ordenador, siga las instrucciones de la aplicación utilizada. Consulte el manual de instrucciones de la aplicación o la sección de Ayuda para más detalles.

![](_page_99_Picture_10.jpeg)

# NOTAS SOBRE EL FUNCIONAMIENTO DE LA CÁMARA REMOTA

sonido.

Cuando se utiliza la cámara remota, la exposición, el balance de blancos y la sensibilidad de la cámara están establecidos en automático. El zoom óptico y el zoom digital de 4X están activados. No existen controles del menú. El monitor no se puede apagar. El flash está desconectado. No hay

![](_page_100_Picture_2.jpeg)

tMeeting - Not in a ...  $\boxed{\blacksquare}$   $\boxed{\blacksquare}$ 

 $-\sqrt{8}$ 

La cámara se puede enfocar periódicamente presionando el disparador hasta la mitad. El sistema AF no enfoca continuamente cuando se presiona y mantiene el botón, de forma que la operación se debe repetir según cambien las distancias al objeto.

Debido al porcentaje de datos, pueden existir demoras cuando la cámara está enfocando o empleando el zoom.

El cargador se puede utilizar como soporte para la cámara. Cuando la cámara está encendida, el cargador no recarga ni proporciona energía a la cámara.

Consulte los manuales de instrucciones de las aplicaciones para ver cómo visualizar la alimentación remota. Con Microsoft Net Messenger, simplemente haga click en el botón de reproducir. El cuadro de diálogo de opciones

permite el control remoto sobre algunas de las funciones

![](_page_100_Picture_8.jpeg)

de la cámara. Haciendo click en el botón de Fuente en la pestaña de Vídeo, se puede acceder a los controles del zoom y del enfoque; los controles están situados en la pestaña de control de la cámara en el cuadro de diálogo. La ampliación de la imagen se puede ajustar con el selector desplazable del zoom. Haciendo click en la casilla de comprobación de automático en la opción de enfoque, se enfoca la cámara. Sin embargo, el enfoque no es continuo y la casilla se debe marcar cada vez que se necesite enfocar.

# APÉNDICE PROBLEMAS EN EL FUNCIONAMIENTO

Esta sección comprende los problemas secundarios del funcionamiento básico de la cámara. Para problemas importantes o averías, o si un problema persiste con cierta frecuencia, contacte con el servicio técnico de Minolta que aparece en la contraportada de este manual.

![](_page_101_Picture_173.jpeg)

![](_page_102_Picture_215.jpeg)

![](_page_103_Picture_102.jpeg)

Si la cámara no funciona con normalidad, apáguela, quite y vuelva a poner la pila, o desenchufe y reconecte el adaptador de corriente AC. Siempre apague la cámara usando el interruptor principal, en caso de no hacerlo así, la tarjeta de memoria podría averiarse y las configuraciones de la cámara resetearse.

## ACERCA DEL CABLE DEL CARGADOR DE LAS PILAS DE LITIO

El cable de corriente AC que se incluye está diseñado para la corriente del país de venta. Utilice únicamente el cable en el país en el que se adquirió.

![](_page_103_Picture_103.jpeg)

## LUCES INDICADORAS DEL VISOR

![](_page_104_Picture_1.jpeg)

La luz indicadora situada junto al visor se puede usar para diagnosticar las operaciones de la cámara. Los colores de la cámara cambian entre verde, rojo y naranja y la luz puede lucir fija o parpadear a dos velocidades.

![](_page_104_Picture_103.jpeg)

#### QUITAR EL CONTROLADOR DEL SOFTWARE - WINDOWS

- 1. Inserte una tarjeta de memoria en la cámara y conéctela al ordenador con el cable USB. Durante este proceso, no deben estar conectados al ordenador otros dispositivos.
- 2. Haga click con el botón derecho del ratón en el icono de "Mi PC". Seleccione "Propiedades" en el menú desplegable.

Windows XP: desde el menú de Inicio, vaya al Panel de Control. Haga click en la categoría de "Rendimiento y mantenimiento". Haga click en "Sistema" para abrir la ventana de propiedades del sistema.

3. Windows 2000 y XP: seleccione la pestaña de Hardware en la ventana de Propiedades y haga click en el botón de Administrador de dispositivos.

Windows 98 y Me: haga click en la pestaña de Administrador de dispositivos en la ventana de Propiedades.

- 4. El archivo del controlador estará localizado en la ubicación de controlador bus en serie universal o en otros dispositivos del Administrador de dispositivos. Haga click en las localizaciones para ver los archivos. El controlador debería estar indicado con el nombre de la cámara. Bajo ciertas condiciones, el nombre del controlador puede no tener el nombre de la cámara. Sin embargo, el controlador estará indicado bien por una interrogación o por una exclamación.
- 5. Haga click en el controlador para seleccionarlo.
- 6. Windows 2000 y XP: haga click en el botón de Acción para ver el menú desplegable. Seleccione "Desinstalar". Aparecerá una pantalla de confirmación. Haciendo click en "Si" desaparecerá el controlador del sistema.

Windows 98 y Me: haga click en el botón de "Quitar". Aparecerá una pantalla de confirmación. Haciendo click en "Si" desaparecerá el controlador del sistema.

7. Desconecte el cable USB y apague la cámara. Reinicie el ordenador.

## CUIDADOS Y ALMACENAJE

Lea esta sección en su totalidad para lograr los mejores resultados con su cámara. Con unos cuidados adecuados, su cámara tendrá por delante años de servicio.

## Cuidados de la cámara

- No someta la cámara a golpes o impactos.
- Apague la cámara cuando la transporte.
- Esta cámara no es a prueba de agua ni de salpicaduras. Insertar y quitar las pilas o la tarjeta de memoria, o bien operar la cámara con las manos mojadas puede estropear la cámara.
- Cuando se encuentre en la playa o cerca del agua, tenga cuidado de que no entre en contacto con la arena o el agua. El agua, la arena, el polvo o la sal, pueden estropear la cámara.
- No deje la cámara bajo la luz directa del sol. No apunte el objetivo directamente al sol; puede dañar el CCD.

#### Limpieza

- Si la cámara o el exterior del objetivo está sucio, límpielo suavemente con un trapo limpio, suave y seco. Si la cámara o el objetivo entran en contacto con arena, sople suavemente para desprender las partículas. Si lo limpia con un trapo, podría arañar la superficie.
- Para limpiar la superficie del objetivo, primero sople para eliminar el polvo o la arena; luego limpie el objetivo con un trapo o un tejido específico para ópticas. Utilice un líquido para limpieza de objetivos si fuera necesario.
- Nunca utilice disolventes orgánicos para limpiar la cámara.
- Nunca toque la superficie del objetivo con los dedos.

#### Almacenaje

- Guarde en una zona fresca, seca y bien ventilada, lejos del polvo y productos químicos. Durante períodos largos de no utilización, guarde la cámara en un contenedor hermético con un agente secante de gel de silicio.
- Quite las pilas y la tarjeta de memoria de la cámara, cuando no la utilice durante períodos prolongados.
- No guarde la cámara en lugares con naftalina o similares.
- Durante períodos largos de almacenamiento, encienda la cámara de vez en cuando. Cuando la saque de donde está guardada, compruebe que funciona correctamente antes de utilizarla.

#### Tarjetas de memoria

Las tarjetas de memoria SD y las tarjetas MultiMedia se fabrican con componentes electrónicos de precisión. Las situaciones siguientes pueden provocar pérdida de datos o averías:

- Uso inadecuado de la tarjeta.
- Doblar, dejar caer o someter la tarjeta a un impacto.
- Calor, humedad y luz solar directa.
- Descargas eléctricas estáticas o campos electromagnéticos cerca de la tarjeta.
- Quitar la tarjeta o interrumpir la fuente de energía mientras la cámara o el ordenador estén accediendo a la tarjeta (lectura, escritura, formateo, etc.).
- Tocar los contactos eléctricos de la tarjeta con los dedos u objetos metálicos.
- Usar la tarjeta más allá de su duración. Puede ser necesario comprar una tarjeta nueva periódicamente.

Minolta no se hace responsable de ninguna pérdida de datos o daños en los mismos. Se recomienda hacer una copia de la tarjeta.

#### Pilas

- La carga de las pilas disminuye con la temperatura. En ambientes fríos, se recomienda mantener las pilas por separado en un lugar más templado, como el interior de un abrigo. Las pilas pueden recuperar su energía cuando se calientan.
- No guarde la pila cuando esté completamente cargada.
- Cuando guarde la pila durante períodos prolongados, recárguela durante cinco minutos cada seis meses. La pila puede no ser capaz de recargarse si se agotó por completo.
- Una pila especial incorporada de larga duración proporciona energía para el reloj y la memoria cuando la cámara está apagada. Si la cámara se resetea cada vez que se apaga, la pila se agotará. Esta pila se debe reemplazar en un servicio técnico de Minolta.
- Mantenga los contactos de la pila y del cargador limpios. Los contactos sucios pueden impedir la recarga. Si los contactos se ensucian, límpielos con un trapo de algodón.

#### Antes de acontecimientos importantes y viajes

- Compruebe el funcionamiento de la cámara; haga fotos de prueba y compre pilas adicionales.
- Minolta no acepta responsabilidad por daños o pérdidas derivados de un uso incorrecto del equipo.
#### Temperatura y condiciones de funcionamiento

- Esta cámara ha sido diseñada para usar en temperaturas de entre 0ºC y 40ºC (32ºF a 104ºF).
- Nunca deje la cámara expuesta a temperaturas extremadamente altas, como en un coche aparcado al sol, o humedad extrema.
- Cuando traslade la cámara de un ambiente frío a uno más caliente, llévela en una bolsa de plástico sellada, para evitar que se forme condensación. Permita que la cámara se adapte a la temperatura ambiente, antes de sacarla de la bolsa.

## Cuidados del monitor LCD

- Aunque el monitor LCD se fabrica con tecnología de alta precisión, puede haber ocasionalmente una falta de puntos de color o brillo en el monitor LCD.
- No aplique presión en la superficie del monitor LCD; puede dañarse permanentemente.
- Con temperaturas frías, el monitor LCD puede volverse temporalmente oscuro. Cuando la cámara se calienta, el visor funcionará con normalidad.
- El monitor LCD puede tardar en reaccionar en temperaturas bajas o se puede oscurecer en temperaturas altas. Cuando la cámara alcanza la temperatura de operación normal, el visor funcionará con normalidad.
- Si hay huellas de dedos en la superficie del monitor LCD, límpielas suavemente con un trapo suave, limpio y seco.

### Derechos de autor

• Existen derechos de autor en programas de televisión, películas, cintas de vídeo, fotografías y otros materiales. La grabación no autorizada o hacer duplicados de tales materiales puede ser contrario a las leyes de derechos de autor. Hacer fotos o imágenes de exhibiciones, demostraciones, etc. sin previa autorización, está prohibido y puede infringir los derechos de autor. Las imágenes protegidas por derechos de autor sólo se pueden usar bajo las provisiones de la ley de derechos de autor.

#### Preguntas y servicio técnico

- Si tiene preguntas sobre esta cámara, contacte con su proveedor local o escriba al distribuidor Minolta de su zona.
- Antes de enviar su cámara a reparar, le rogamos contacte con el Servicio de Minolta.

# EXPECIFICACIONES TÉCNICAS

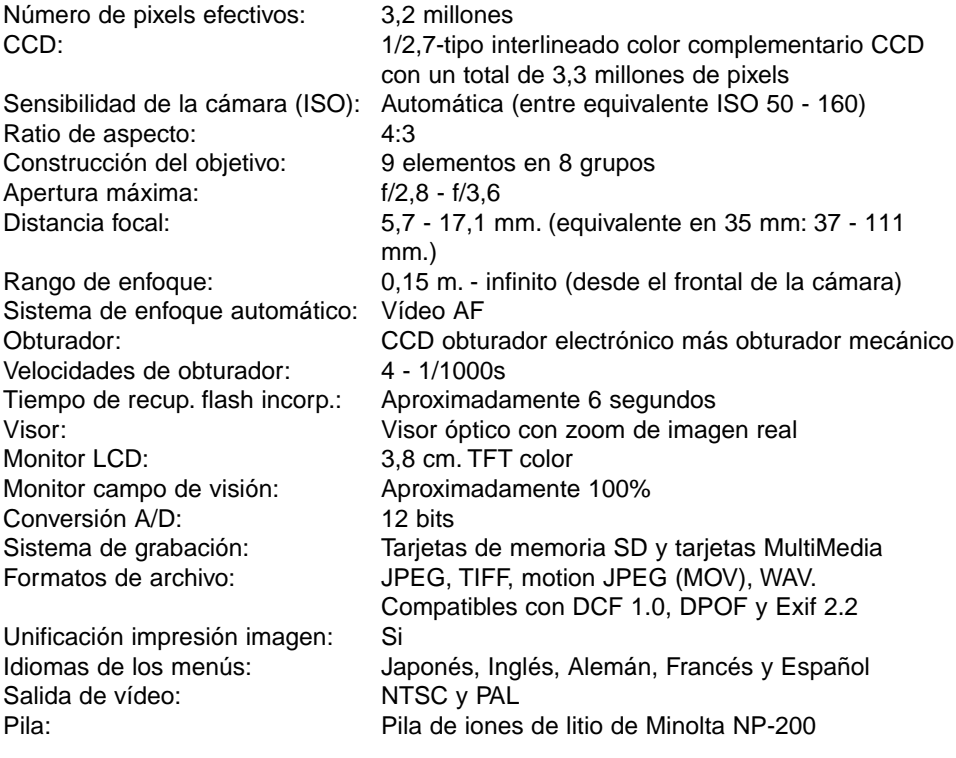

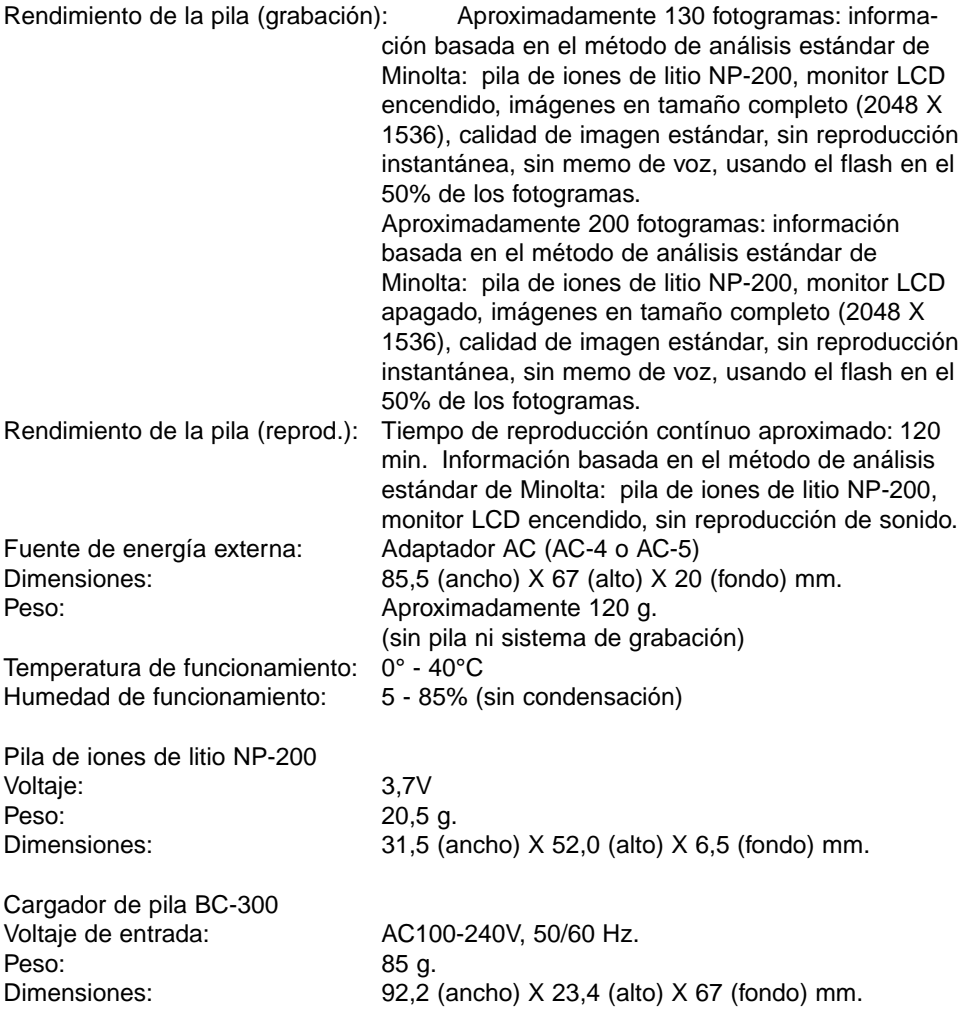

Las especificaciones están basadas en la última información disponible en el momento de la impresión y están sujetas a cambios sin previo aviso.

# MINOLTA

**Servicio al Cliente de Minolta: www.minoltasupport.com**

©2003 Minolta Co., Ltd. bajo la Convención de Berna y la Convención Universal de Derechos de Autor

0-43325-53144-6

Impreso en Alemania 9222-2786-12 P/ME-A302